前 言

网络以空前的广度和深度影响着社会经济的发展,越来越多的企业通过自己的网站推 广企业形象,借助互联网的技术可能性争取商机。层出不穷的网页制作和管理软件更为企 业网站这个平台的升级提供了充分的技术支持。

Adobe 公司的 Dreamweaver 8 是众多网页制作和管理软件中的佼佼者, 该软件提供了 功能强大的可视化工具和高度智能化的代码编辑环境,继承了常见的服务器端数据库操作 能力,能够快速生成专业的动态页面。

#### 本书内容

全书以企业网站的架设过程为主要线索,通过大量实用的操作步骤,逐步讲解在 Dreamweaver 中进行网页设计与 ASP 技术编辑的各种技巧和相关知识。从企业网站的前期 策划、网页设计所用软件的具体操作到网站模板的制作,更有网站留言系统、网站新闻发 布系统、网站产品展示系统等模块的应用,都是本书架设企业网站的必备环节。

#### 本书特点

本书纵观企业网站架设的整体布局,兼顾页面设计艺术与编程技术,从制作经验、构 建思路、设计理念、关键技术等方面充分考虑读者的阅读需求,主要体现了以下四个特点。

- ◆ 本书由多年从事数据库网站开发的人员编写,以充分的专业实践经验为基础,以提 升企业网站的商业价值为出发点,以 Dreamweaver 8 为全新的技术操作环境,探求 网站开发的最新趋势,开拓更进一步的企业网站架设新境界。
- ◆ 典型的企业网站实例。本书以实际的企业网站为范例,从网站的前期策划到后期制 作进行了系统全面的讲解。从资料收集和整理、Logo 和 Banner 的制作、企业网站 基本页面的设计,到留言系统、新闻发布系统、产品展示系统等几个代表性系统的 架设,帮助读者用最短的时间掌握在 Dreamweaver 8 中制作动态网页的常见模块。
- ◆ 网页设计与编程相得益彰。利用 Photoshop 设计网站的 Logo, 利用 Fireworks 修饰 产品显示图片,利用 Flash 制作动画 Banner, 然后利用编程技术把诸多零散的素材 整合为系统的网站,追求前台页面美观大方的同时实现后台管理的方便快捷。
- ◆ 详细说明关键程序代码。指导用户如何利用现有的代码和如何修改现有的代码,以 锻炼和提高自行编写脚本代码的技能。通过学习本书,将能掌握运用 Dreamweaver 8 创建 ASP 网页, 同时具备编写和修改 Dreamweaver 程序代码的能力。

本书语言叙述通俗易懂,内容编排结构清晰,适合网页设计与制作人员、商业网站建 设与开发人员、网页制作培训班学员、大中专院校相关专业师生阅读。

随着软件版本不断升级,Dreamweaver 的功能也会越来越强,操作也日渐复杂,加之 时间、精力、能力有限,书中难免会有疏漏之处,希望读者朋友们批评指正。

> 作 者 2006 年 12 月

# Dreamweaver 8 企业网站架设实战

 $\subset$ 

 $\left( \frac{2}{2}\right)$ 

目录

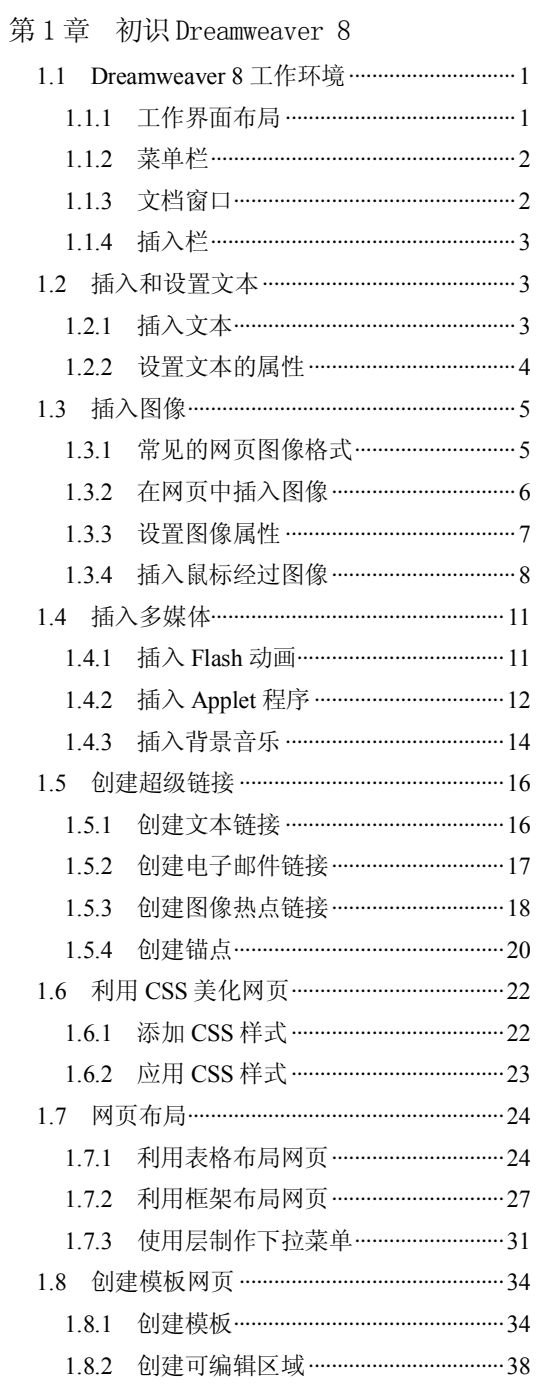

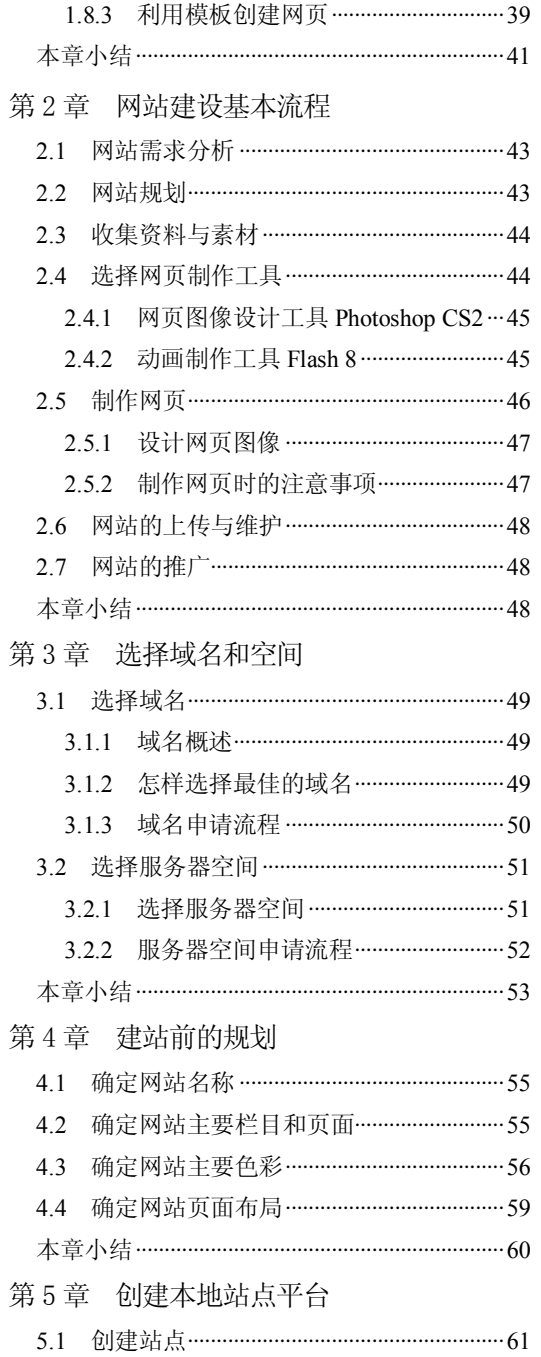

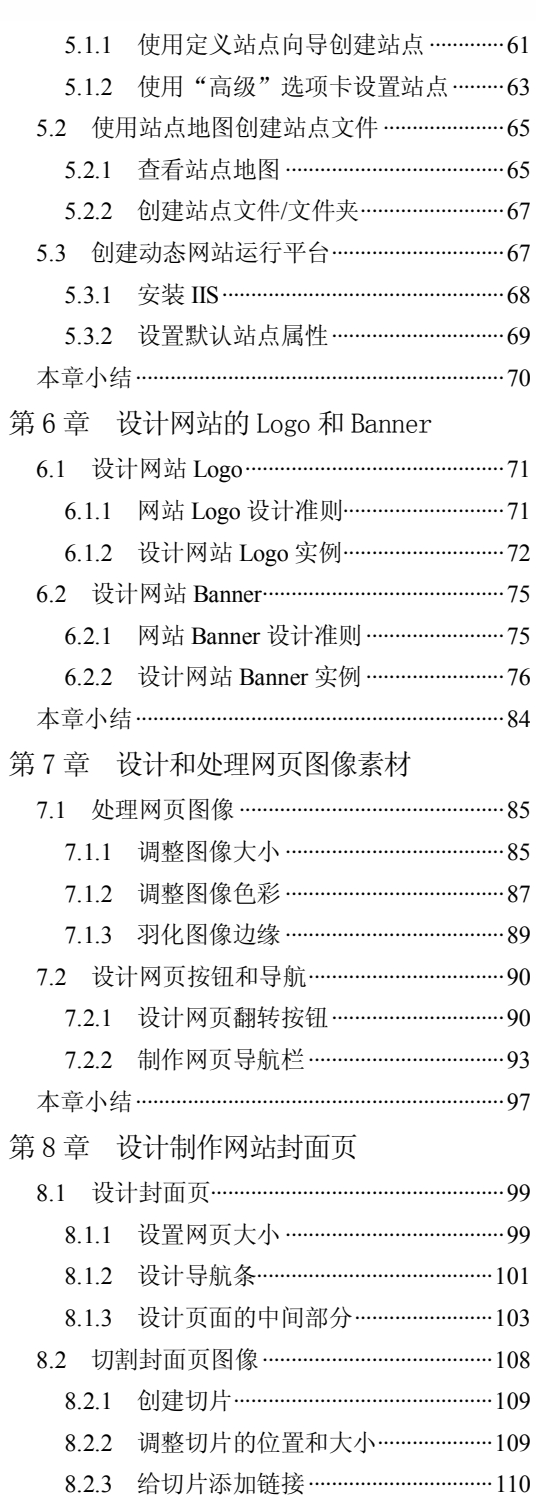

8.2.4 保存切片为网页图像 …………………… 111 8.3 制作弹出广告网页 ………………………………… 112

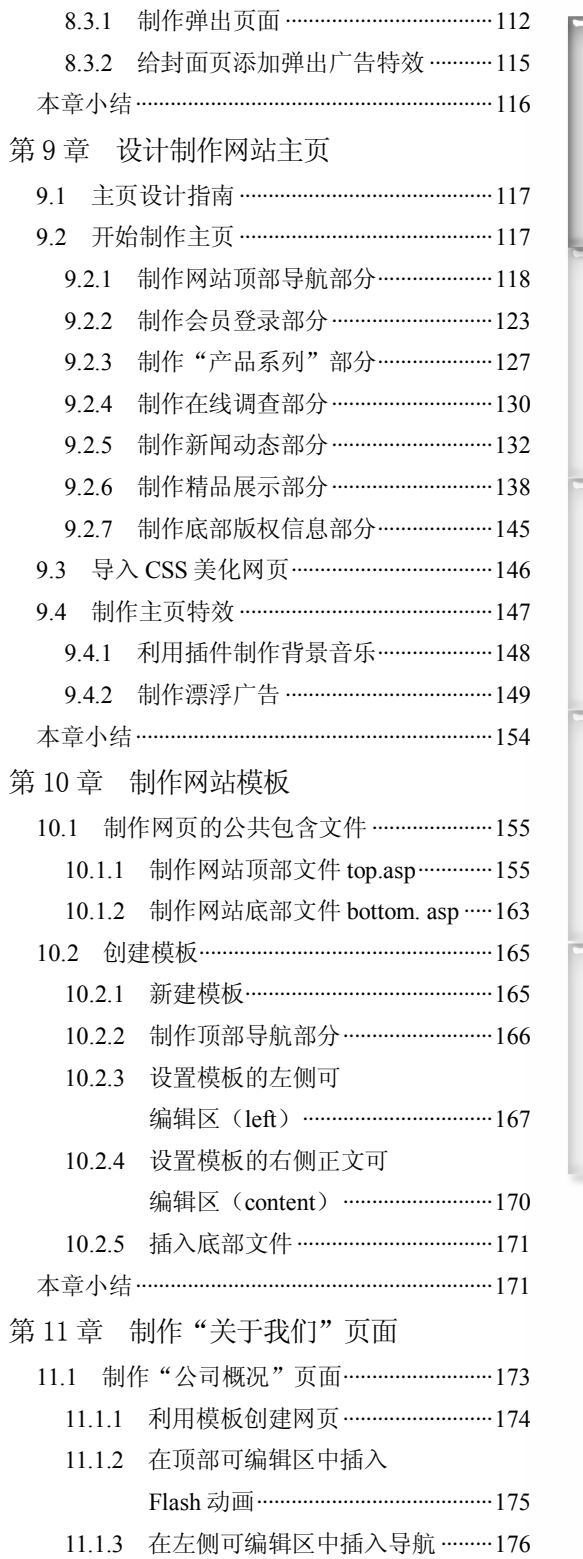

 $\odot$ 

# Dreamweaver 8 企业网站架设实战

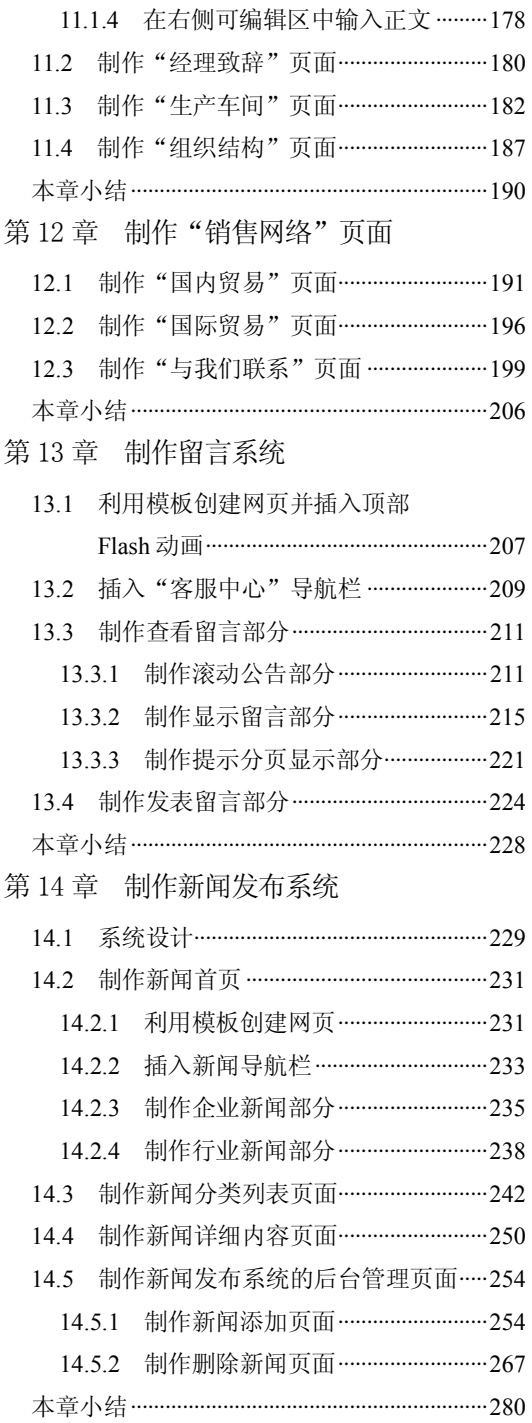

**4** 

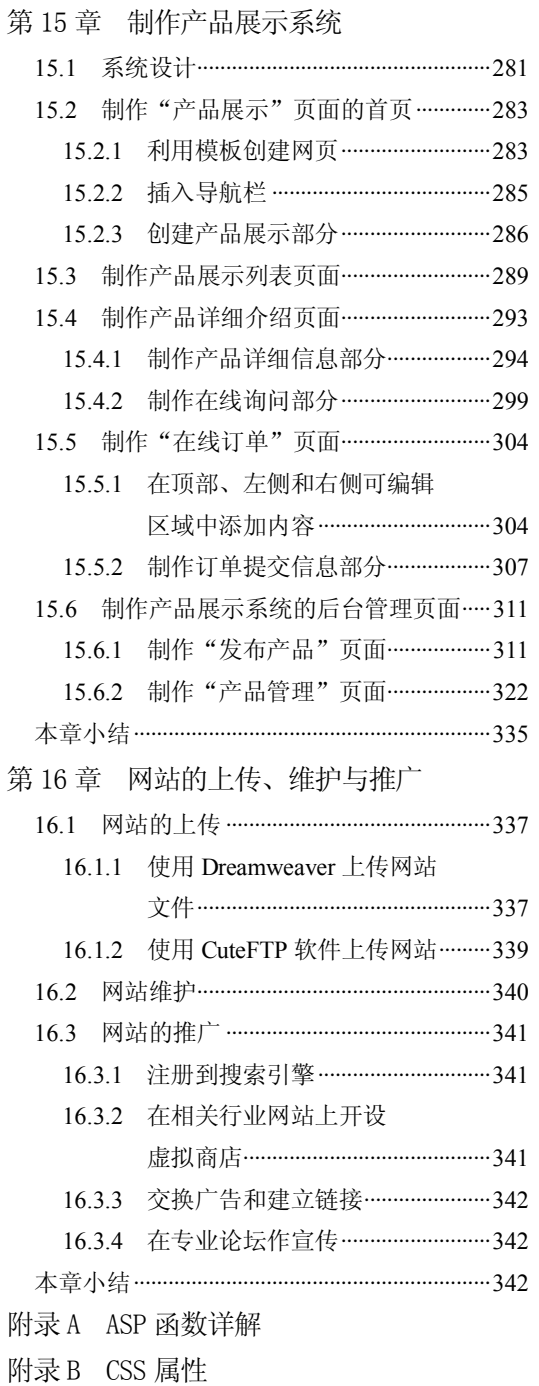

附录 C JavaScript 语法手册

# 第 1 章 初识 Dreamweaver 8

本章学习要点

- Dreamweaver 8 工作环境 → 创建超级链接
- 
- 
- 
- 
- 插入文本 利用 CSS 美化网页
- 插入图像 网页布局技术
- 插入多媒体 ● 创建模板网页

Macromedia 公司的 Dreamweaver 8 是一款专业的网页编辑软件,用于对网页和网站的 应用程序进行设计、编码和开发。Dreamweaver 提供了很多工具,无论是喜欢直接编写 HTML 代码,还是偏爱在可视化编辑环境中工作的用户都可以利用该软件便捷地创作。 Dreamweaver 8 具有强大的功能,利用它可以制作出不同的静态网页和特效网页。本章将系 统地介绍了 Dreamweaver 8 的主要功能和网页制作的基本操作。

## 1.1 Dreamweaver 8 工作环境

首先了解一下 Dreamweaver 8 的工作环境。

### 1.1.1 工作界面布局

图 1-1 所示是 Dreamweaver 8 的主界面,主要包括标题栏、菜单栏、插入栏、文档工 具栏、文档窗口、属性面板和浮动面板组。

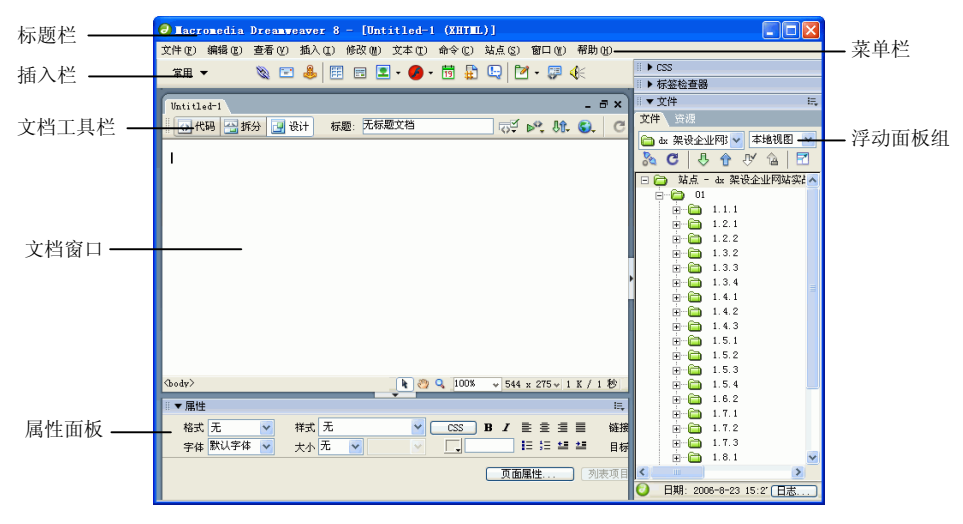

图 1-1 Dreamweaver 8 主界面

### 1.1.2 菜单栏

菜单栏包括文件、编辑、查看、插入、修改、文本、命令、站点、窗口和帮助 10 个菜 单,如图 1-2 所示。

文件(F) 编辑(E) 查看(Y) 插入(I) 修改(M) 文本(T) 命令(C) 站点(S) 窗口(M) 帮助(H)

图 1-2 菜单栏

下面分别讲述各个菜单组的主要功能。

- l 文件:管理文件,包括创建和保存文件、导入与导出、预览和打印文件等。
- l 编辑:编辑文本,包括撤销与恢复、复制与粘贴、查找与替换、参数设置和快捷键 设置等。
- l 查看:查看对象,包括代码的查看、网格线与标尺的显示、面板的隐藏以及工具栏 的显示等。
- l 插入:插入网页元素,包括图像、多媒体、层、框架、表格、表单、电子邮件链接、 日期、特殊字符以及标签等。
- 修改: 实现对页面元素修改的功能, 包括页面元素、面板、快速标签编辑器、链接、 表格、框架、导航条、层的位置、对象的对齐方式、层与表格的转换、模板、库以 及时间轴等。
- l 文本:对文本进行操作,包括字体设置、颜色设置、CSS 样式设置、段落格式化、 扩展、缩进、列表、文本的对齐方式以及拼写检查等。
- l 命令:收集了所有的附加命令项,包括编辑命令列表、获得更多命令、插件管理器、 套用源格式、清理 XHTML、清理 Word 生成的 HTML、创建网站相册、格式化表 格以及表格排序等。
- l 站点:创建、打开和编辑站点,管理当前站点中的文件。
- 窗口: 打开与切换所有的面板和窗口, 包括插入栏、"属性"面板、站点窗口以及 "CSS 样式"面板等。
- l 帮助:内含 Dreamweaver 联机帮助、注册服务、技术支持中心以及 Dreamweaver 的 版本说明。

### 1.1.3 文档窗口

**2** 

图 1-3 所示的是文档窗口,用于显示当前创建和编辑的网页文档。可以在设计视图、 代码视图或拆分视图中查看文档。

在设计视图中显示的页面类似于浏览器中显示的页面。在代码视图中显示 HTML、 Javascript、服务器语言代码(如 PHP)。在拆分视图中可以同时看到设计视图和代码视图。

第 1 章 初识 Dreamweaver 8

**Chapter 1** 

**Chapter 2** 

Chapter<sub>3</sub>

Chapter<sub>4</sub>

**Chapter 5** 

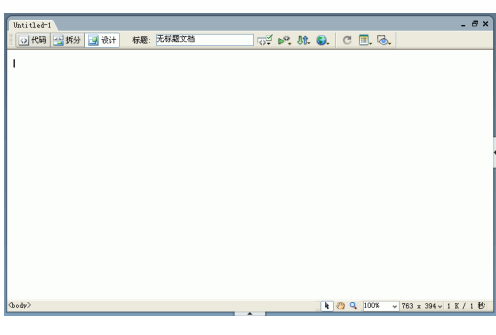

 $\circ$ 

#### 图 1-3 文档窗口

### 1.1.4 插入栏

插入栏包含各种类型的对象(如图像、表格等),如图 1-4 所示。每个对象都是一段 HTML 代码,且允许在插入后设置其属性,如可以通过单击插入栏中的"表格"图标 囯插 入表格。也可以不使用插入栏,使用"插入"菜单插入对象。

> **THY & D& ED D- & - Ö DQ D- P D 4:** 图 1-4 "常用"插入栏

### 1.2 插入和设置文本

Dreamweaver 提供了多种向网页中添加文本和设置文本格式的方法。可以插入文本, 并设置文本类型、大小、颜色和对齐等属性,以及使用层叠样式表(CSS)创建和应用自 定义样式。

### 1.2.1 插入文本

文本是基本的信息载体,是网页中的基本元素。在浏览网页时获取信息最直接、最直 观的方式就是通过文本。插入文本的具体操作步骤如下。

打开网页文档,将光标放置在要输入文本的位置,如图 1-5 所示。

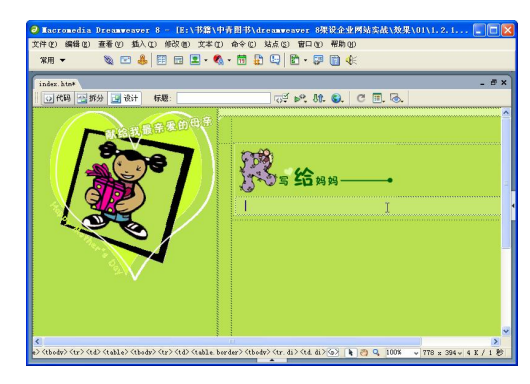

图 1-5 打开网页文档

Dreamweaver 8 企业网站架设实战

日提示

步骤(2) 输入"母亲 文/淘气……我是您破茧的蝴蝶",如图 1-6 所示。输入文本时, 按 Enter 键可换行。

也可以从外部文件中,将文本复制后粘贴到要输入文本的位置。

步骤(3)执行"文件>保存"命令,保存文档。按 F12 键在浏览器中预览,效果如图 1-7 所示。

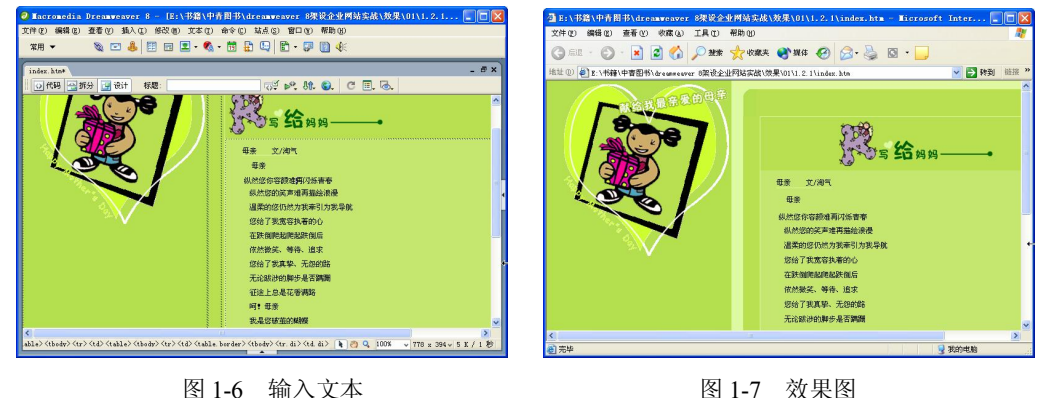

### 1.2.2 设置文本的属性

在文档窗口中输入的文字是系统默认的,可以在"属性"面板中设置文本的大小、字 体、颜色等,具体操作步骤如下。

步骤(1) 打开网页文档,如图 1-8 所示。

步骤(2) 选中要设置属性的文本"母亲 文/淘气",然后选择菜单栏中的"窗口>属性" 命令,打开"属性"面板,如图 1-9 所示。

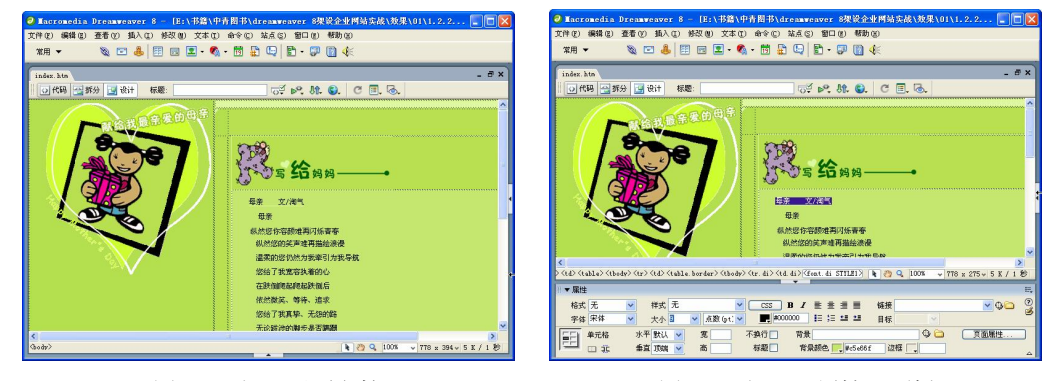

**4** 

图 1-8 打开网页文档 图 1-9 打开"属性"面板

步骤(3)在"属性"面板中,单击 国图标,设置字体为"粗体",设置文本颜色为#339933, 如图 1-10 所示。

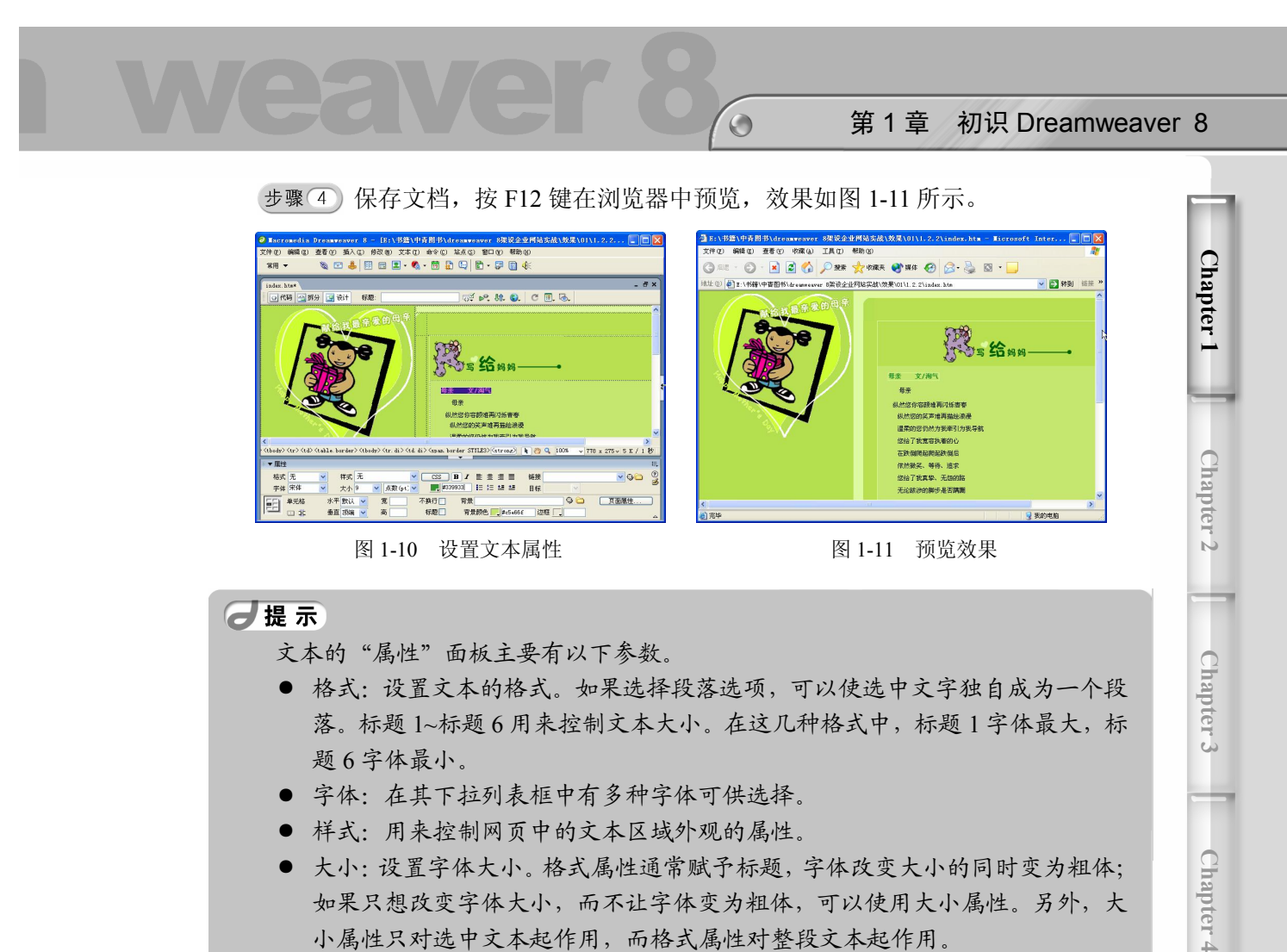

- 大小:设置字体大小。格式属性通常赋予标题,字体改变大小的同时变为粗体; 如果只想改变字体大小,而不让字体变为粗体,可以使用大小属性。另外,大 小属性只对选中文本起作用,而格式属性对整段文本起作用。
- 文本颜色:单击色块,在弹出的色板中选择颜色,也可以直接在颜色输入栏中 输入颜色的十六进制代码,如红色(#FF0000), 绿色(#00FF00), 蓝色 (#0000FF)。
- 粗体、斜体:使文字加粗、倾斜。
- 居左、居中、居右:使整段文本居左、居中、居右排列。

# 1.3 插入图像

图像是网页中主要的元素之一。图像不但能美化网页,而且比文本更能直观地说明问 题,使表达的意思一目了然。

### 1.3.1 常见的网页图像格式

图像的格式有很多种,但是能用于网页的只有 3 种,分别是 GIF, JPEG 和 PNG 格式。

**5** 

**Chapter 5** 

#### 1. GIF

GIF (Graphic Interchange Format, 图像交换格式)格式的文件最多使用 256 种颜色, 最适合显示色调不连续或具有大面积单一颜色的图像。GIF 格式文件的优点:表现动态图 像,即将数张静态文件作为动画帧串联起来,转换成的动画文件;可以将图像以交错显示 的方式在网页中呈现。交错显示就是当图像尚未下载完成时,浏览器会先以马赛克的形式 将图像慢慢显示,让浏览者可以大致猜出下载图像的雏形。

#### 2. JPEG

JPEG(Joint Photographic Experts Group)是一种压缩非常紧凑的格式,专门用于不含 大色块的图像。JPEG 格式的图像有一定的失真度,但是一般肉眼分辨不出 JPEG 格式图像 和 GIF 格式图像的区别,而 JPEG 文件只有 GIF 文件的 1/4 大小。JPEG 对不支持透明图、 动态图,但能够保留全真的色调格式。如果图像需要以全彩模式才能表现,JPEG 就是最佳 的选择。

#### 3. PNG

**6** 

PNG(Portable Network Graphic)是一种替代 GIF 格式的无专利权限制的格式,它包 括对索引色、灰度、真彩色图像以及 Alpha 通道透明的支持。PNG 是 Macromedia Fireworks 固有的文件格式。PNG 文件可保留所有原始图层、矢量、颜色和效果信息,在任何时候所 有元素都是可以完全编辑的。文件必须具有.png 文件扩展名才能被 Dreamweaver 识别为 PNG 文件。

### 1.3.2 在网页中插入图像

在网页中插入图像的具体操作步骤如下。

步骤(1) 打开网页文档, 如图 1-12 所示。

步骤(2)将光标放置在要插入图像的位置,然后选择菜单栏中的"插入>图像"命令, 弹出"选择图像源文件"对话框,如图 1-13 所示。

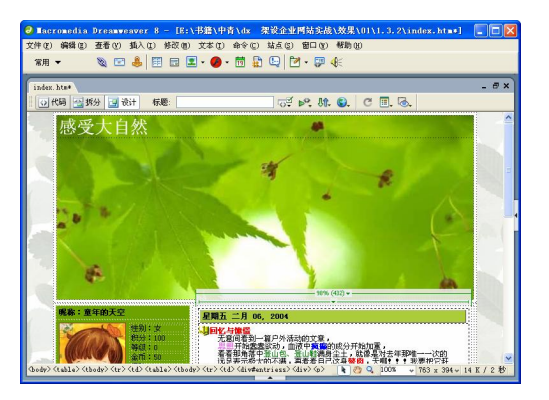

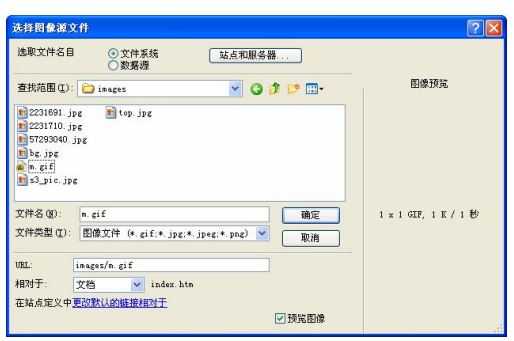

图 1-12 打开网页文档 [8] 1-13 "选择图像源文件"对话框

**Chapter 1** 

**Chapter 2** 

Chapter<sub>3</sub>

Chapter<sub>4</sub>

**Chapter 5** 

日提示 单击"常用"插入栏中国图标右侧的下三角按钮,然后在弹出的下拉菜单中选择 "图像"命令 ,弹出"选择图像源文件"对话框,在该对话框中选择图像。也可以 直接复制图像,再插入图像。

 $\bigodot$ 

步骤(3) 在对话框中选择随书光盘\效果\01\1.3.2\images\57293040.jpg 图像文件, 然后 单击"确定"按钮,插入图像,如图 1-14 所示。

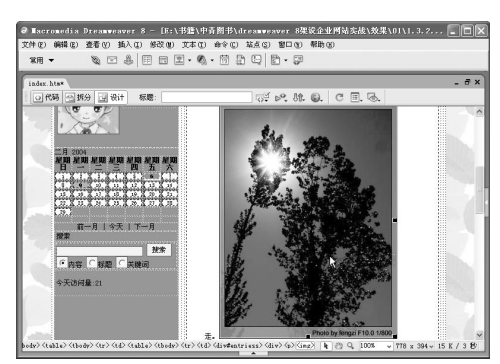

图 1-14 插入的图像

### 1.3.3 设置图像属性

将图像插入文档后, 还可对图像的属性进行具体的调整, 如设置图像的大小、位置、 对齐方式等。

设置图像属性的具体操作步骤如下。

步骤(1) 打开网页文档, 如图 1-15 所示。

步骤(2)选中图像,然后选择菜单栏中的"窗口>属性"命令,打开"属性"面板,如 图 1-16 所示。

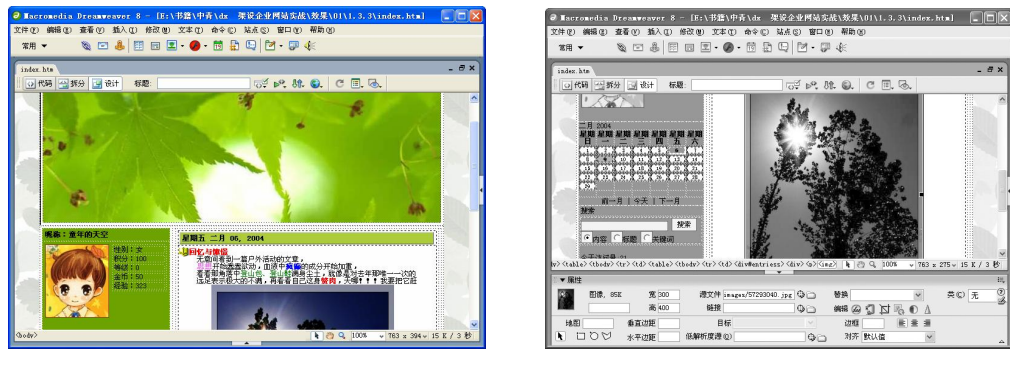

图 1-15 打开网页文档 图 1-16 打开"属性"面板

**7** 

步骤(3)在"属性"面板中单击"对齐"下拉列表框右侧的下三角按钮,在弹出的下拉 列表框中选择"右对齐"选项,如图 1-17 所示。

Dreamweaver 8 企业网站架设实战

步骤(4) 保存文档, 按 F12 键在浏览器中预览, 其效果如图 1-18 所示。

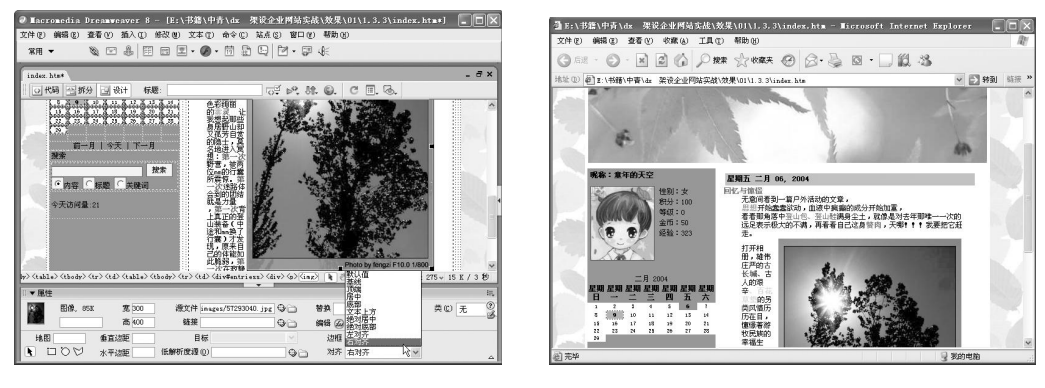

图 1-17 选择对齐方式 2000 2000 2000 2000 2000 201-18 效果图

#### 日提示

图像的"属性"面板主要有以下参数。

- 图像: 图像的缩略图及图像的大小。
- 宽和高: 图像的宽和高,默认的是图像的原始尺寸, 默认单位是 pixel (像素)。
- 源文件: 用来指定图像文件的位置。可以单击"文件夹"按钮浏览并选择图像 文件,或直接在文本框中输入图像文件的路径。
- 链接: 为图像设置超级链接。单击"文件夹"按钮, 在弹出的对话框中选择要 链接的文件,或直接在文本框中输入 URL 路径。
- 替换:当浏览器为纯文本浏览器或者已经设置为人工下载图像时的替换文本。
- 地图: 用于创建客户端图像地图。
- 垂直边距和水平边距: 垂直边距设置图像上下的空白。水平边距设置图像左右 两边的空白。
- 目标: 指定链接所指向的网页加载到的目标帧或窗口。
- 低解析度源: 指定在图像下载完成之前显示的低质量图像。
- 边框: 设置图像周围边框的宽度。宽度为 0, 则没有边框。无论图像有没有链 接,都可以加上边框。
- 编辑: 打开设定的图像编辑器来编辑所选图像。
- 对齐:设置图像和文字的对齐方式。

### 1.3.4 插入鼠标经过图像

**8** 

如果在浏览器中查看鼠标经过图像,当鼠标光标移到图像上时,图像发生变化。鼠标 经过图像由两个图像文件组成: 主图像(首次载入网页时显示的图像)和次图像(鼠标光 标移过主图像时显示的图像)。鼠标经过图像中的这两个图像的大小应相等。如果这两个图 像大小不同,Dreamweaver 将自动调整第二个图像的大小以匹配第一个图像的大小。

第 1 章 初识 Dreamweaver 8

**Chapter 1** 

**Chapter 2** 

Chapter<sub>3</sub>

Chapter<sub>4</sub>

**Chapter 5** 

制作鼠标经过图像的具体操作步骤如下。 步骤(1) 打开网页文档, 如图 1-19 所示。 步骤(2) 将光标放置在要插入图像的位置,然后选择菜单栏中的"插入>图像对象>鼠 标经过图像"命令,如图 1-20 所示。 【神化】編輯化】臺書(Y) 描入(I) 修改(M) 文本()<br>C神化<mark>)編輯</mark>化)臺書(Y) 描入(I) 修改(M) 文本() < 接触 → 设计 标题 表格(L)<br>表格対象(A)<br>考局対象(L) 欢乐六一,欢乐儿童 88 G 超原維接 (P)<br>电子邮件链接 (L)<br>命名信记 (B)<br>日期 (B)<br>服务器構包括 (E)<br>注释 (C) 庆祝六一儿童节 贺 信 。<br>989节日。希望小朋友! KTML<br>模板対象 (<u>0</u>)<br>最近的代码片断 (3) 小朋友们你们好! 自定义收藏夹 (U).<br>获取更多对象 (U). -"儿童节即将来临,全体人员祝你们节日快乐! 視你们身心側<br>全省少年儿童度別<br>chang metchol 儿童节是一 德好个人和家庭卫生, 的论  $\overline{\phantom{a}}$ 图 1-19 打开网页文档 [8] 20 ] 20 选择"鼠标经过图像"命令

步骤(3) 弹出"插入鼠标经过图像"对话框,单击"原始图像"文本框右边的"浏览" 按钮, 在弹出的 Original Image 对话框中选择随书光盘\效果\01\1.3.4\images\rizi.jpg 图像文 件,如图 1-21 所示。

 $\circ$ 

日提示 单击常用插入栏中国图标右侧的下三角按钮,在弹出的下拉菜单中选择"鼠标经 过图像"命令国,弹出"插入鼠标经过图像"对话框。也可以直接插入鼠标经过图像。

步骤(4) 单击"确定"按钮,返回"插入鼠标经过图像"对话框。单击"鼠标经过图像" 文本框右边的"浏览"按钮, 在弹出的 Rollover Image: 对话框中选择随书光盘\效果\ 01\1.3.4\images\Yueliang.jpg 图像文件, 如图 1-22 所示。

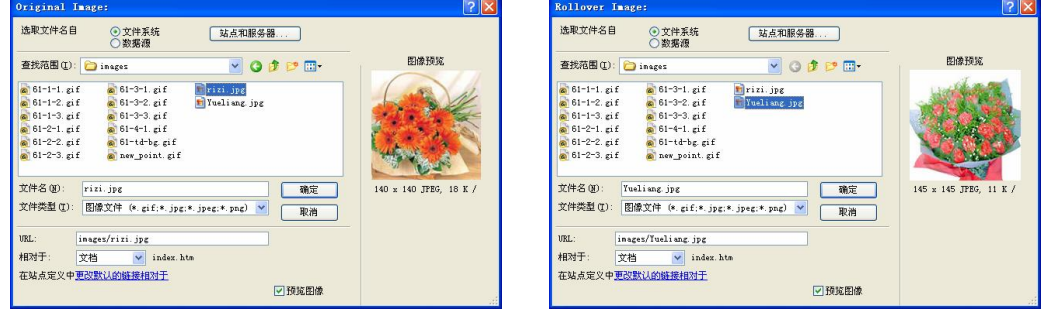

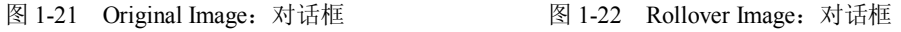

步骤 5) 单击"确定"按钮返回"插入鼠标经过图像"对话框,如图 1-23 所示。 步骤 (6) 单击"确定"按钮,在"属性"面板中将对齐方式设置为"右对齐",如图 1-24 所示。

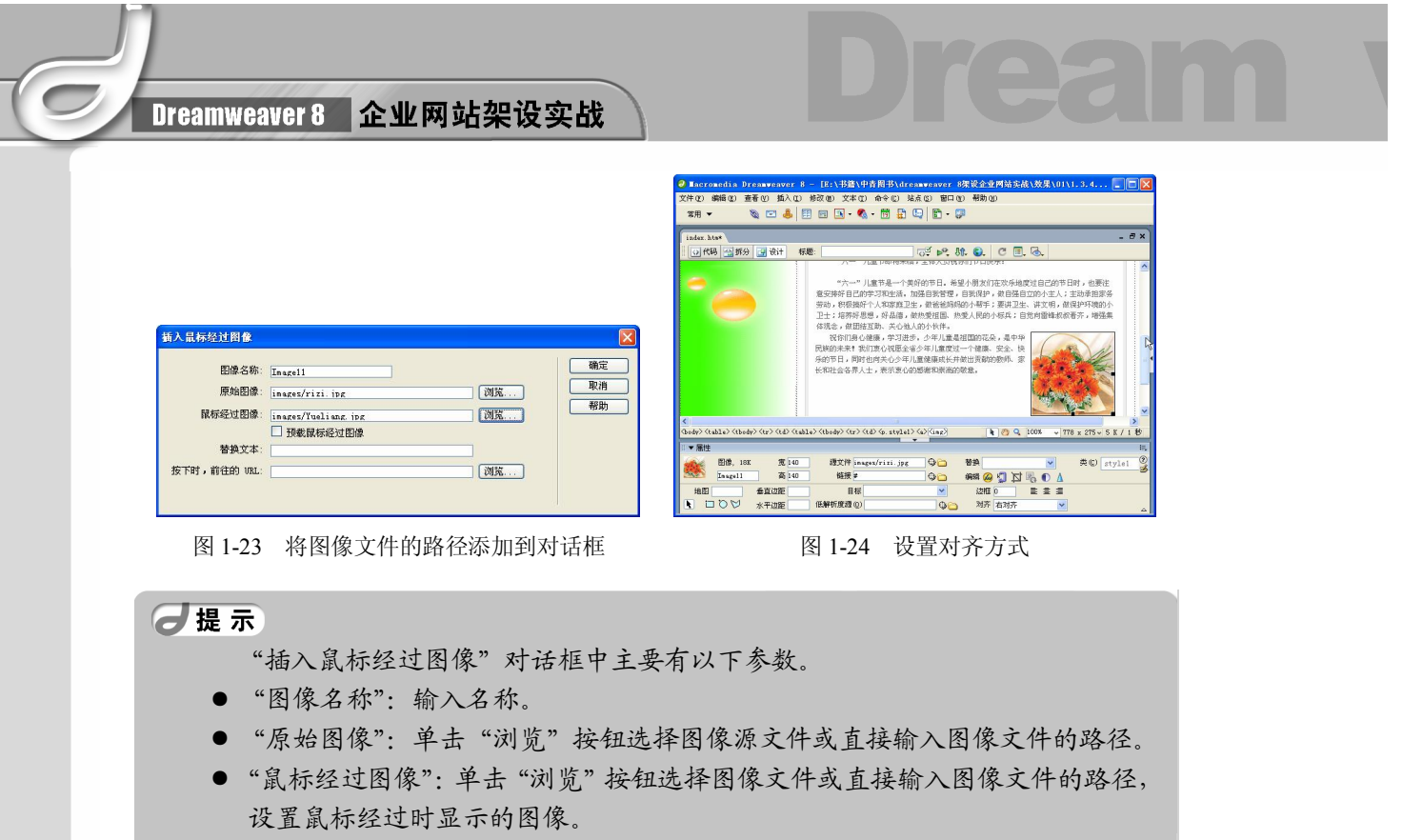

● "预载显示鼠标经过图像":让图像预先加载到浏览器的缓存中,使图像显示速 度快一点。

● "按下时, 前往的 URL": 单击 "浏览" 按钮选择文件或者直接输入当单击鼠 标经过图像时打开的文件路径。如果没有设置链接,Dreamweaver 会自动在 HTML 代码中为鼠标经过图像加上一个空链接(#)。如果将这个空链接除去, 鼠标经过图像将无法工作。

步骤(7) 保存文档, 按 F12 键在浏览器中预览, 光标经过前和光标经过时的效果如图 1-25 和图 1-26 所示。

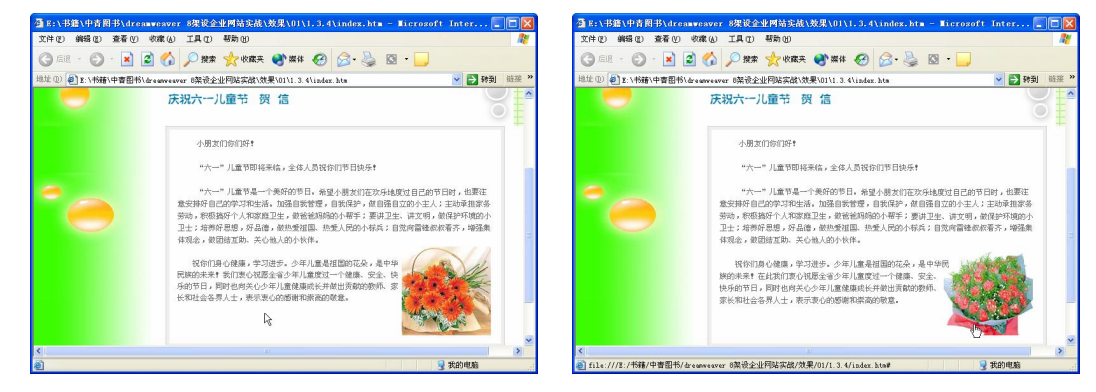

#### 图 1-25 光标经过前 图 1-26 光标经过时

**10** 

**Chapter 1** 

**Chapter 2** 

Chapter<sub>3</sub>

Chapter<sub>4</sub>

**Chapter 5** 

# 1.4 插入多媒体

多媒体技术的发展使网页设计者能够轻松自如地在页面中添加声音、动画、影片等内 容,给访问者看到的页面更美观。

 $\circ$ 

### 1.4.1 插入 Flash 动画

在文档中插入 Flash 动画的具体操作步骤如下。

步骤(1) 打开网页文档, 如图 1-27 所示。

步骤(2) 将光标放置在要插入 Flash 动画的位置, 然后选择菜单栏中的"插入>媒体> Flash"命令, 弹出"选择文件"对话框, 如图 1-28 所示。

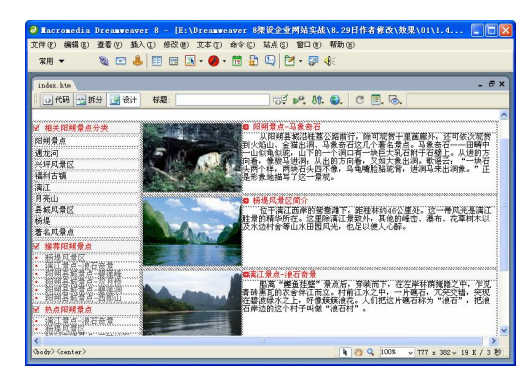

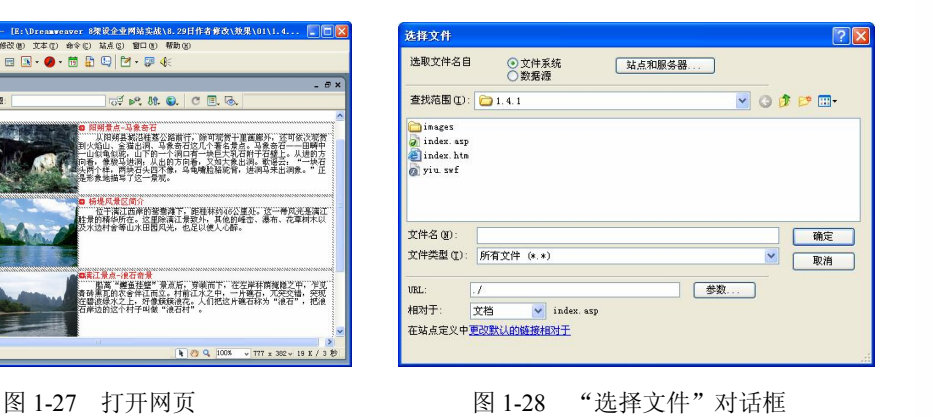

**11** 

### 日提示

单击"常用"插入栏中的●图标右侧的下三角按钮,在弹出的下拉菜单中选择 Flash 命令 。也会弹出"选择文件"对话框。

步骤(3) 在对话框中选择 Flash 文件 yiu.swf,单击"确定"按钮插入 Flash 动画, 如图 1-29 所示。

#### 日提示

Flash 动画的"属性"面板主要有以下参数。

- Flash: 当前 Flash 影片的名称。在 Flash 影片上应用行为时, 需要指定 Flash 影 片的名称。
- 宽和高: 用来设置文档中 Flash 动画的尺寸。可以输入数值改变其大小, 也可 以在文档中拖动缩放手柄来改变其大小。
- 文件: 指定 Flash 文件的路径。
- 源文件:用来指定 Flash 源文件.fla 的路径。
- 循环: 选择该选项, 动画将在浏览器端循环播放。

日提示

- **●** 自动播放: 选择该选项, 则文档被浏览器载入时, 自动播放 Flash 动画。
- 垂直边距和水平边距: 用来指定动画边框与网页上边界和左边界的距离。
- 品质:用来设置 Flash 动画在浏览器中的播放质量,有低品质、自动低品质、 自动高品质和高品质 4 个选项。
- 比例: 用来设定显示比例, 有全部显示、无边框和严格匹配 3 个选项。
- 对齐: 指定 Flash 按钮、Flash 文本与其他构成元素之间的对齐方式, 包括左对 齐、居中对齐和右对齐。
- 背景颜色: 为当前 Flash 动画设置背景颜色。
- <sup>[7編辑...]</sup>: 用于自动打开 Flash 软件, 对源文件进行处理。
- 玉设大小]: 用于恢复 Flash 动画的原始尺寸。
- :单击该按钮后,可以直接在 Dreamweaver 的文档窗口中查看 Flash 影片。
- <sup>[ 参数... ]</sup>: 用来打开一个对话框, 在其中输入能使该 Flash 动画顺利运行的附 加参数。

步骤 (4) 保存文档, 按 F12 键在浏览器中预览, 效果如图 1-30 所示。

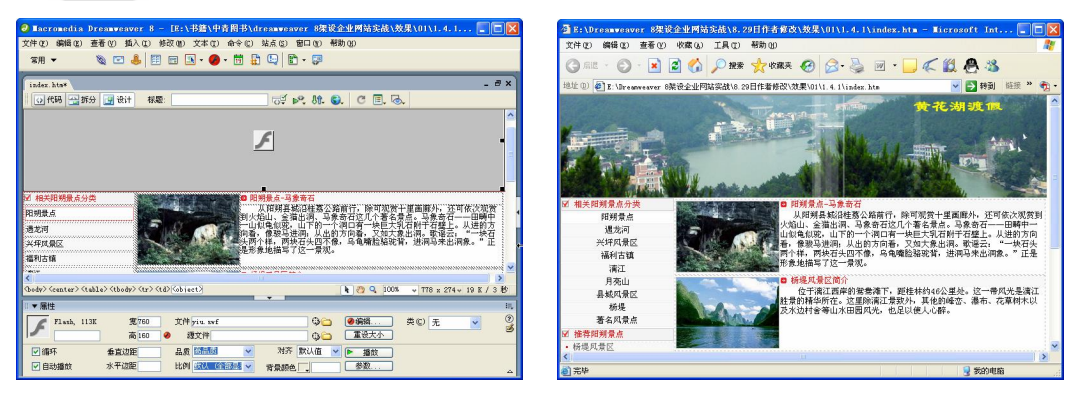

图 1-29 插入 Flash 动画 **Example 20 Decition 20 Decition** 图 1-30 效果图

### 1.4.2 插入 Applet 程序

**12** 

每个人都希望自己制作出来的网页绚丽多彩,吸引别人的注意。利用 Java Applet 小程 序即可达到这一目的。网上有很多做好的 Java 小程序,把它们插到页面中,几乎和插入一 个图像文件一样容易。

下面通过 Java Applet 制作水中倒影网页特效,具体操作步骤如下。

打开网页文档,如图 1-31 所示。

步骤② 将光标放置在要插入 Applet 的位置, 然后选择菜单栏中的"插入>媒体> Applet"命令, 弹出"选择文件"对话框, 如图 1-32 所示。

#### 第 1 章 初识 Dreamweaver 8

**Chapter 1** 

**Chapter 2** 

Chapter<sub>3</sub>

Chapter<sub>4</sub>

**Chapter 5** 

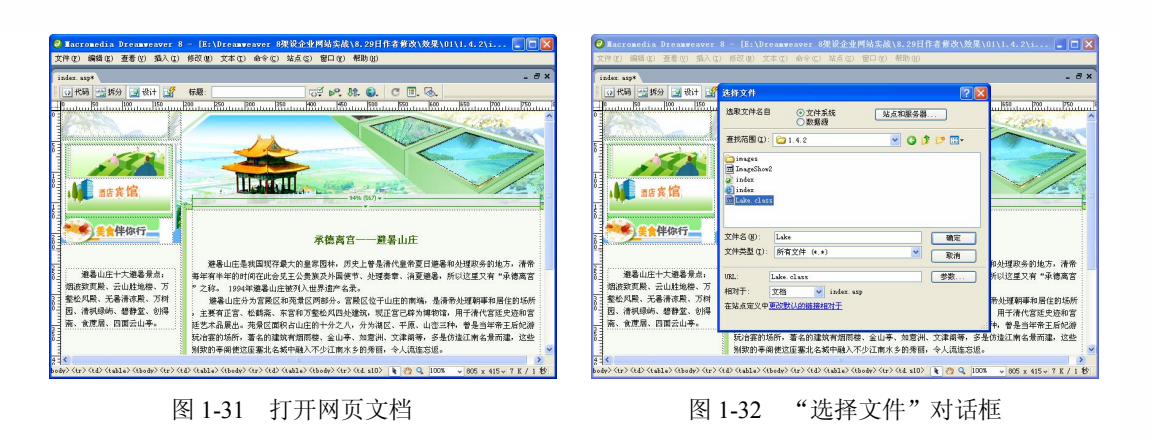

 $\bigodot$ 

#### 日提示

单击"常用"插入栏中的 ■图标旁边的下三角按钮,在弹出的下拉菜单中选择 Applet 命令 。, 也会弹出"选择文件"对话框。

步骤(3) 在"选择文件"对话框中选择 Lake.class, 单击"确定"按钮, 插入 Applet 文件, 如图 1-33 所示。

步骤(4) 在"属性"面板中设置 Applet 的属性。在"宽"文本框中输入 250, 在"高" 文本框中输入 300。单击"对齐"下拉列表框右侧的下三角按钮,在弹出的下拉列表框中 选择"右对齐"选项,Applet 将右对齐,如图 1-34 所示。

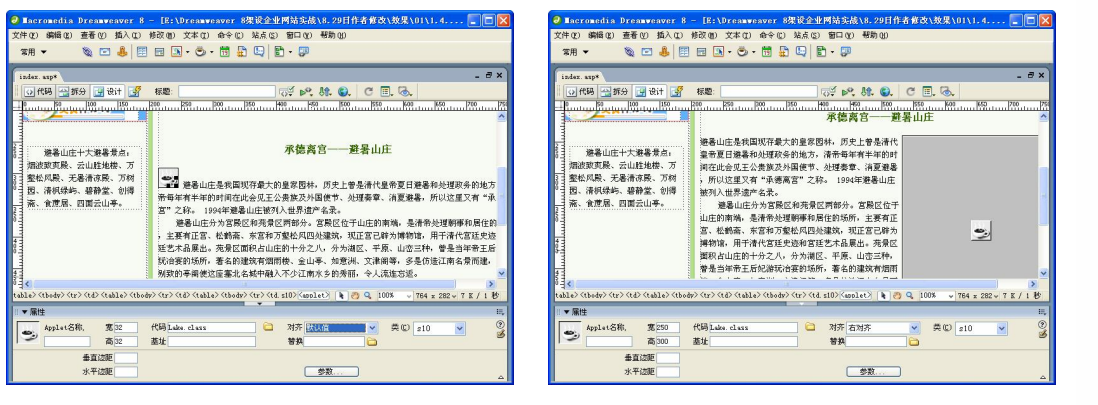

图 1-33 插入 Applet 2000 2000 2000 图 1-34 设置属性

步骤(5)切换到代码视图,在代码视图中输入以下代码,如图 1-35 所示。

<applet code="Lake.class" width="250" height="300" align="right"> <param name="image" value="ImageShow2"> // ImageShow2 为水中倒影图像名

</applet>

步骤 6) 保存文档, 按 F12 键在浏览器中预览, 效果如图 1-36 所示。

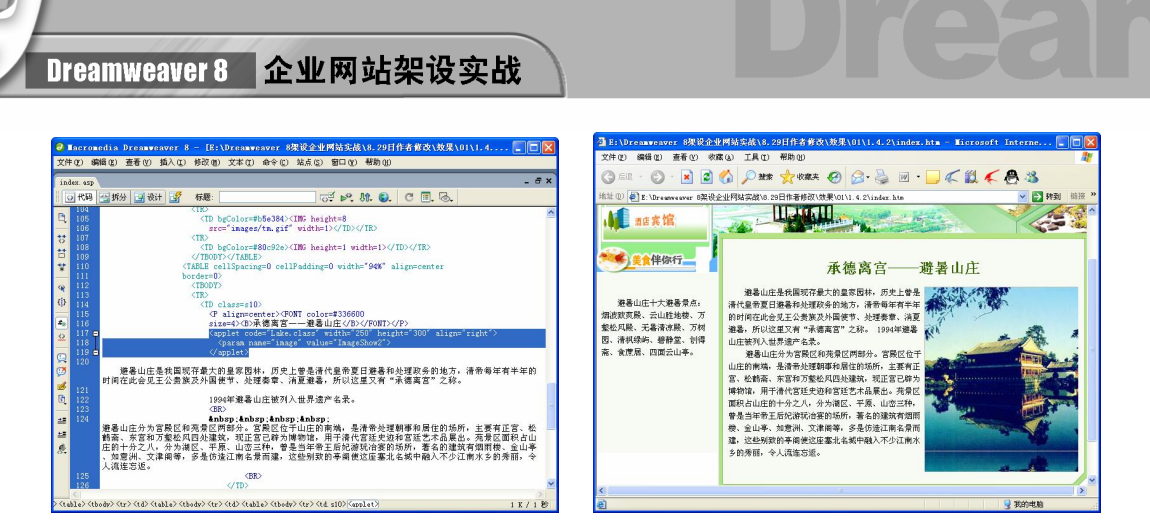

#### 图 1-35 输入代码 图 1-36 效果图

### 1.4.3 插入背景音乐

利用插件制作带有背景音乐的网页, 首先要在本地计算机上安装所需的插件, 然后利 用插件进行制作。

具体操作步骤如下。

**14** 

单击"开始"菜单,选择"所有程序>Macromedia>Macromedia Extension Manager"命令,打开"Macromedia 扩展管理器"窗口,如图 1-37 所示。

步骤(2) 在 "Macromedia 扩展管理器"窗口中单击"安装新扩展"按钮 為, 弹出"选 取要安装的扩展"对话框。单击"查找范围"下拉列表框右侧的下三角按钮,在弹出的下 拉列表框中选择要安装的扩展文件随书光盘\效果\01\1.4.3\sound.mxp, 如图 1-38 所示。

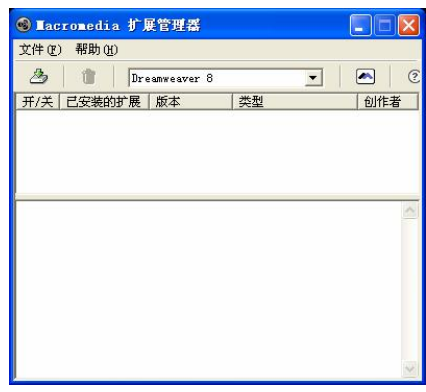

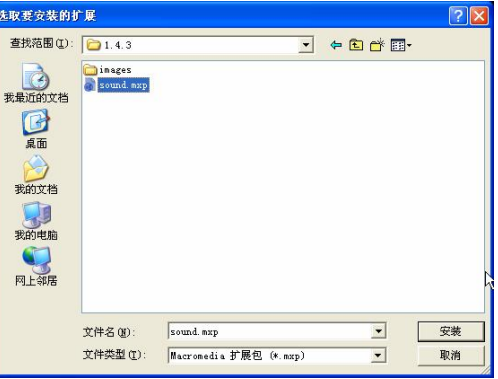

图 1-37 "Macromedia 扩展管理器"窗口 图 1-38 "选取要安装的扩展"对话框

步骤(3) 单击"安装"按钮,弹出如图 1-39 所示的对话框。

步骤(4)单击"接受"按钮,弹出提示安装完成对话框,如图 1-40 所示。单击"确定" 按钮, 即可完成安装。

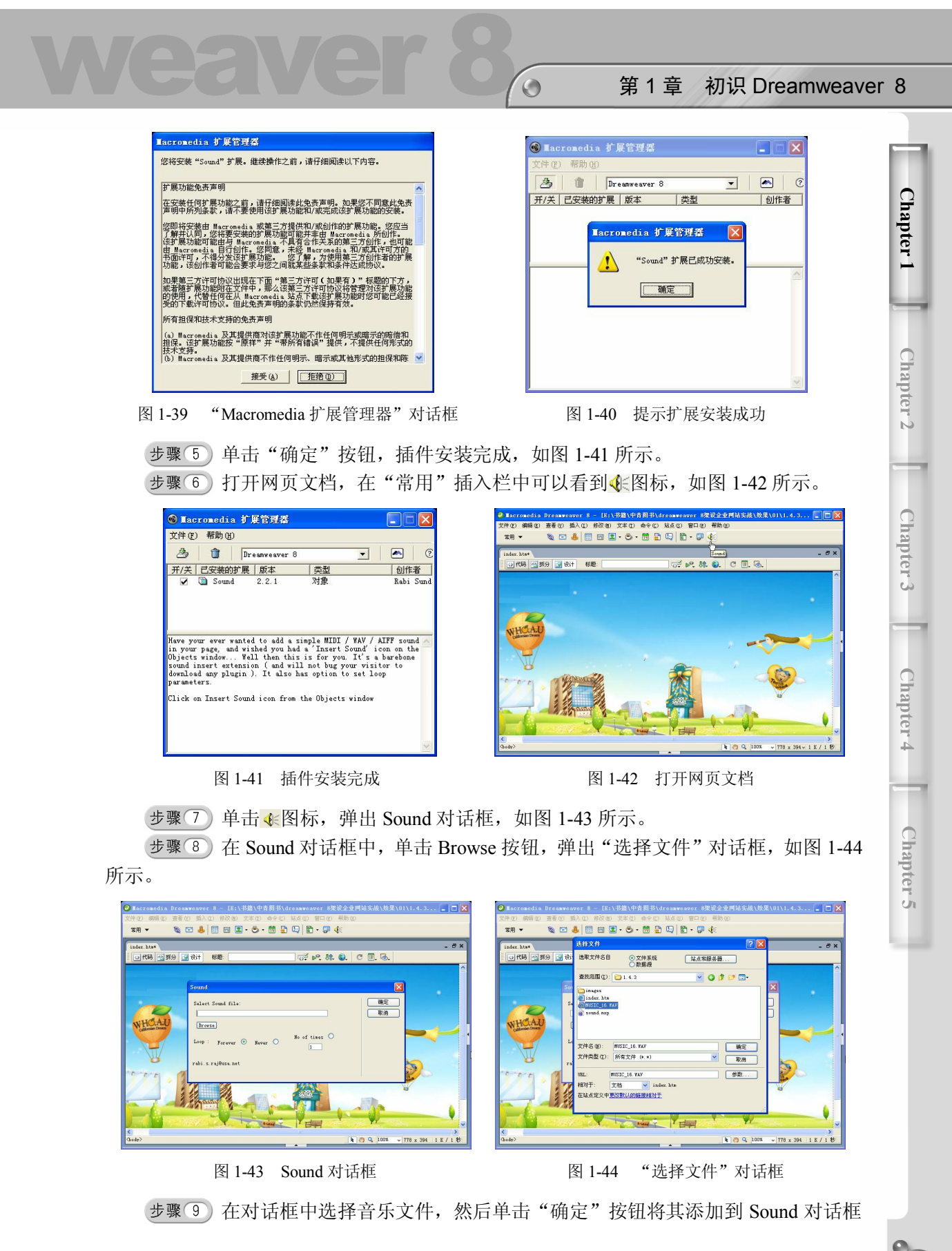

**15** 

#### 中,如图 1-45 所示。

步骤(TO) 单击"确定"按钮插入声音文件。保存文档, 按 F12 键在浏览器中预览效果 如图 1-46 所示,同时可以听到背量音乐。

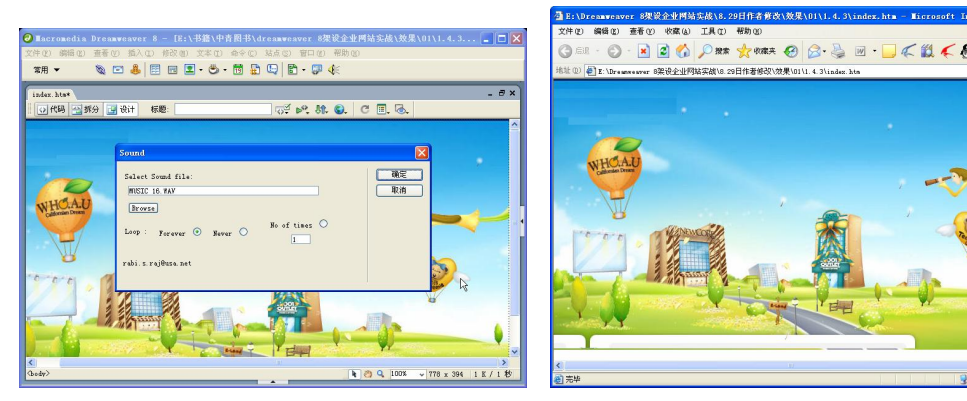

图 1-45 将声音文件添加到对话框 图 1-46 效果图

## 1.5 创建超级链接

超级链接是网页中最重要、最根本的元素之一。网站中的一个个网页通过超级链接关 联在一起。如果页面之间彼此是独立的,那么这样的网站是无法运行的。

### 1.5.1 创建文本链接

文本链接是网页中最常用的链接。浏览网页时,鼠标光标经过文本链接时会显示为一 个小手。创建文本链接具体操作步骤如下。

步骤(1) 打开网页文档, 如图 1-47 所示。

步骤(2) 选中要创建链接的文本,然后选择菜单栏中的"窗口>属性"命令,打开"属 性"面板,如图 1-48 所示。

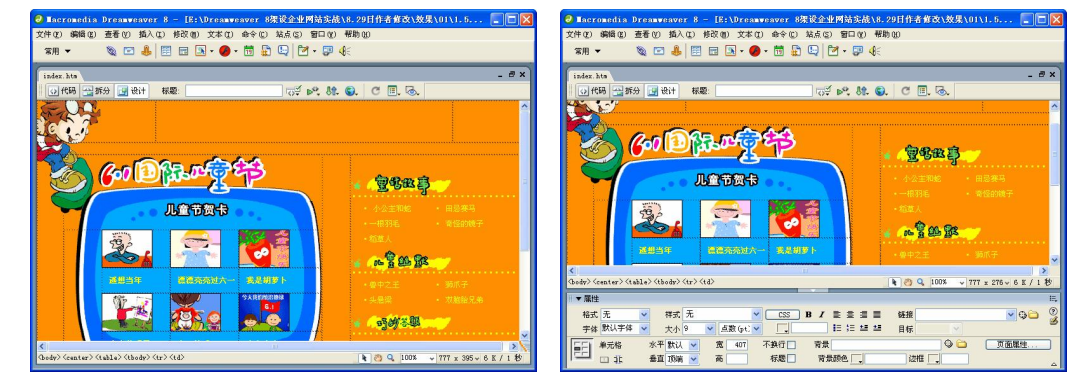

**16** 

图 1-47 打开网页文档 [8] 1-48 打开"属性"面板

**Chapter 1** 

**Chapter 2** 

Chapter<sub>3</sub>

Chapter<sub>4</sub>

**Chapter 5** 

**17** 

步骤 (3) 在"属性"面板中的"链接"文本框中输入"#", 如图 1-49 所示。

 $\bigcirc$ 

一提示 也可以单击"链接"文本框右边的"浏览文件"按钮 , 在弹出的对话框中选择 链接的对象。

步骤(4) 保存文档, 按 F12 键在浏览器中预览, 效果如图 1-50 所示。

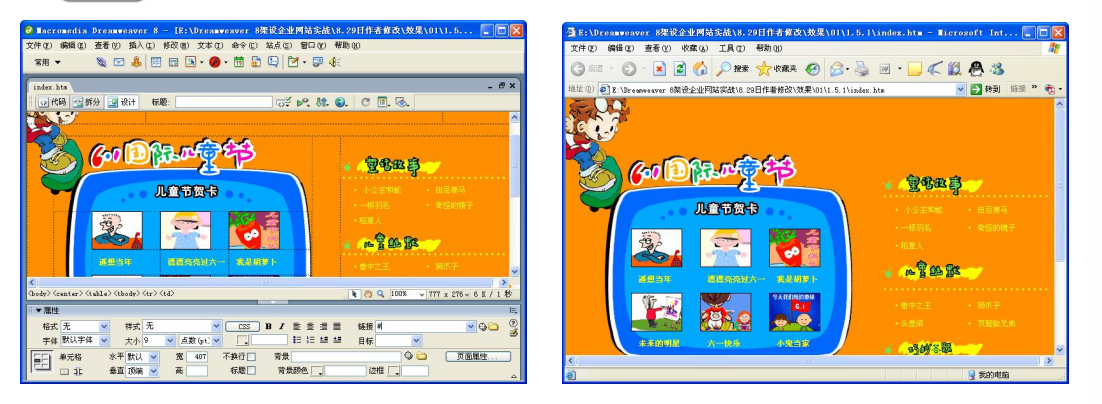

图 1-49 创建链接 **图 1-50 效果图** 

### 1.5.2 创建电子邮件链接

在网页制作中,经常看到这样一些超级链接:单击它以后,会弹出邮件发送程序,联 系人的地址也已经填写好了。这种链接叫做电子邮件链接,也叫做 E-mail 超级链接。创建 电子邮件链接具体操作步骤如下。

步骤(1) 打开网页文档, 如图 1-51 所示。

步骤(2) 将光标放置在要创建电子邮件的位置,然后选择菜单栏中的"插入>电子邮件 链接"命令,如图 1-52 所示。

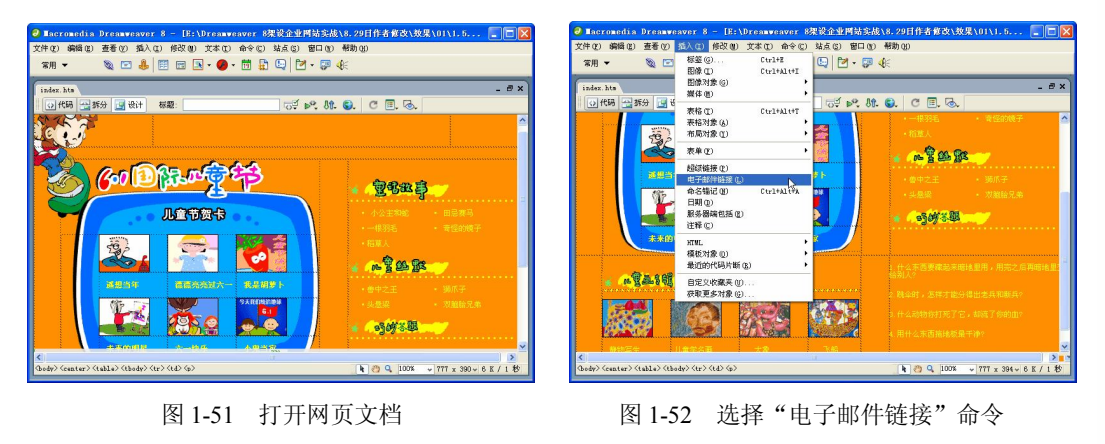

步骤(3) 弹出"电子邮件链接"对话框,在"文本"文本框中输入"欢迎光临",在

E-Mail 文本框中输入 mailto:sdzhhuan@sina.com, 如图 1-53 所示。

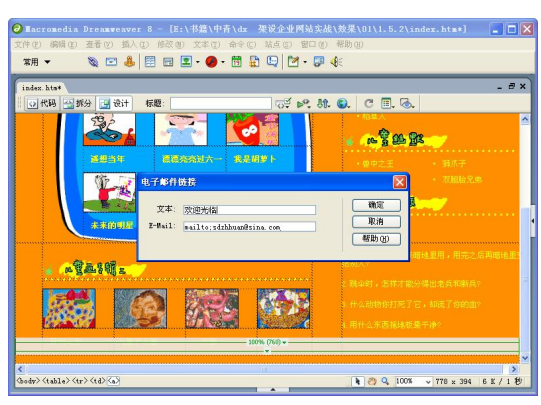

图 1-53 "电子邮件链接"对话框

### 日提示

单击"常用"插入栏中的"电子邮件链接"回图标,也可弹出"电子邮件链接" 对话框。

步骤(4) 单击"确定"按钮,插入电子邮件链接,如图 1-54 所示。

保存文档,按 F12 键在浏览器中预览,单击电子邮件链接后的效果如图 1-55 所示。

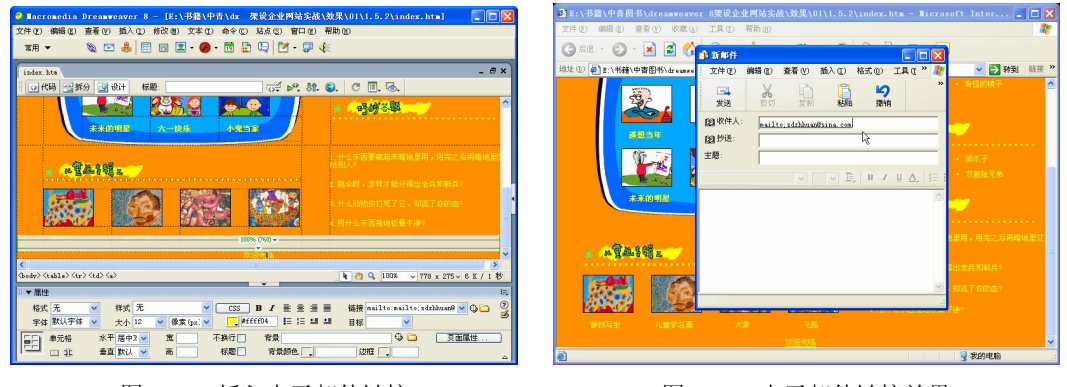

#### 图 1-54 插入电子邮件链接 图 1-55 电子邮件链接效果

### 1.5.3 创建图像热点链接

**18** 

同一个图像的不同部分可以链接到不同的文档,这就是图像热点链接。要使图像特定 部分成为超级链接,就要在图像中设置"热点",然后再创建链接。这样,当鼠标光标移 动到图像热点时会变成小手状,单击鼠标,页面就会跳转到或者打开设定的 URL。创建图 像热点链接网页具体操作步骤如下。

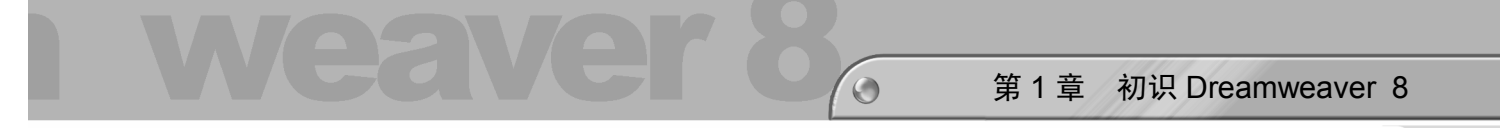

步骤(1) 打开网页文档, 如图 1-56 所示。

步骤(2) 选中图像,然后在"属性"面板中选择矩形热点工具,将光标移至图像上要 创建热点的部分并拖动,绘制一个矩形热点,如图 1-57 所示。

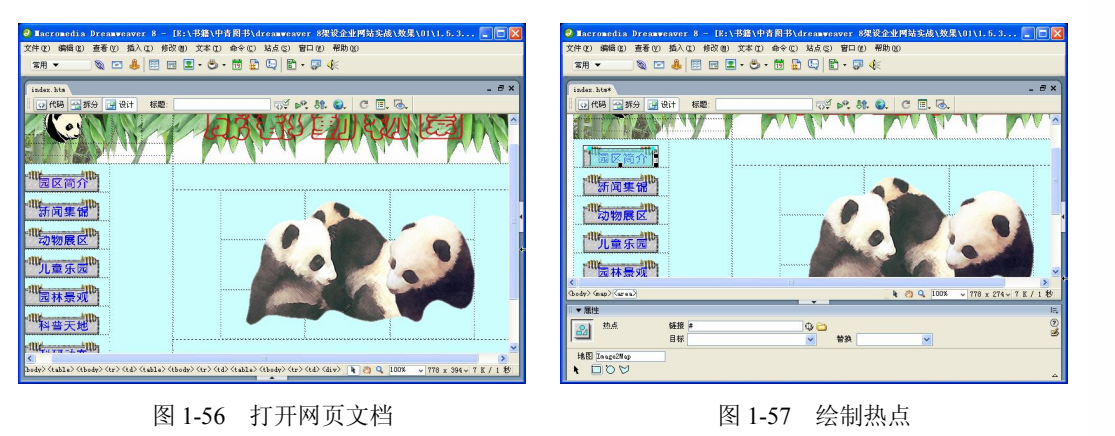

### 日提示

#### 根据不同的需要,复杂的热点图形可以利用多边形热点工具来进行绘制。

步骤(3)单击"属性"面板中的"链接"文本框后面的"浏览文件"按钮 ,在弹 出的"选择文件"对话框, 在对话框中选择随书光盘\效果\01\1.5.3\images\shanxiao.gif 图 像文件,如图 1-58 所示。

步骤(4)单击"确定"按钮,将图片路径添加到"链接"文本框中,在"替换"文本 框中输入"欢迎浏览",如图 1-59 所示。

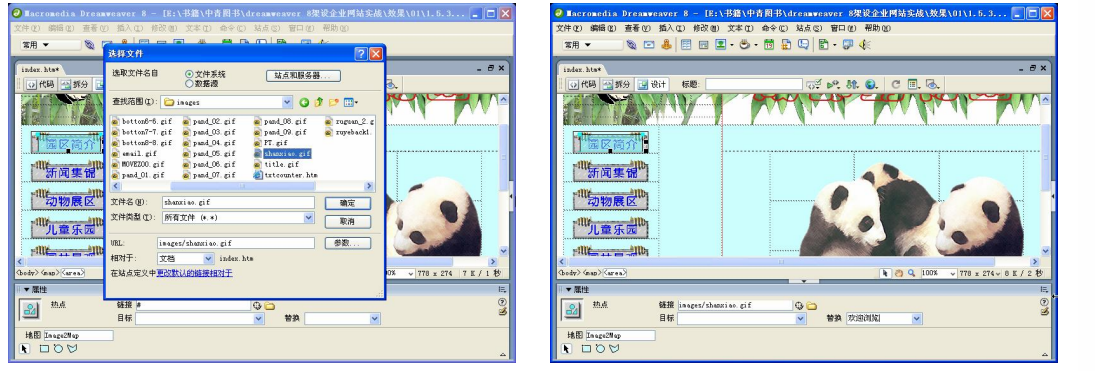

#### 图 1-58 "选择文件"对话框 网络罗马 2000 图 1-59 设置属性

用同样的方法对其他部分设置热点,其效果如图 1-60 所示。

保存文档,按 F12 键在浏览器中预览,效果如图 1-61 所示,当单击图像不同 部分时可链接到不同的地址。

**Chapter 1** 

**Chapter 2** 

Chapter<sub>3</sub>

Chapter<sub>4</sub>

**Chapter 5** 

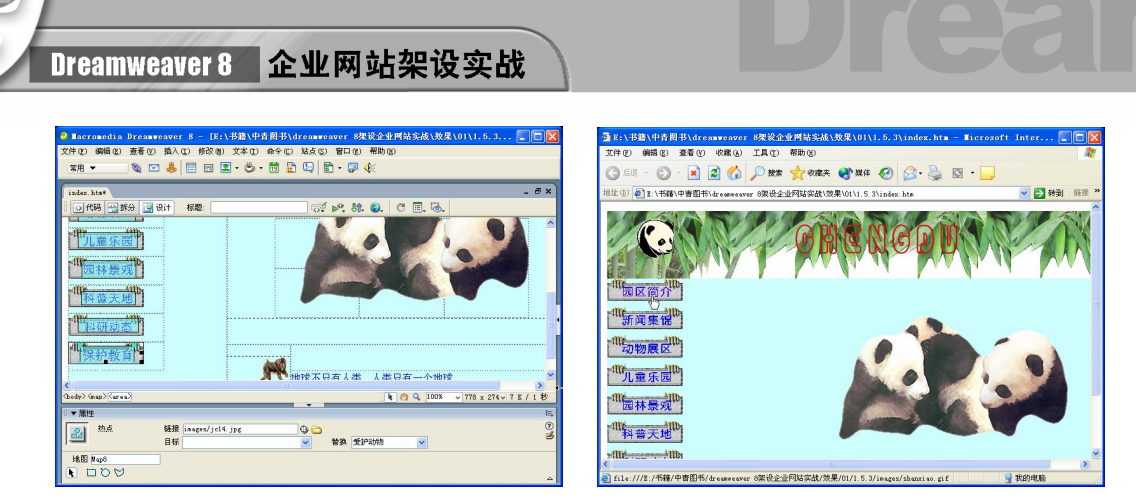

图 1-60 设置热区 8 1-61 效果图

### 1.5.4 创建锚点

有时候网页很长,需要上下拖动滚动条来查看文档内容。为了找到目标,不得不上下 拖动滚动条以将整个文档内容浏览一遍,这样就浪费了很多时间。利用锚点能够更精确地 控制访问者在单击超链接之后到达的位置。

创建锚点链接的具体操作步骤如下。

步骤(1) 打开网页文档, 如图 1-62 所示。

步骤(2) 将光标放置在文本"一、南禅寺"的前面,然后选择菜单栏中的"插入>命名 锚记"命令,如图 1-63 所示。

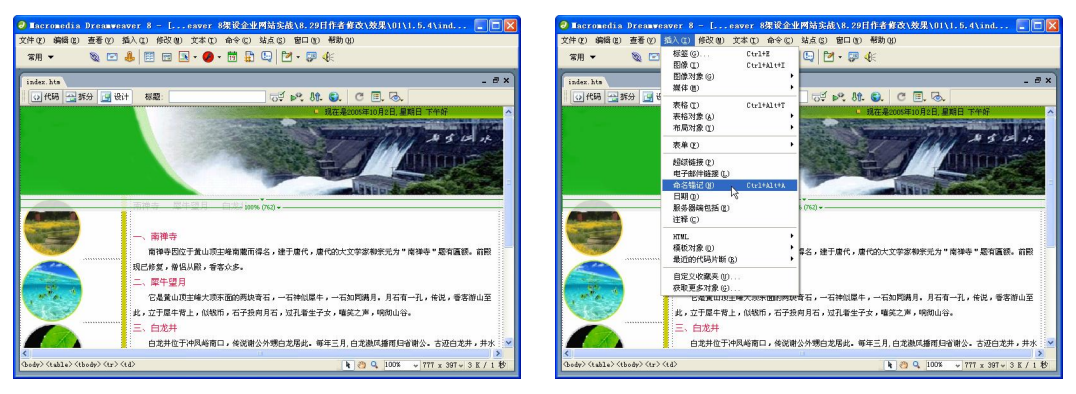

图 1-62 打开网页文档 [8] 2000 2000 2001-63 选择"命名锚记"命令

步骤(3) 弹出"命名锚记"对话框,在"锚记名称"文本框中输入 1,如图 1-64 所示。 步骤(4) 单击"确定"按钮,插入锚记,如图 1-65 所示。

#### 一提示

**20** 

单击"常用"插入栏中的 。图标, 也会弹出"命名锚记"对话框。也可以直接在 页面中插入锚记。

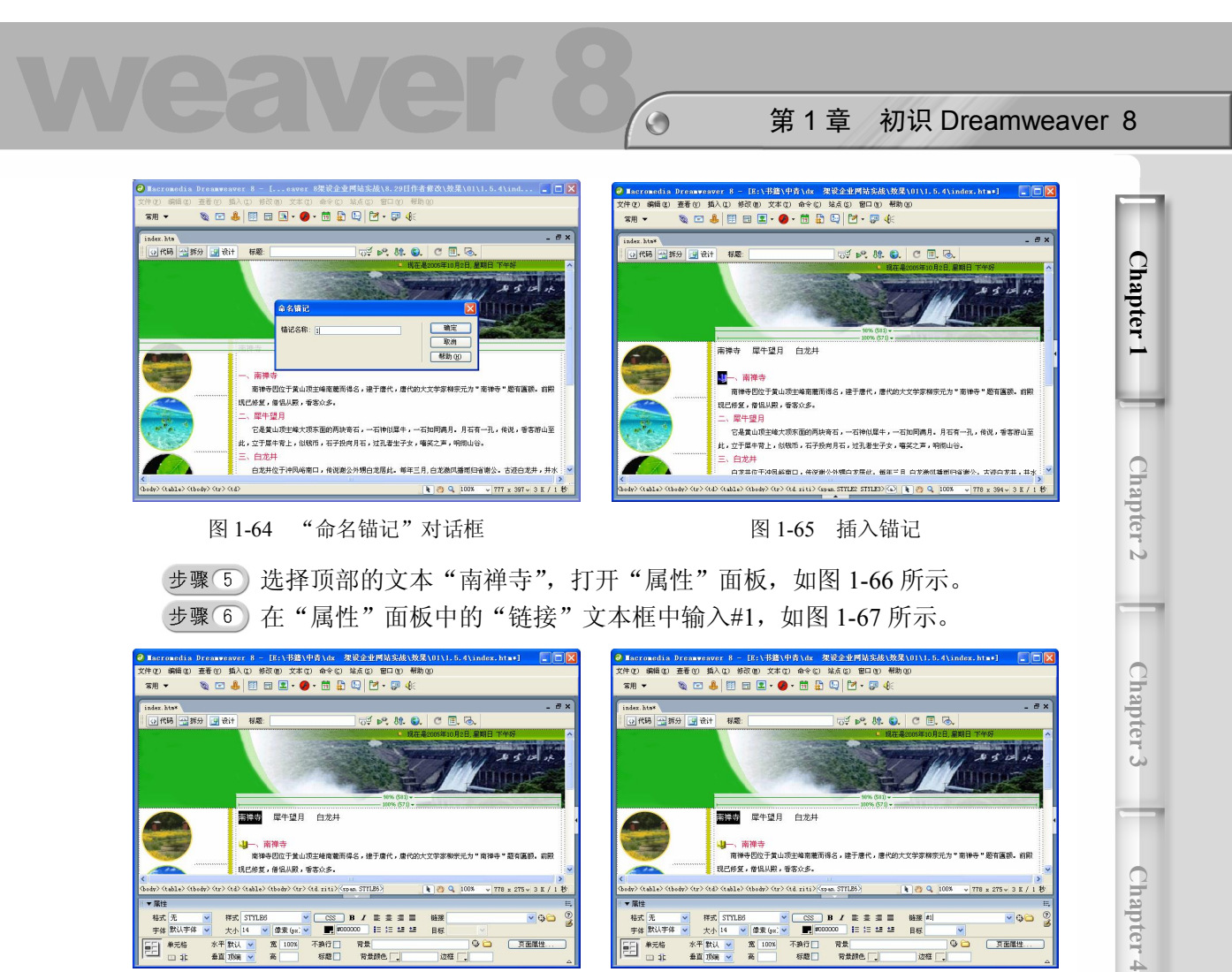

图 1-66 打开"属性"面板 9 20 000 0000 0000 0000 0000 1-67 创建锚记链接

步骤(7) 按照步骤 1~6 的方法,分别插入其他的锚记,再进行相应的锚记链接,如图 1-68 所示。

步骤 (8) 保存文档, 按 F12 键在浏览器中预览, 效果如图 1-69 所示。

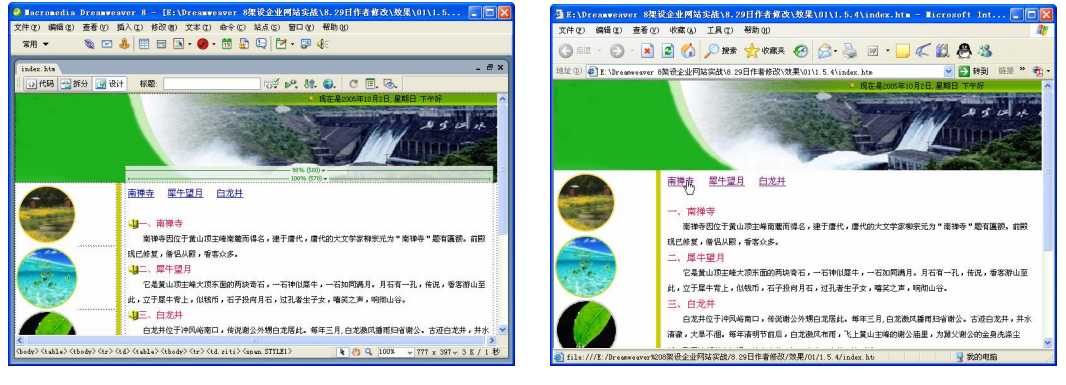

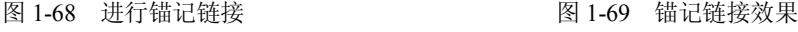

**Chapter 5** 

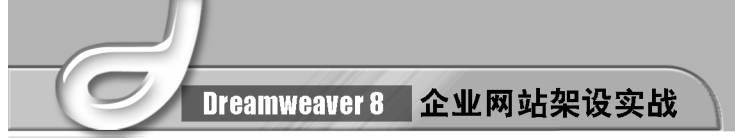

# 1.6 利用 CSS 美化网页

CSS 是 Cascading Style Sheets (层叠样式表)的简称,也称样式表,它是一种格式化网 页的标准方式。借助 CSS 的强大功能,网页将随着丰富的想象力千变万化。

### 1.6.1 添加 CSS 样式

添加 CSS 样式的具体操作步骤如下。

步骤(1) 打开网页文档, 如图 1-70 所示。

步骤(2) 选择菜单栏中的"窗口>CSS样式"命令,打开"CSS样式"面板,如图 1-71 所示。

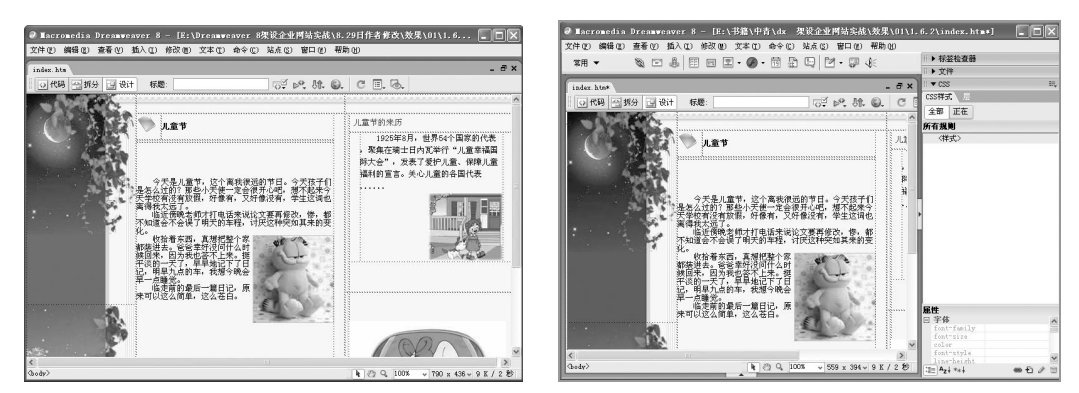

**22** 

步骤(3)在面板中单击鼠标右键,在弹出的快捷菜单中选择"新建"命令,如图 1-72 所示。

步骤(4) 弹出"新建 CSS 规则"对话框,选择"类(可应用于任何标签)"单选按钮, 在"名称"文本框中输入名称.wb,再选择"仅对该文档"单选按钮,如图 1-73 所示。

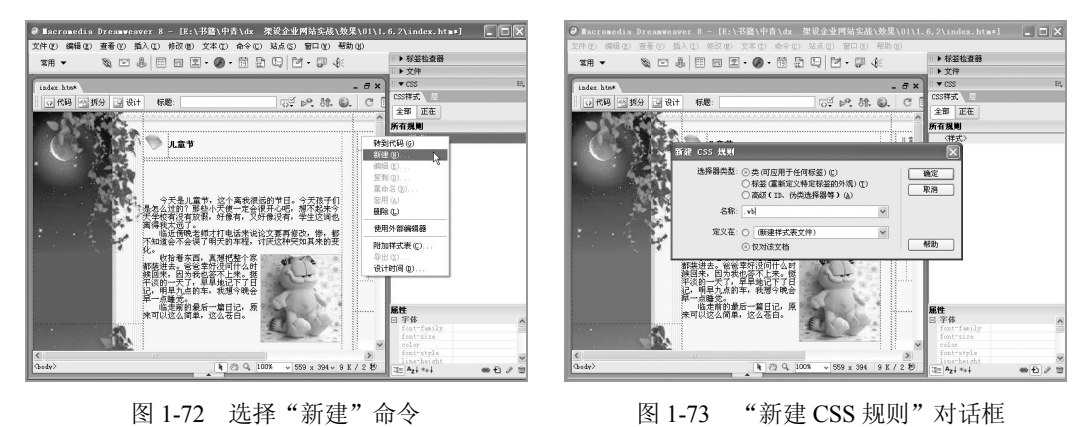

步骤 (5) 单击"确定"按钮,弹出".wb 的 CSS 规则定义"对话框, 如图 1-74 所示。

图 1-70 打开网页文档 1-71 图 1-71 打开"CSS 样式"面板

#### 第 1 章 初识 Dreamweaver 8

**Chapter 1** 

**Chapter 2** 

Chapter<sub>3</sub>

Chapter<sub>4</sub>

**Chapter 5** 

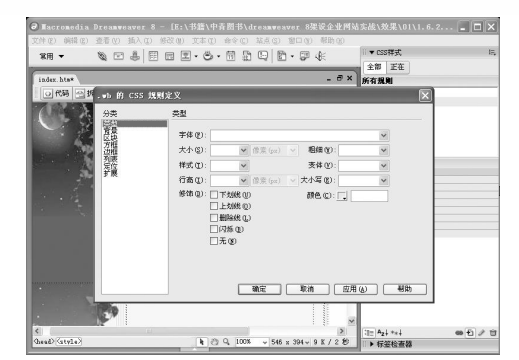

 $\bigcirc$ 

图 1-74 ".wb 的 CSS 规则定义"对话框

步骤(6) 将字体设置为"宋体",大小设置为 14 像素, 颜色设置为#2C5219, 如图 1-75 所示。

步骤(7) 单击"确定"按钮,将其添加到"CSS样式"面板中,如图 1-76 所示。

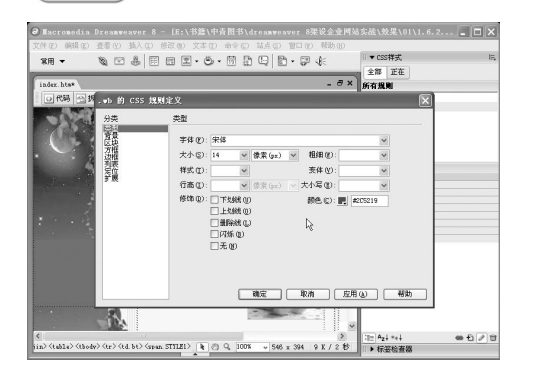

图 1-75 设置".wb 的 CSS 规则定义"对话框 图 1-76 添加到"CSS 样式"面板

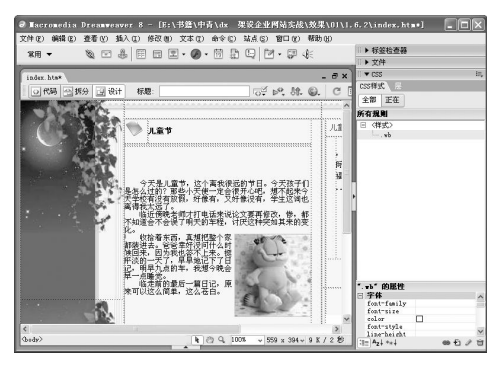

**23** 

### 1.6.2 应用 CSS 样式

应用 CSS 样式的具体操作步骤如下。

步骤(1) 选中要应用样式的文本,然后在"CSS样式"面板中选择新建的 CSS 样式, 单击鼠标右键,在弹出的快捷菜单中选择"套用"命令,如图 1-77 所示。

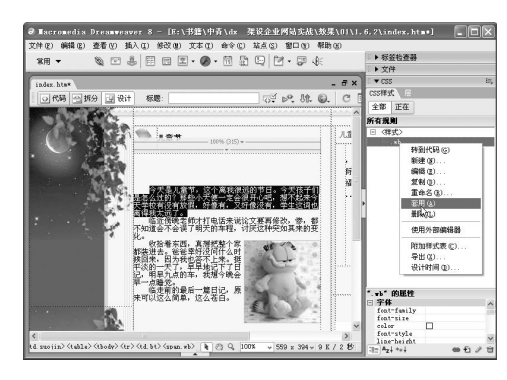

图 1-77 选择"套用"选项

Dreamweaver 8 企业网站架设实战

步骤(2) 保存文档, 按 F12 键在浏览器中预览, 其效果如图 1-78 所示。

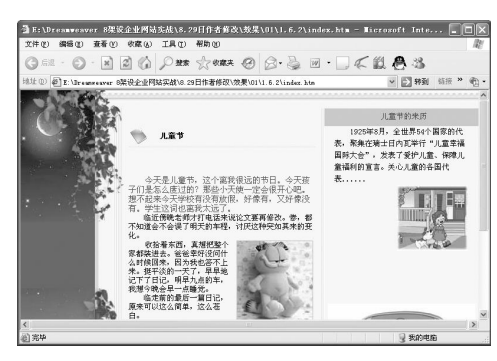

图 1-78 效果图

### 1.7 网页布局

表格是 HTML 页面中排列数据和图像的重要工具。使用表格可以在页面上设计栏目, 或者对网页上的文本和图像进行布局。

框架将显示窗口分成许多子窗口,每个窗口内显示独立的文档。当浏览网页时,网页 某部分区域内容不发生改变,而其他区域单独进行更新。

层是一种页面元素,可以包含文本、图像或其他 HTML 文档,可以使页面上的元素进 行重叠和复杂的布局。Dreamweaver 8 可以方便地在页面上创建层,并精确地定位层,还可 以对层进行选择、移动、调整大小和对齐等操作。

### 1.7.1 利用表格布局网页

利用表格布局网页的具体操作步骤如下。

步骤(1) 打开网页文档,如图 1-79 所示。

步骤(2) 将光标放置在右下方的单元格中,然后选择菜单栏中的"插入>表格"命令, 在弹出的"表格"对话框中将行数设置为 3,列数设置为 1, 宽度设置为 567 像素, 边框设 置为 0,如图 1-80 所示。

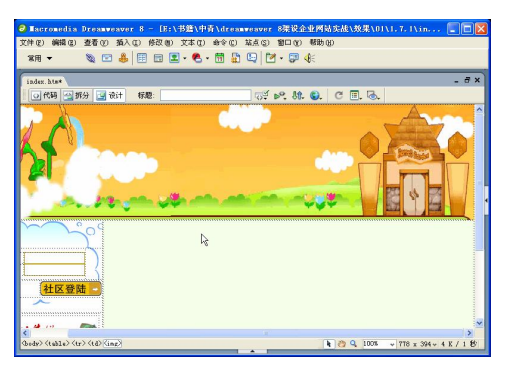

图 1-79 打开网页文档 [8] 200 1-80 "表格"对话框

**24** 

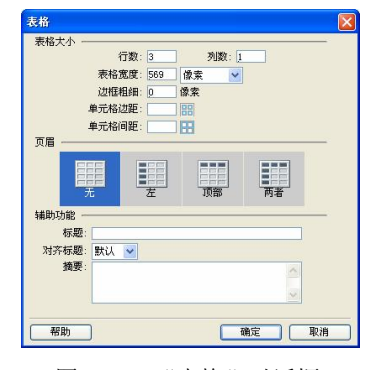

**Chapter 1** 

**Chapter 2** 

Chapter<sub>3</sub>

Chapter<sub>4</sub>

**Chapter 5** 

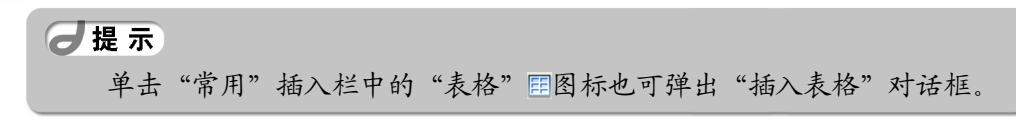

步骤(3) 单击"确定"按钮插入表格(此表格记为表格 1), 如图 1-81 所示。

步骤(4) 将光标放置在表格 1 的第 1 行单元格中, 然后选择菜单栏中的"插入>图像" 命令, 弹出"选择图像源文件"对话框, 选择随书光盘\效果\01\1.7.1\images\index 4.gif 图 像文件,单击"确定"按钮,插入图像,如图 1-82 所示。

 $\bigodot$ 

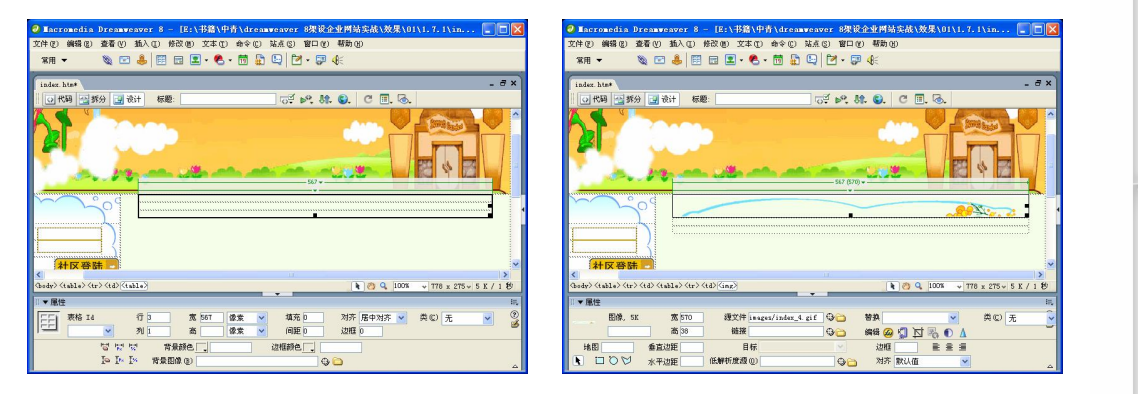

图 1-81 插入表格 1 8 2 5 1-82 插入图像 1

步骤 5) 将光标放置在表格 1 的第 2 行单元格中,插入一个 1 行 3 列, 宽度为 100% 的表格,此表格记表格 2,如图 1-83 所示。

步骤(6) 将光标放置在表格 2 的第 1 列单元格中, 选择菜单栏中的"插入>图像"命令, 弹出"选择图像源文件"对话框,选择随书光盘\效果\01\1.7.1\images\index\_6.gif 图像文件, 单击"确定"按钮,插入图像,如图 1-84 所示。

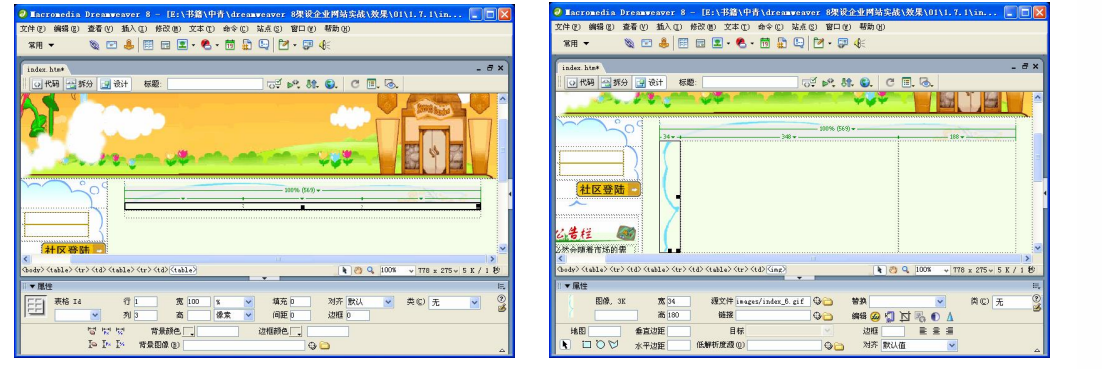

图 1-83 插入表格 2 图 1-84 插入图像 2

步骤(7) 将光标放置在表格 2 的第 2 列单元格中, 然后输入"在我们替换……光泽的 体毛!"如图 1-85 所示。

步骤(8) 选择菜单栏中"窗口>属性"命令, 在打开的"属性"面板中将"文本颜色" 设置为#E49013, 如图 1-86 所示。

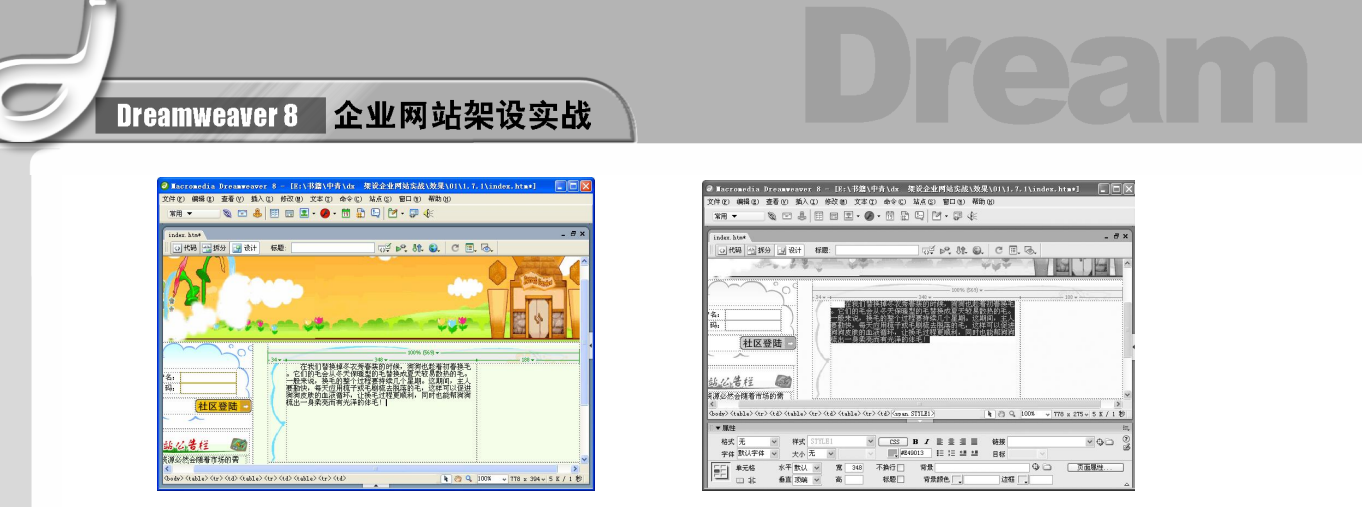

图 1-85 输入文字 图 1-86 设置文本属性

将光标放置在表格 2 的第 2 列单元格中,选择菜单栏中的"插入>图像"命令, 在弹出的"选择图像源文件"对话框中,选择随书光盘\效果\01\1.7.1\images\tn-bkss412452.jpg 图像文件,然后单击"确定"按钮,插入图像。再在"属性"面板中将对齐方式设置为"左 对齐",如图 1-87 所示。

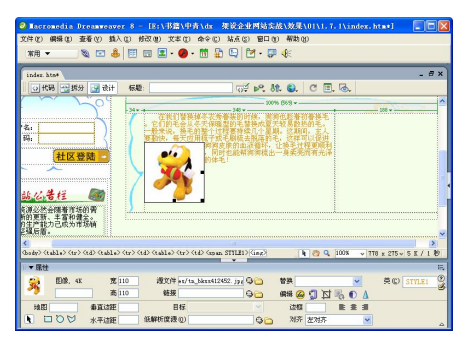

图 1-87 插入图像 3

步骤(10) 将光标放置在表格 2 的第 3 列单元格中, 选择菜单栏中的"插入>图像"命令, 弹出"选择图像源文件"对话框。在对话框中选择随书光盘\效果\01\1.7.1\images\index\_8.gif 图像文件,然后单击"确定"按钮,插入图像,如图 1-88 所示。

步骤(11) 将光标放置在表格 1 的第 3 行单元格中, 然后选择菜单栏中的"插入>图像" 命令, 弹出"选择图像源文件"对话框。在对话框中选择随书光盘\效果\01\1.7.1\images\ index\_35.gif 图像文件,再单击"确定"按钮,插入图像,如图 1-89 所示。

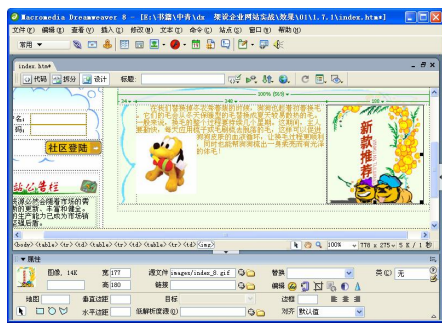

图 1-88 插入图像 4 图 1-89 插入图像 5

**26** 

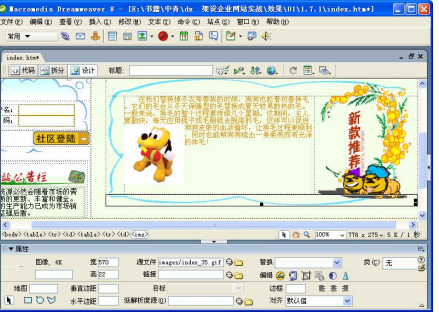

**Chapter 1** 

**Chapter 2** 

Chapter<sub>3</sub>

Chapter<sub>4</sub>

**Chapter 5** 

第\中青\dx 狭设企业网站实战\效果\01\1.7.1\index.htm - Microsoft Internet Explorer 查看(V) 收藏(A) 工具(I) 帮助(H) O - E 2 6 ORR STWAR O ●「■「またお茶」中書」お 2000分以同試案はい登場10111 **末不断的更新、丰富和健全。** 

 $\bigcirc$ 

步骤(12) 保存文档, 按 F12 键在浏览器中预览, 效果如图 1-90 所示。

图 1-90 效果图

### 1.7.2 利用框架布局网页

框架支持滚动条的显示效果,当网页内容超出一屏时,会自动出现滚动条。保存框架 网页时,网页和框架会分别保存,所以不太常用。

利用框架布局网页的具体操作步骤如下。

步骤(1)选择菜单栏中的"文件>新建"命令,弹出"新建文档"对话框。在"常规" 选项卡中选择"框架集"选项,在右边的"框架集"列表中选择"上方固定,左侧嵌套" 选项,如图 1-91 所示。然后单击"创建"按钮,新建一空白框架集,如图 1-92 所示。

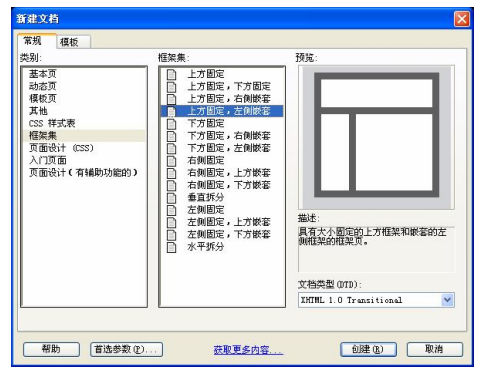

图 1-91 "新建文档"对话框 网络罗马 网 1-92 新建空白框架集

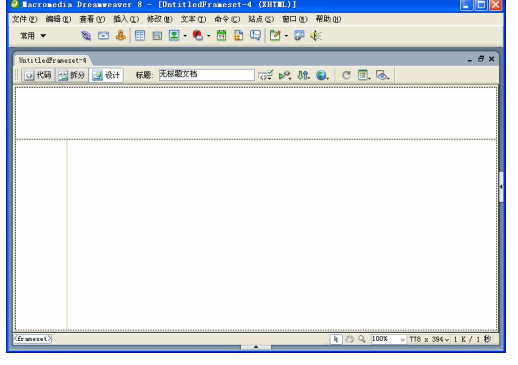

**27** 

步骤(2) 选择菜单栏中的"文件>保存全部"命令,弹出"另存为"对话框,整个框架 的边框内侧出现阴影。选择保存位置,单击"保存"按钮,将整个框架集保存为 index.html, 如图 1-93 所示。

(步骤(3) 弹出第二个"另存为"对话框,并且右侧框架内侧出现虚线,单击"保存" 按钮, 将右侧框架保存为 right.html, 如图 1-94 所示。

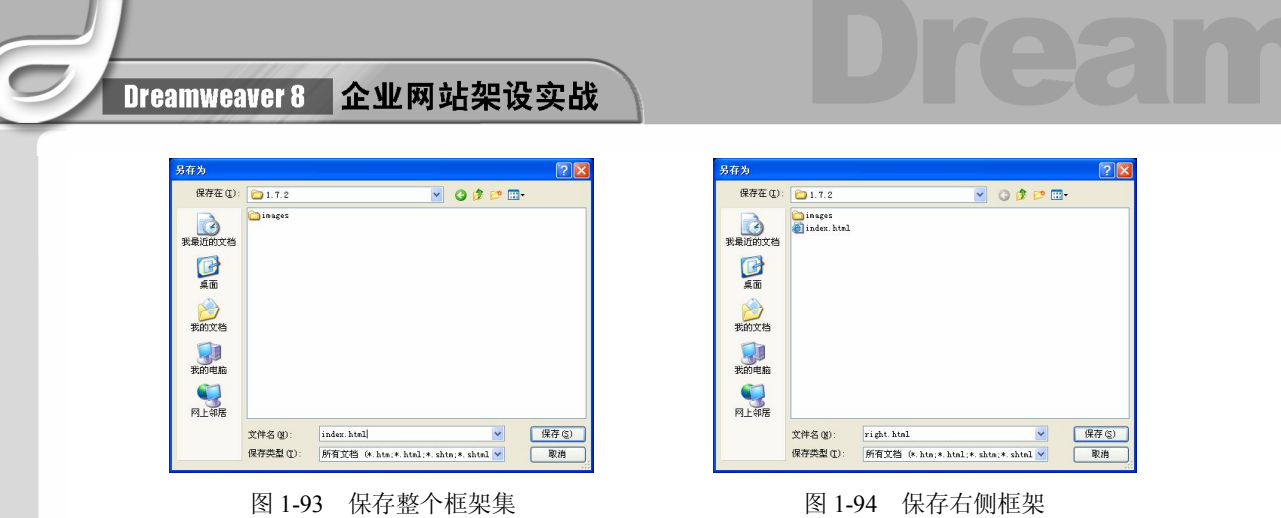

(步骤(4) 弹出第三个"另存为"对话框,页面中左侧框架内侧出现虚线,单击"保存" 按钮, 将左侧框架保存为 left.html, 如图 1-95 所示。

步骤 5) 弹出第四个"另存为"对话框,页面中顶部框架内侧出现虚线,单击"保存" 按钮, 将头部框架保存为 top.html, 如图 1-96 所示。至此整个框架集保存完毕。

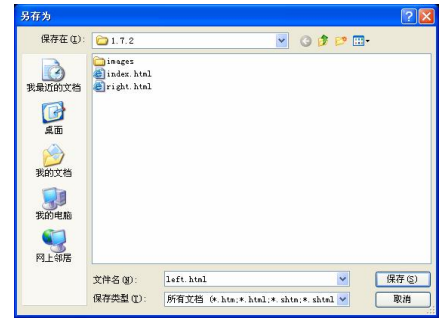

**28** 

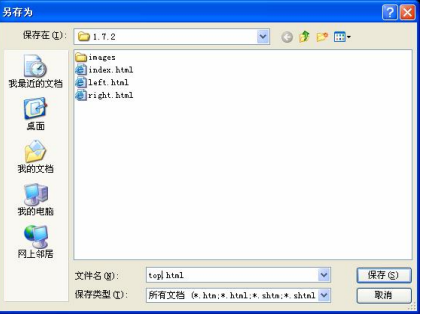

图 1-95 保存左侧框架 有机的 的第三人称单数 图 1-96 保存头部框架

将光标放置在顶部框架中,选择菜单栏中的"修改>页面属性"命令,在弹出 的"页面属性"对话框中将"左边距"和"上边距"都设置为 0,如图 1-97 所示。

步骤(7) 将光标放置在顶部框架中,然后选择菜单栏中的"插入>图像"命令,在弹出 的"选择图像源文件"对话框中选择随书光盘\效果\01\1.7.2\images\top1.gif 图像文件,单击 "确定"按钮,插入图像,如图 1-98 所示。

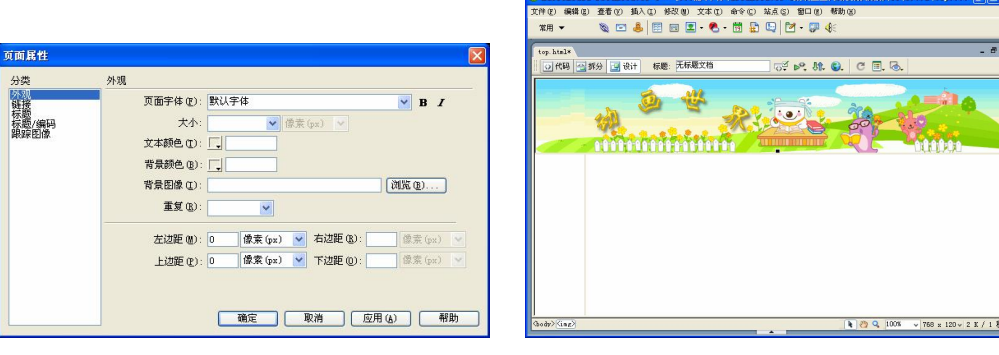

图 1-97 "页面属性"对话框 图 1-98 插入的图像 1

第 1 章 初识 Dreamweaver 8

**Chapter 1** 

**Chapter 2** 

Chapter<sub>3</sub>

**Chapter 4** 

**Chapter 5** 

步骤(8) 将光标放置在左侧框架中,选择菜单栏中的"修改>页面属性"命令,弹出"页 面属性"对话框,将"左边距"和"上边距"都设置为 0。

 $\bigcirc$ 

步骤(9) 将光标放置在左侧框架中,插入一个 7 行 2 列, 宽度为 150 像素的表格此表 格记为表格 1, 然后在"属性"面板中将"背景颜色"设置为#83CD05, 如图 1-99 所示。

步骤(10) 将光标放置在表格 1 第 1 行第 1 列单元格中, 然后选择菜单栏中的"插入> 图像"命令,弹出"选择图像源文件"对话框。在对话框中选择随书光盘\效果\01\1.7.2\ images\normal.gif 图像文件,单击"确定"按钮,插入图像,如图 1-100 所示。

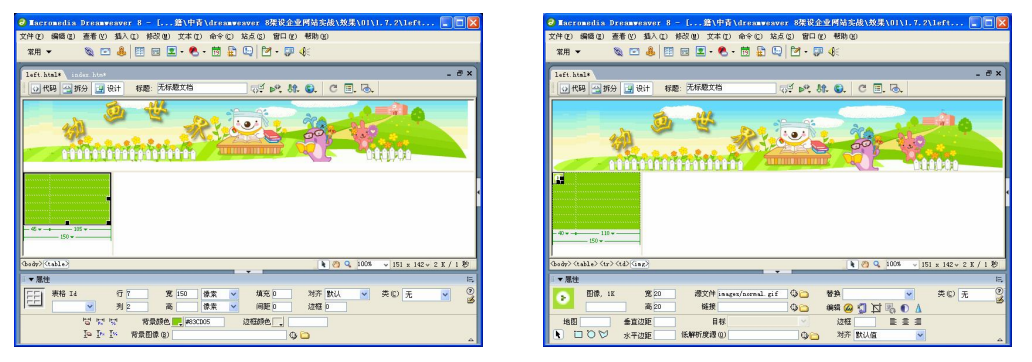

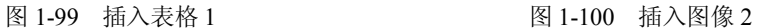

步骤(T) 将光标放置在表格 1 的第 1 行第 2 列单元格中, 输入"动画频道", 然后在"属 性"面板中将"大小"设置为 14 像素, "文本颜色"设置为#CC3366, 如图 1-101 所示。

步骤(12) 按照以上步骤在其他单元格中插入图像和输入文字,再设置相应的属性,效 果如图 1-102 所示。

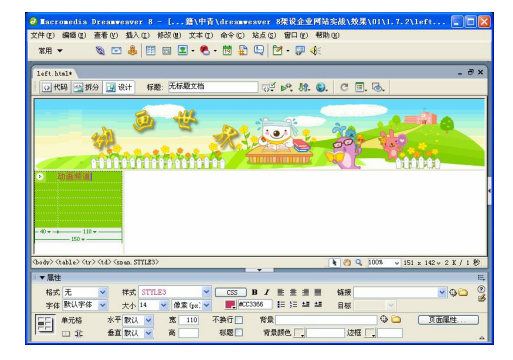

■ 四個 夜 夜 10 萬 10 萬 10 萬 图 时 国·图 保護: 无标题文 **Militari**  $\begin{tabular}{c|c|c|c|c|c|c} \hline $\mathbf{c}$ & $\mathbf{v}$ & $\mathbf{c}{\rm{cs}}$ & $\mathbf{B}$ & $\mathbf{I}$ & $\mathbf{E}$ & $\mathbf{B}$ & $\mathbf{H}$ \\ \hline $\mathbf{w}$ & $\mathbf{B} \mathbf{X}$ & $\mathbf{e}{\rm{e}}$ & $\mathbf{v}$ & $\mathbf{B}$ & $\mathbf{I}$ & $\mathbf{E}$ & $\mathbf{B}$ & $\mathbf{H}$ \\ \hline $\mathbf{w}$ & $\mathbf{B} \mathbf{X}$ & $\mathbf{e}{\rm{e}}$ & $\mathbf{I}$ & $\mathbf{I}$ & $\mathbf{I}$ &$ 格式 元 <mark>~</mark><br>字体 默认字体 <mark>~</mark> **O DERE** 遊艇

图 1-101 输入文字并设置其属性 图 1-102 插入的图像和输入的文字

步骤(13) 将光标放置在右侧框架中,选择菜单栏中的"修改>页面属性"命令,弹出"页 面属性"对话框,将"左边距"和"上边距"都设置为 0。

步骤(14) 将光标放置在右侧框架中,插入一个 4 行 2 列,宽度为 630 像素的表格(此 表格记为表格 2), 如图 1-103 所示。

步骤(15) 将光标放置在表格 2 的第 1 行第 1 列单元格中, 按住鼠标左键向右拖动至第 2 列单元格中。单击鼠标右键,在弹出的快捷菜单中选择"表格>合并单元格"命令,将其 合并,如图 1-104 所示。

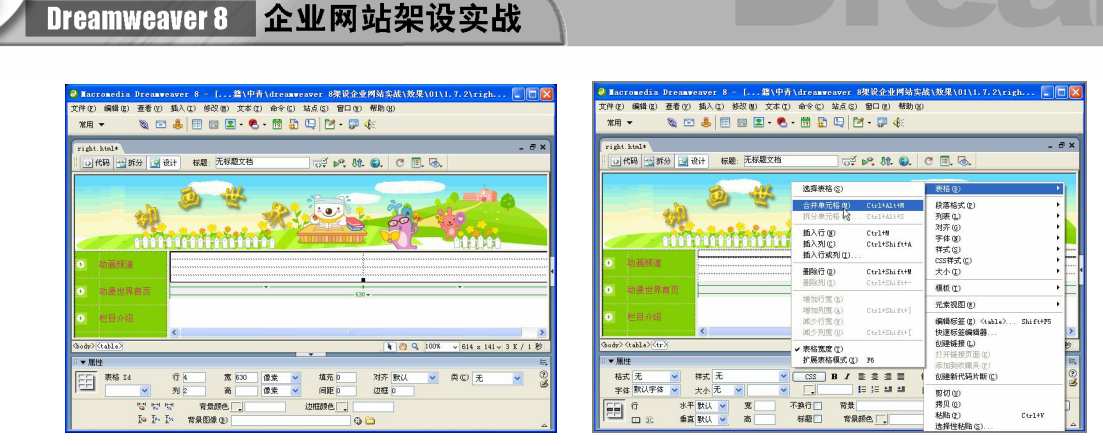

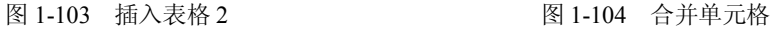

步骤(16) 将光标放置在合并后的单元格中,输入"2006 最新超酷玩法",并在"属性" 面板中进行设置,如图 1-105 所示。

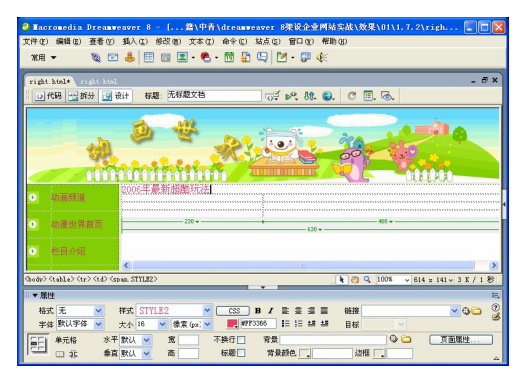

图 1-105 输入文字 1

步骤(17) 将光标放置在表格 2 的第 2 行第 1 列单元格中,选择菜单栏中的"插入>图像" 命令, 弹出"选择图像源文件"对话框, 选择随书光盘\效果\01\1.7.2\ images\102222\_230.jpg 图像文件,单击"确定"按钮,插入图像,如图 1-106 所示。

步骤(18) 将光标放置表格 2 的第 2 行第 2 列单元格中, 输入"从今天开始……向海洋 进发吧!"如图 1-107 所示。

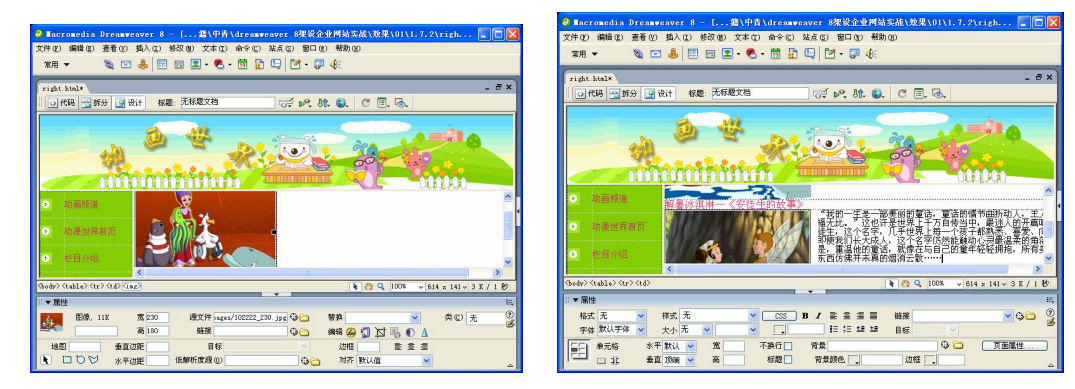

图 1-106 插入图像 3 图 1-107 输入文字 2

**30** 

第 1 章 初识 Dreamweaver 8

**Chapter 1** 

Chapter<sub>2</sub>

Chapter<sub>3</sub>

**Chapter 4** 

**Chapter 5** 

步骤(19) 将光标放置在表格 2 的第 3 行第 1 列单元格中, 拖动鼠标左键至第 2 列单元 格中,然后将其合并,再在合并后的单元格中输入"解暑冰淇淋—《安徒生童话》",在"属 性"面板中进行设置,如图 1-108 所示。

 $\bigodot$ 

步骤(20)将光标放置在表格 2 的第 4 行第 1 列单元格中, 选择菜单栏中的"插入>图像" 命令,弹出"选择图像源文件"对话框。在对话框中选择随书光盘\效果\01\1.7.2\ images\100624\_2302.jpg 图像文件,插入后的效果如图 1-109 所示。

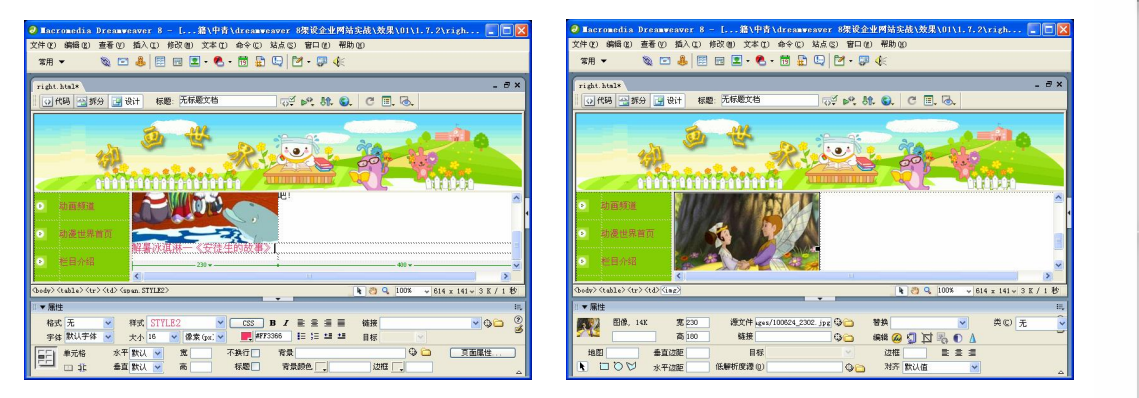

图 1-108 输入文字 3 图 1-109 插入图像 4

步骤 21 将光标放置在表格 2 的第 4 行第 2 列中, 如图 1-110 所示, 输入"我的一生 是……烟消云散……"

步骤 (22) 保存文档, 按 F12 键在浏览器中预览, 效果如图 1-111 所示。

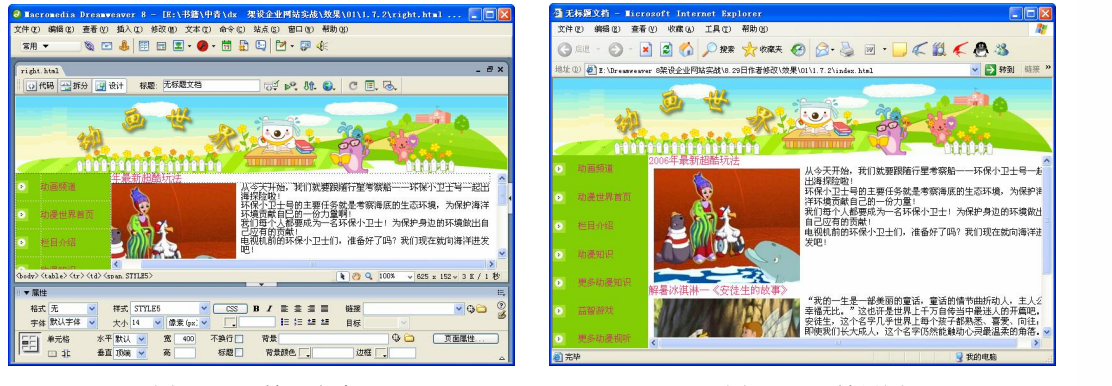

图 1-110 输入文字 4 图 1-111 效果图

### 1.7.3 使用层制作下拉菜单

在网页设计中,利用 Dreamweaver 制作下拉菜单的方法简单,可以最大限度地随心所 欲地打造菜单样式。

利用层制作下拉菜单具体操作步骤如下。

步骤(1) 打开网页文档, 如图 1-112 所示。

步骤(2) 选择菜单栏中的"插入>布局对象>层"命令,插入层 Layer1, 如图 1-113 所示。

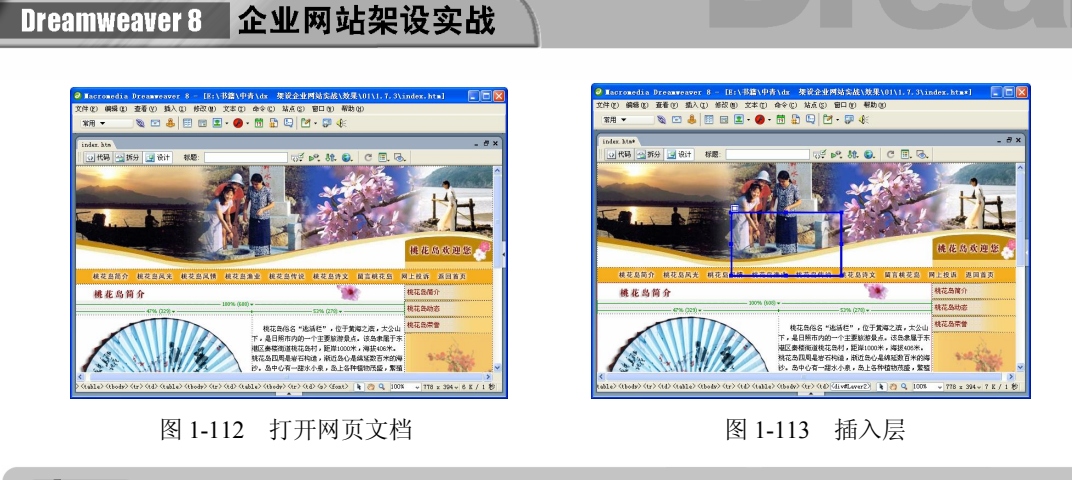

### 一提示

单击"布局"插入栏中的"绘制层"按钮国,也可绘制一个层。

步骤(3) 单击图层 layer1 左上角的回将其选中,然后在"属性"面板中将"左"设置 为 114px, "上"设置为 210px, "宽"设置为 74px, "高"设置为 61px, "背景颜色"设置 为#6CB4D4, 如图 1-114 所示。

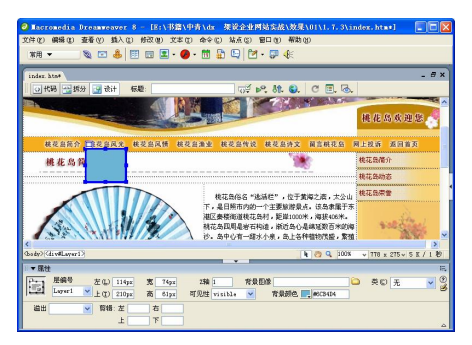

#### 图 1-114 设置层属性

步骤 4) 将光标放置在层中,插入一个 2 行 2 列,宽度为 100%的表格, 如图 1-115 所示。

步骤 5) 将光标放置在表格中, 分别输入"美丽风景、欢迎游玩", 然后在"属性"面 板中将"大小"设置为 18, "文本颜色"设置为#FF3333, 如图 1-116 所示。

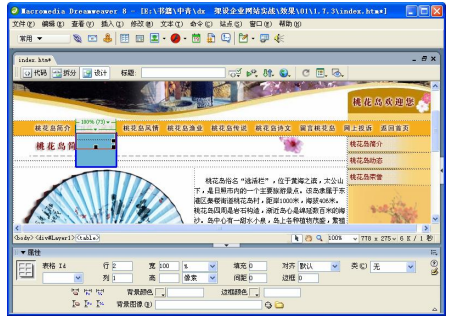

**32** 

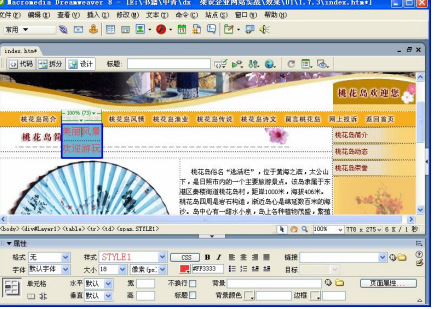

#### 图 1-115 插入表格 图 1-116 输入文字
$\bigodot$ 第 1 章 初识 Dreamweaver 8 步骤 6) 按住 Ctrl 键不放,单击图像"桃花岛风光",然后选择菜单栏中的"窗口>行 为"命令,打开"行为"面板,如图 1-117 所示。 **Chapter 1** 步骤(7) 在"行为"面板中单击 + 按钮,在弹出的菜单中选择"显示-隐藏层"命令, 如图 1-118 所示。 **Chapter 2**  $\overline{\phantom{a}}$ 图 1-117 打开"行为"面板 图 1-118 选择"显示-隐藏层"选项 Chapter<sub>3</sub> 步骤(8) 在弹出的"显示-隐藏层"对话框中选择层 layer1,单击"显示"按钮,然后 单击"确定"按钮,如图 1-119 所示。 Chapter<sub>4</sub> |<br>|歴示||南南||鉄灰| 图 1-119 "显示-隐藏层"对话框 **Chapter 5** 步骤 9 在 "行为"面板中将事件设置为 onMouseOver, 如图 1-120 所示。 步骤(10) 在"行为"面板中单击 + 按钮,在弹出的菜单中选择"显示-隐藏层"命令, 在弹出的"显示-隐藏层"对话框中选择层 layer1, 然后单击"隐藏"按钮,接着单击"确 定"按钮,如图 1-121 所示。

 $\overline{\phantom{a}}$ 

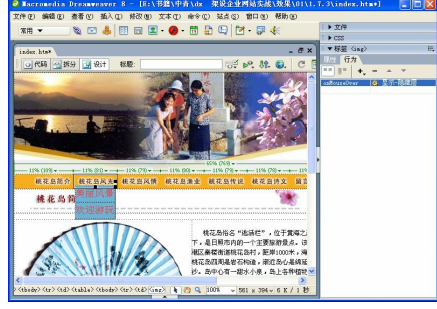

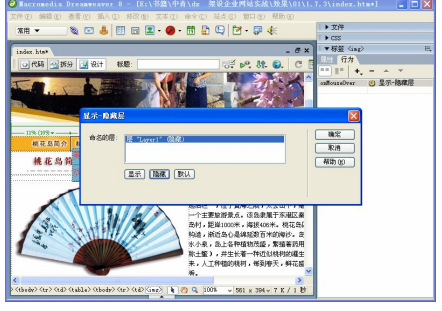

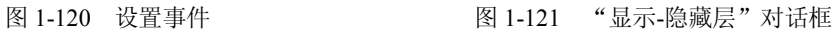

步骤 11) 在"行为"面板中将该事件设置为 onMouseOut, 如图 1-122 所示。

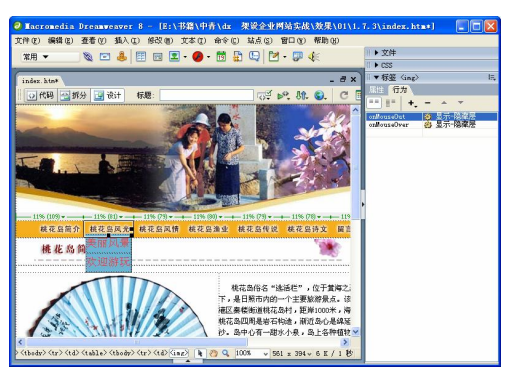

图 1-122 设置事件

步骤(12) 选择菜单中的"窗口>层"命令, 在打开的"层"面板中双击 layer1 前面, 出 现 图标,如图 1-123 所示。

步骤(13) 保存文档, 按 F12 键将在浏览器中预览, 效果如图 1-124 所示。

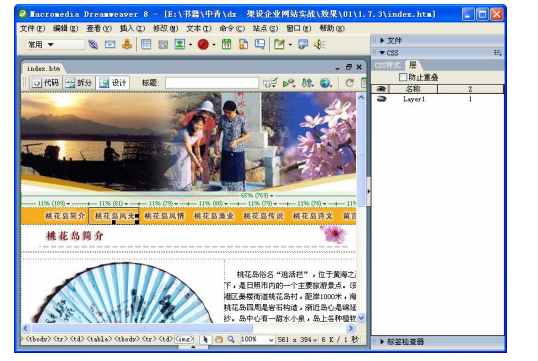

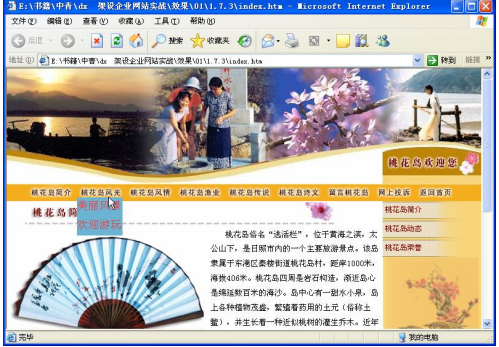

图 1-123 "层"面板 图 1-124 利用层制作下拉菜单效果

# 1.8 创建模板网页

利用 Dreamweaver 的模板可以创建具有相同页面布局的一系列文件。模板最大的好处 在于后期维护方便,可以快速改变整个站点的布局和外观。

### 1.8.1 创建模板

**34** 

Dreamweaver 模板和库能帮助创建具有一致样式的网页。使用模板和库维护网站更容 易,可以在短时间内重新设计自己的网站并对数以百计的网页做出修改。创建模板的具体 操作步骤如下。

步骤(1)选择菜单栏中的"文件>新建"命令,弹出"新建文档"对话框。选择"常规" 选项卡, 在"类别"列表中选择"模板页", 在右侧的"模板页"列表中选择"HTML 模板" 选项(如图 1-125 所示)然后单击"创建"按钮创建一个空白模板网页,如图 1-126 所示。

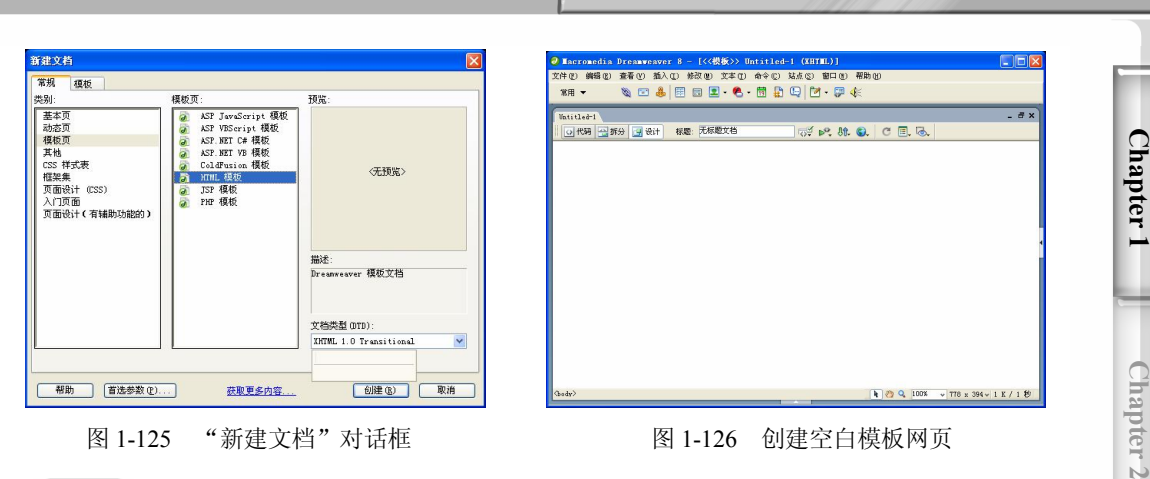

 $\circ$ 

- 图 1-125 "新建文档"对话框 [20] 2000 2001-126 创建空白模板网页
	-

第 1 章 初识 Dreamweaver 8

步骤(2) 选择菜单栏中的"文件>另保存模板"命令,弹出 Dreamweaver 8 提示框, 如 图 1-127 所示。

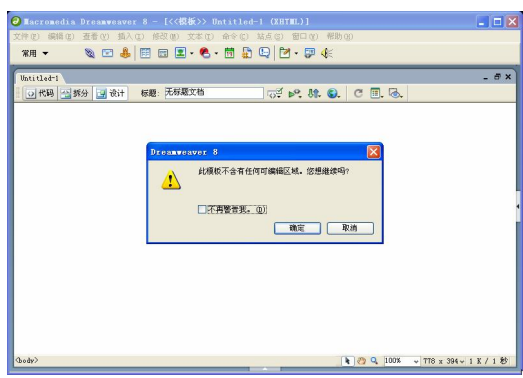

图 1-127 Dreamweaver 8 提示框

单击"确定"按钮,弹出"另存为"对话框,在"文件名"文本框中输入 index.dwt, "保存类型"设置为"模板文件",然后单击"保存"按钮,如图 1-128 所示。

(步骤 4) 将光标放置在文档中,插入一个 2 行 1 列,宽度为 774 像素的表格(此表格 记为表格 1), 如图 1-129 所示。

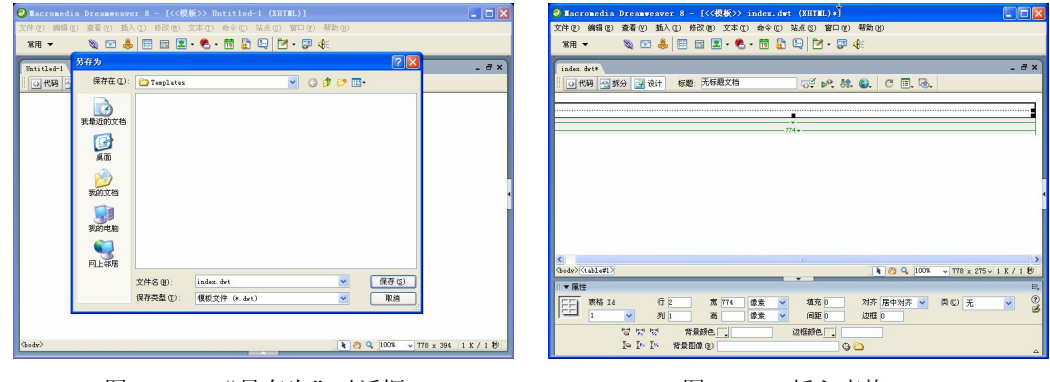

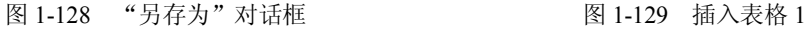

Chapter<sub>3</sub>

Chapter<sub>4</sub>

**Chapter 5** 

#### Dreamweaver 8 企业网站架设实战

步骤(5) 将光标放置在表格 1 的第 1 行单元格中, 然后选择菜单栏中的"插入>图像" 命令,弹出"选择图像源文件"对话框。在对话框中选择随书光盘\效果\01\1.8.1\images\ top.jpg 图像文件,再单击"确定"按钮插入图像,如图 1-130 所示。

步骤 (6) 将光标放置在表格 1 的第 2 行单元格中, 然后选择菜单栏中的"插入>图像" 命令, 弹出"选择图像源文件"对话框。在对话框中选择随书光盘\效果\01\1.8.1\images\ tm.jpg 图像文件,单击"确定"按钮,插入图像,如图 1-131 所示。

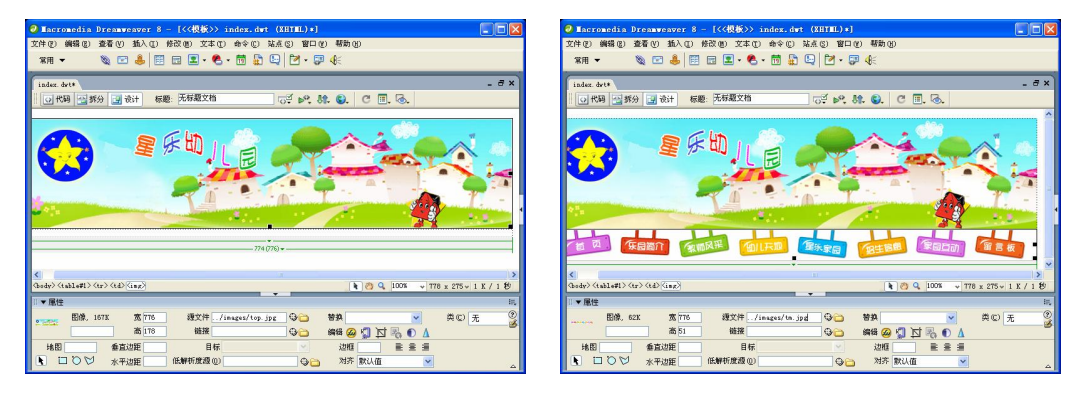

图 1-130 插入图像 1 图 1-131 插入图像 2

步骤(7) 将光标放置在表格 1 的下边,插入一个 1 行 2 列, 宽度为 774 像素的表格 (此 表格记为表格 2), 如图 1-132 所示。

步骤(8) 将光标放置在表格 2 的第 1 列单元格中,插入一个 3 行 1 列,宽度为 172 像 素的表格(此表格设置为表格 3), 如图 1-133 所示。

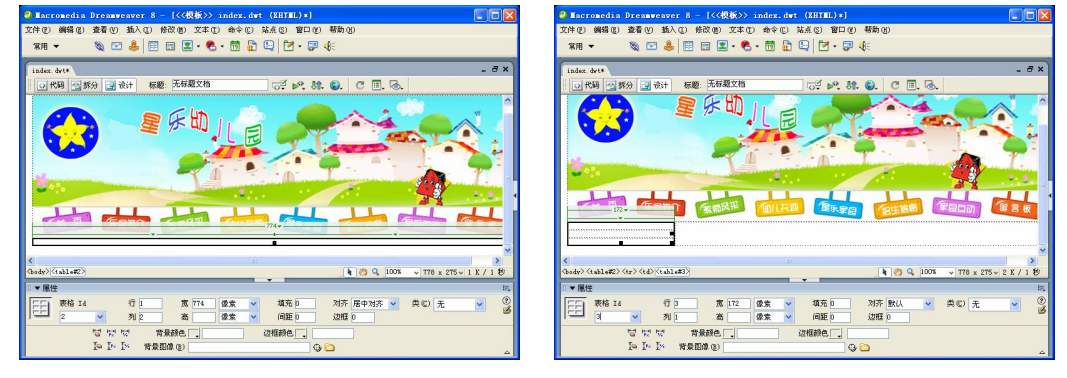

**36** 

图 1-132 插入表格 2 图 1-133 插入表格 3

步骤(9) 将光标放置在表格 3 的第 1 行单元格中, 选择菜单栏中的"插入>图像"命令, 弹出"选择图像源文件"对话框。在对话框中选择随书光盘\效果\01\1.8.1\images\120.jpg 图 像文件,单击"确定"按钮,插入图像,如图 1-134 所示。

将光标放置在表格 3 的第 2 行单元格中,选择菜单栏中的"插入>图像"命令, 在弹出的"选择图像源文件"对话框中,选择随书光盘\效果\01\1.8.1\images\101.jpg 图像文 件,单击"确定"按钮,插入图像,如图 1-134 所示。

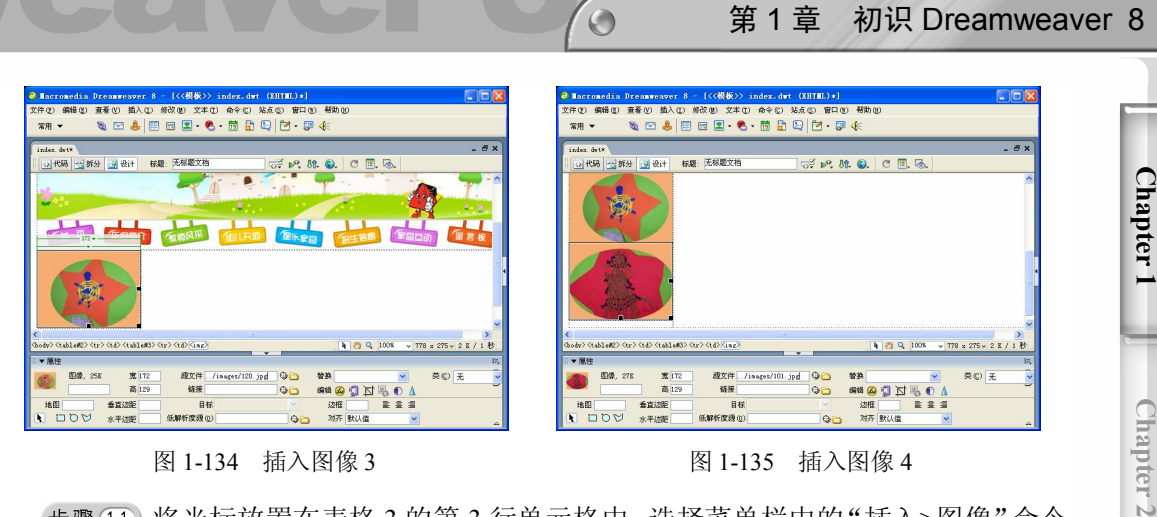

图 1-134 插入图像 3 图 1-135 插入图像 4

第 1 章 初识 Dreamweaver 8

步骤(11) 将光标放置在表格 3 的第 3 行单元格中, 选择菜单栏中的"插入>图像"命令, 弹出"选择图像源文件"对话框。在对话框中选择随书光盘\效果\01\1.8.1\images\210.jpg 图 像文件,单击"确定"按钮,插入图像,如图 1-136 所示。

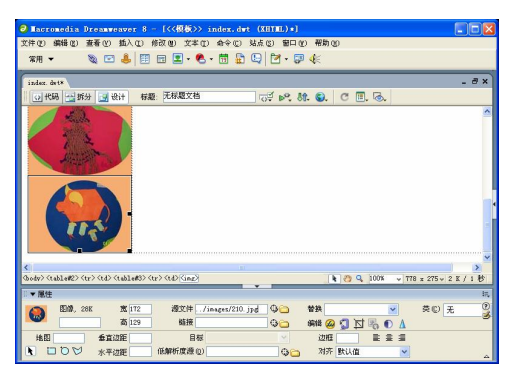

图 1-136 插入图像 5

步骤(12) 将光标放置在表格 2 的下边,插入一个 1 行 1 列的表格(此表格设置为表格 4),如图 1-137 所示。

步骤(13) 将光标放置在表格 4 中,选择菜单栏中的"插入>图像"命令,弹出"选择图 像源文件"对话框。在对话框中选择随书光盘\效果\01\1.8.1\images\bottom.gif 图像文件, 单击"确定"按钮,插入图像,如图 1-138 所示。

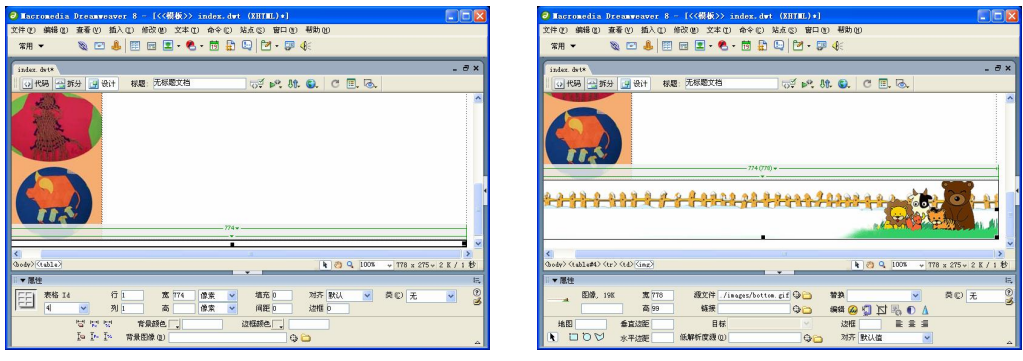

#### 图 1-137 插入表格 4 图 1-138 插入图像 6

**37** 

Chapter<sub>3</sub>

Chapter<sub>4</sub>

**Chapter 5** 

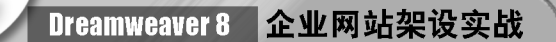

步骤14)选择菜单中的"文件>保存"命令,保存网页文档。

### 1.8.2 创建可编辑区域

在模板中有两种类型的区域:可编辑区域和锁定区域。可编辑区域中可以改变以模板 为基础创建的文档的内容。在默认的情况下,模板为锁定区域,即其中的内容均标记为不 可编辑。可以在创建模板的同时创建可编辑区域,在可编辑区域中的内容均标记为可编辑 的。创建可编辑区域的具体操作步骤如下。

步骤(1) 打开模板网页文档,如图 1-139 所示。

步骤(2) 将光标放置在页面中,选择菜单栏中的"插入>模板对象>可编辑区域"命令, 如图 1-140 所示。

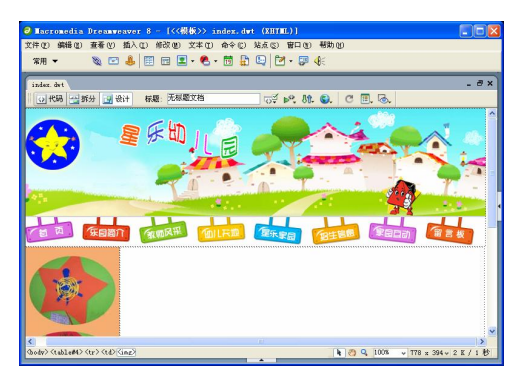

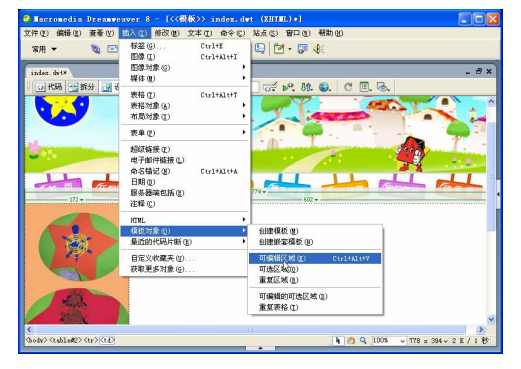

图 1-139 打开网页文档 图 1-140 选择"可编辑区域"命令

步骤(3) 弹出"新建可编辑区域"对话框,在对话框中的"名称"文本框中输入 zhengwen, 如图 1-141 所示。

步骤(4) 单击"确定"按钮,插入可编辑区域,如图 1-142 所示。

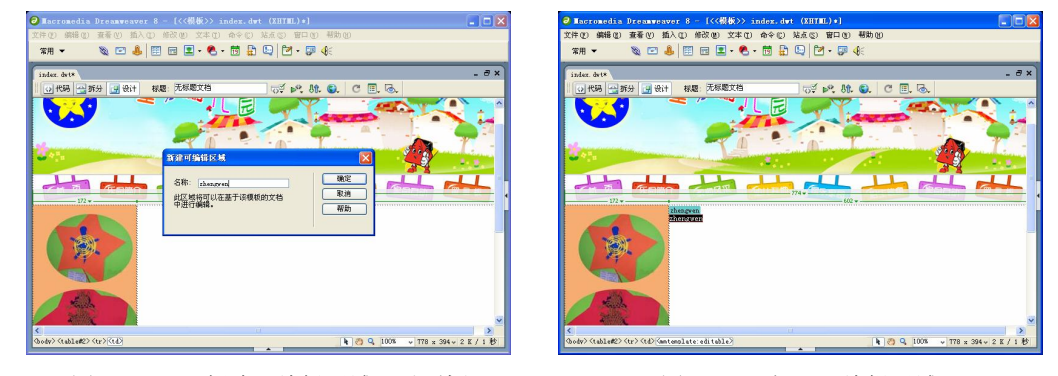

图 1-141 "新建可编辑区域"对话框 图 1-142 插入可编辑区域

#### 一提示

**38** 

单击"常用"插入栏中的图,图标右侧的下三角按钮,在弹出的下拉列表中选择"可 编辑区域"命令 , 也可以弹出"新建可编辑区域"对话框。

**Chapter 1** 

**Chapter 2** 

Chapter<sub>3</sub>

Chapter<sub>4</sub>

**Chapter 5** 

### 1.8.3 利用模板创建网页

创建好模板文档后,接下来就可以利用模板制作模板网页。具体操作步骤如下。

 $\bigcirc$ 

步骤(T)选择菜单栏中的"文件>新建"命令,弹出"新建文档"对话框。选择"模板" 选项卡,在"模板用于"列表框中选择"中青"在右侧的"站点'中青'"列表框中选择 moban 选项, 如图 1-143 所示。

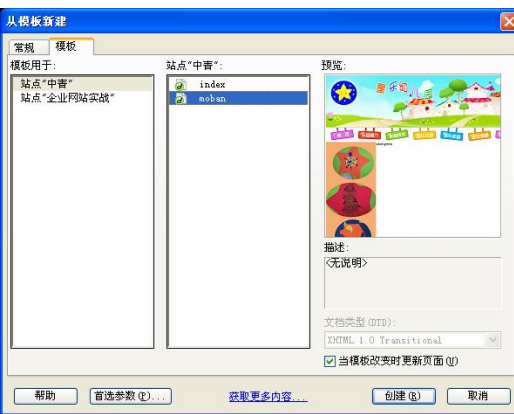

图 1-143 "新建文档"对话框

(步骤(2) 单击"创建"按钮从模板创建一个网页文档,如图 1-144 所示。

步骤(3)选择菜单栏中的"文件>另存为"命令,在弹出的"另存为"对话框中的"文 件名"文本框输入文件名,单击"保存"按钮,如图 1-145 所示。

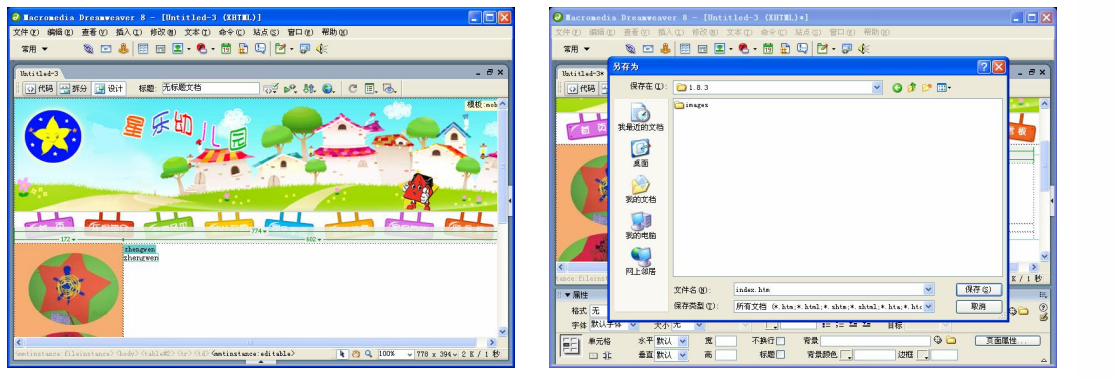

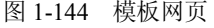

图 1-144 模板网页 财务 2000 - 图 1-145 "另存为"对话框

**39** 

步骤(4) 将光标放置在可编辑区域中,插入一个 3 行 1 列, 宽度为 560 像素的表格(此 表格记为表格 1), 如图 1-146 所示。

步骤 5 ) 将光标放置在第 1 行单元格中, 然后选择菜单栏中的"插入>图像"命令, 在 弹出的"选择图像源文件"对话框中选择随书光盘\效果\01\1.8.3\images\001.jpg 图像文件, 如图 1-147 所示。

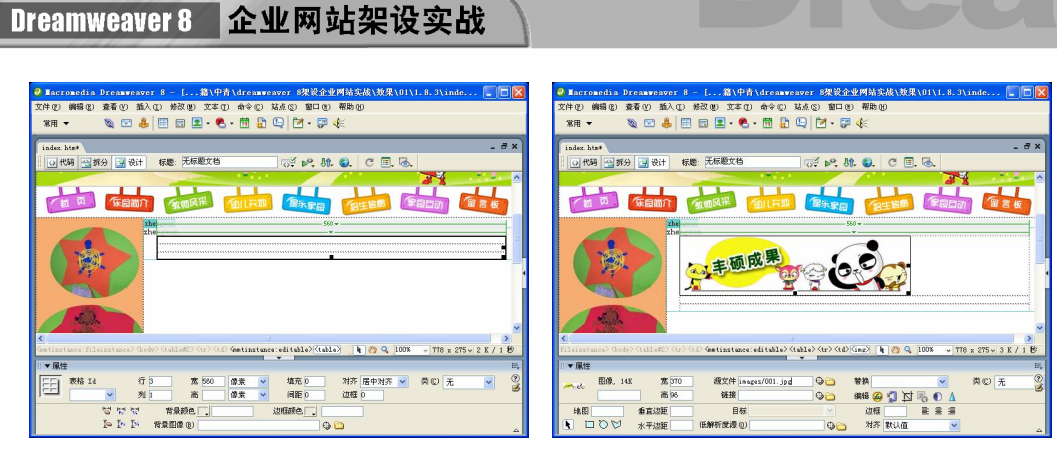

- 
- 图 1-146 插入表格 1 图 1-147 插入图像 1

步骤 6) 将光标放置在表格 1 的第 2 行单元格中,输入"教师要……11 幅获奖", 如 图 1-148 所示。

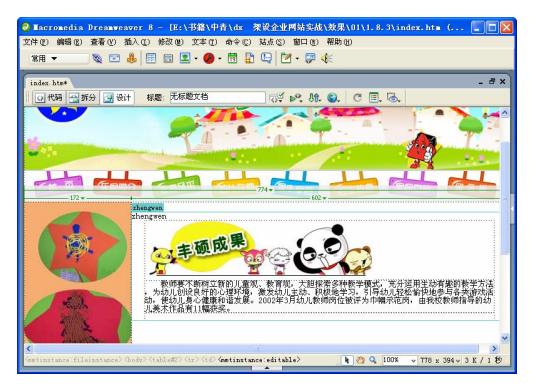

图 1-148 输入文字

步骤(7) 将光标放置在表格 1 的第 3 行单元格中,插入一个 1 行 2 列,宽度为 96%的 表格(此表格记为表格 2), 如图 1-149 所示。

将光标放置在表格 2 的第 1 列单元格中,选择菜单栏中的"插入>图像"命令, 在弹出的"选择图像源文件"对话框中,选择随书光盘\效果\01\1.8.3\images\052.jpg 图像文 件,单击"确定"按钮,插入图片,如图 1-150 所示。

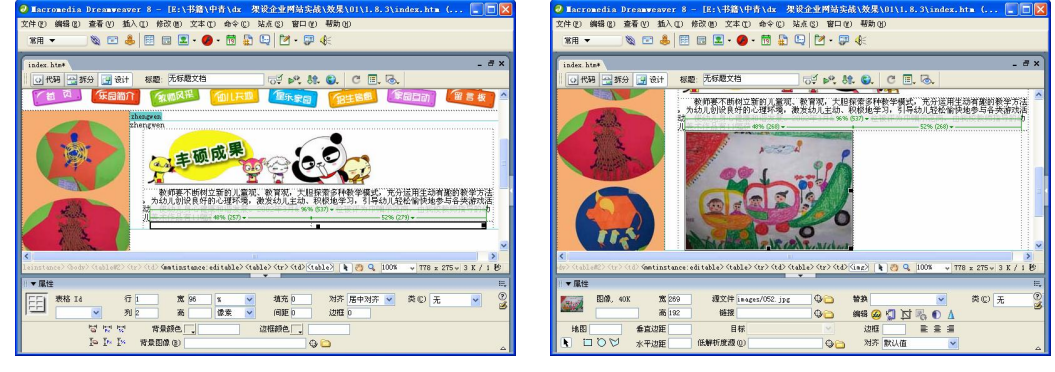

图 1-149 插入表格 2 图 1-150 插入图像 2

**40** 

步骤 9) 将光标放置在表格 2 的第 2 列单元格中, 选择菜单栏中的"插入>图像"命令, 在弹出的"选择图像源文件"对话框中选择随书光盘\效果\01\1.8.3\images\82.jpg 图像文件, 单击"确定"按钮,插入图像,如图 1-151 所示。

 $\circ$ 

步骤(10) 保存文档, 按 F12 键在浏览器中预览, 效果如图 1-152 所示。

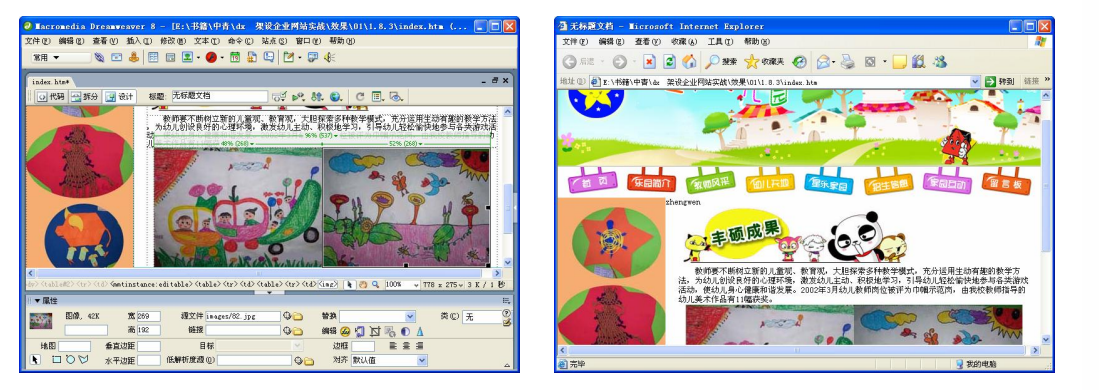

图 1-151 插入图像 3 图 1-152 效果图

# 本章小结

本章主要介绍了 Dreamweaver 8 工作环境以及基本操作,主要包括插入文本、图像和 多媒体文件,创建超级链接,利用 CSS 美化网页,布局网页以及创建模板网页等。通过本 章的学习,读者可以掌握 Dramweaver 的基本操作方法和布局方法。

**Chapter 1** 

第 1 章 初识 Dreamweaver 8

**41** 

 $\subset$ Dreamweaver 8 企业网站架设实战 读书笔记  $\frac{1}{2} \left( \frac{1}{2} \right) \left( \frac{1}{2} \right) \left( \frac{1}{2} \right) \left( \frac{1}{2} \right)$ --- $\label{eq:1} \frac{1}{2} \sum_{i=1}^n \frac{1}{2} \sum_{i=1}^n \frac{1}{2} \sum_{i=1}^n \frac{1}{2} \sum_{i=1}^n \frac{1}{2} \sum_{i=1}^n \frac{1}{2} \sum_{i=1}^n \frac{1}{2} \sum_{i=1}^n \frac{1}{2} \sum_{i=1}^n \frac{1}{2} \sum_{i=1}^n \frac{1}{2} \sum_{i=1}^n \frac{1}{2} \sum_{i=1}^n \frac{1}{2} \sum_{i=1}^n \frac{1}{2} \sum_{i=1}^n \frac{1}{$ and the company of the company of the company of the company of the company of -- $\label{eq:3.1} \frac{1}{2}\sum_{i=1}^n\frac{1}{2}\sum_{j=1}^n\frac{1}{2}\sum_{j=1}^n\frac{1}{2}\sum_{j=1}^n\frac{1}{2}\sum_{j=1}^n\frac{1}{2}\sum_{j=1}^n\frac{1}{2}\sum_{j=1}^n\frac{1}{2}\sum_{j=1}^n\frac{1}{2}\sum_{j=1}^n\frac{1}{2}\sum_{j=1}^n\frac{1}{2}\sum_{j=1}^n\frac{1}{2}\sum_{j=1}^n\frac{1}{2}\sum_{j=1}^n\frac{1}{2}\sum_{j=1}^n\$ .<br>Manazarta Manazarta dan Karatan dan Karatan dan Karatan dan Karatan dan Karatan dan Karatan dan Karatan dan Ka  $\label{eq:1} \begin{aligned} \mathcal{L}_{\text{max}}(\mathcal{L}_{\text{max}}, \mathcal{L}_{\text{max}}) = \mathcal{L}_{\text{max}}(\mathcal{L}_{\text{max}}), \end{aligned}$ **42** 

# 第 2 章 网站建设基本流程

本章学习要点

- 
- 
- 网站需求分析 → ● 收集资料与素材
- 网站整体规划 ● 选择网页制作工具

制作网站前都必须先设计一个网站建设流程,然后按照网站建设流程制作网站,这样 才不至于在制作过程中迷茫。一般来说,网站建设的流程是:网站需求分析;网站整体规 划;收集资料与素材;选择网页制作工具;网页制作;网站的上传与维护;网站的推广。 下面分别介绍。

### 2.1 网站需求分析

一个网站项目的确立是建立在各种各样的需求基础上的,这种需求往往来自客户的实 际需求或者出于公司自身发展的需要,其中客户的实际需求即交易性质的需求占绝大部分。 需求分析活动就是与客户交流的过程,期间要正确引导客户能够将其实际需求用较为适当 的技术语言表达以明确项目的目的。这个过程也包含对要建立的网站的基本功能和模块的 确定。在整个需求分析的过程中,需要按照一定的规范编写需求分析的相关文档,可以帮 助项目成员将需求分析结果更加明确化。在需求分析工程中,往往有很多不明确的用户需 求,这时需要调查用户的实际情况,明确用户需求。通过市场调研活动,清晰地分析相似 网站的性能和运行情况,以便更加清楚地构想将要开发的网站的大体架构和模样,在总结 同类网站优势和缺点的同时可以博采众长开发出更加优秀的网站。

### 2.2 网站规划

在做网站之前首先要准确定位,明确建站目的是第一步要做的。给网站定位时,要与 公司决策层人士共同讨论,以便于让上层领导能对网站的发展方向有一定的把握,同时最 好调动公司其他部门一起参与讨论,让其及时从公司立场提出好的建议,以便结合到策划 中去。

在明确建站目的和网站定位以后,开始收集相关的意见,包括公司其他部门的意见。 因为网站一定要为公司服务,收集其他部门的意见和想法是最为必要的,需要把意见整理 成文档。

根据意见以及公司业务的侧重点,并结合网站定位来确定网站的栏目。这是一个讨论的 过程,需要相关人员给定下来的内容归类,形成网站栏目的树状列表以清晰表达站点结构。

然后以同样的方法,讨论其他栏目。逐一确定每个栏目页面需要的具体内容,让栏目 负责人能够很清楚地了解本栏目。由栏目负责人按照讨论结果写栏目规划书。栏目规划书 要求写得详细、具体,并有统一的格式。

栏目内容可以按主题、性质、机关组织、人类思考直觉式等分类。一般,按人类思考 直觉式会比较亲切。无论哪一种分类方法,都要让访问者可以很容易找到目标。分类方法 尽量保持一致,若要混用多种分类方法也要掌握一定原则。如果网站以后需要添加新的栏 目时,也应该写一份详细的策划书作为依据。

### 2.3 收集资料与素材

了解完网站的整体规划后,就可以创建和收集需要的资源了。资源可以是图像、文本 或多媒体文件。这些素材的准备很重要,搜集的素材越充分,以后制作网站就越容易。素 材的准备既可以从图书、报刊、光盘、网络上得来,也可以自己制作。素材搜集后,再把 搜集的素材去粗取精,去伪存真。图 2-1 所示是从网上下载图片。

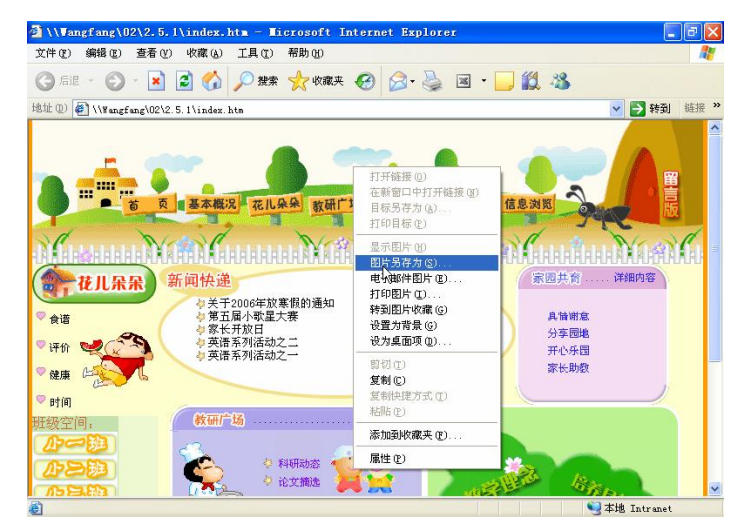

图 2-1 从网上下载图片

## 2.4 选择网页制作工具

**44** 

制作网页一般利用以下 3 种软件, Dreamweaver、Photoshop 和 Flash。利用 Photoshop 可以设计网页的整体效果图,绘制和优化网页中所用到的图像。利用 Dreamweaver 对网页 进行整体布局和设计,以及对网站进行创建和管理,利用 Flash 可以将音乐、动画以及富 有新意的界面融合在一起,以制作出高品质的网页动画效果。

由于第 1 章已经介绍过 Dreamweaver,这里不作介绍。下面简要介绍一下 Photoshop CS2 和 Flash 8。

**Chapter 2** 

Chapter 3

Chapter<sub>4</sub>

**Chapter 5** 

**Chapter** 6

### 2.4.1 网页图像设计工具 Photoshop CS2

Photoshop CS2 是 Adobe 公司最新版的图像编辑软件,它功能强大并且操作简便,被广 泛地应用在图像处理和网页设计等领域。

 $\circ$ 

图 2-2 所示是 Photoshop CS2 的工作界面。它主要由菜单栏、工具箱、调色板、图像 窗口和工具选项栏等组成。

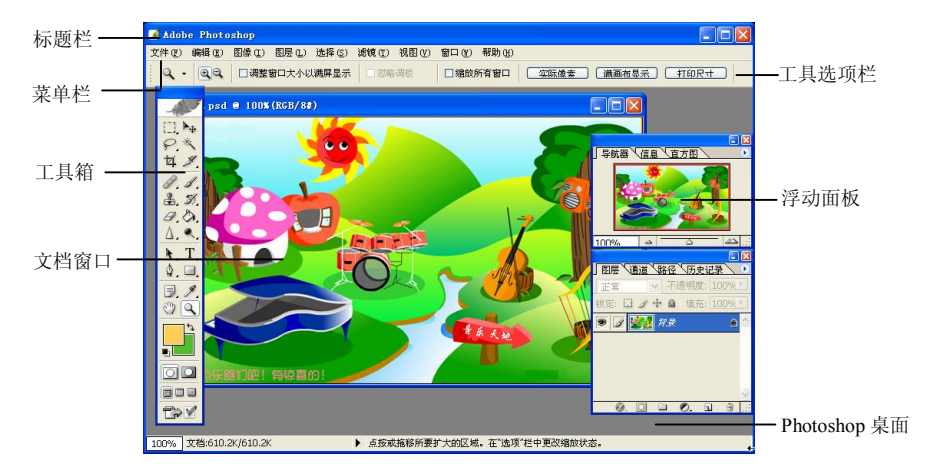

图 2-2 Photoshop CS2 的工作界面

- 标题栏:显示当前应用程序名称。当文档窗口最大化显示时,标题栏则会显示图像 的文件名、颜色模式和显示比例的信息。标题栏右侧为最小化、最大化和关闭按钮, 分别用于缩小、放大和关闭应用程序窗口。
- 菜单栏: Photoshop CS2 菜单栏中共有 9 项, 用于执行 Photoshop 的图像处理操作。
- l 工具选项栏:用于设置工具箱中各个工具的参数设置。选项栏与图像内容相关,且 随工具的不同而变化。选项栏可在工作区域内任何移动。
- **●** 工具箱: 在 Photoshop 提供的工具箱中每种工具均有其指定的用途, 以方便用户编 辑和处理图像。工具箱中所包含的工具默认有两列工具,在工具图标的右下角有一 个三角形的按钮,单击此按钮会弹出更多的隐藏工具。
- l 文档窗口:即图像显示的区域,用于编辑和修改图像。
- l 浮动面板:通常它浮动在图像的上面,不会被图像所覆盖,而且常放在屏幕的右边, 也可将它拖放到屏幕的任何位置上。只要将鼠标放在浮动调板最上面的蓝色条位 置,并按住左键不放,就可将它拖放到所希望的任何位置。
- Photoshop 桌面: Photoshop 窗口的灰色区域为桌面, 其中包括工具箱、浮动面板和 文档窗口。

### 2.4.2 动画制作工具 Flash 8

Flash 是一种矢量图像编辑与动画制作工具,其最新版本是 Flash 8。Flash 8 软件易学

易用,而且使用它制作的动画具有生动灵活、体积小巧、表现力丰富等特点。图 2-3 所示 是 Flash 8 工作界面。

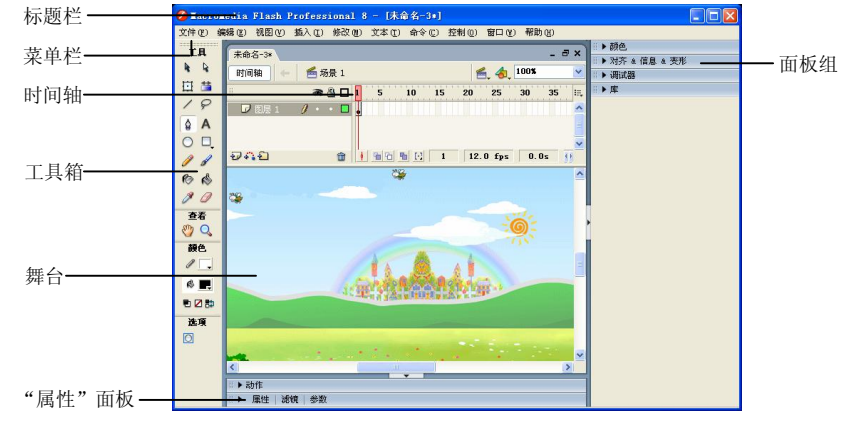

图 2-3 Flash 8 工作界面

在 Flash 8 工作界面中包括标题栏、菜单栏、工具箱、时间轴、舞台、"属性"面板和 面板组,下面分别进行介绍其作用。

- l 标题栏:位于窗口最上端,它的左边是 Flash 的标记、应用程序的名称以及工作对象 的名称,单击最左边的图标可打开系统菜单,菜单中的各命令是操作系统将对此程 序进行的操作。右边的 3 个按钮用于调节应用程序的窗口状态, 与 Windows 应用程 序的风格一致,分别代表最小化、最大化、还原和关闭窗口。
- l 菜单栏:共有 9 个菜单项,分别是文件、编辑、视图、插入、修改、文本、控制、 窗口和帮助菜单。
- 时间轴: 时间轴用于组织和控制影片内容在一定时间内播放的层数和帧数。图层就 像层叠在一起的幻灯片一样,每个图层都包含一个显示在舞台中的不同图像。
- l 工具箱:Flash 8 有功能强大的工具箱,在默认状态下工具箱位于窗口左侧,单列竖 排放置。可通过鼠标拖动将它放在桌面上任何位置。通过工具箱上一系列按钮,用 户可以完成对象选择、图形绘制、文本录入与编辑、对象控制与操作等工作。
- **●** 舞台: 在 Flash 8 中, 舞台是用户创建和编辑动画的场所, 主要用来显示动画文件, 以提供用户浏览、描绘和修改动画文件。
- l "属性"面板:用来调整舞台对象的属性。
- 面板组: Flash 8 加强了对面板的管理。利用面板组可以对应用程序的面板布局进 行排列,以适应工作的需要。面板组中包括浮动、吸附等管理方式,甚至能够保存 和共享布局状态。

# 2.5 制作网页

**46** 

网站策划完成和选择好网页制作工具后,下面就可以开始制作网页了。

**Chapter 2** 

Chapter 3

Chapter<sub>4</sub>

**Chapter 5** 

**Chapter** 6

**47** 

### 2.5.1 设计网页图像

图像是网站的特色之一,它具有醒目、吸引人以及传达信息的功能。应用好图像可以 让网页增色不少,但应用不当图像则会带来反效果。使用图像时一定要考虑传输时间的问 题。依据 HTML 文件、图像文件的大小,考虑传输速率、延迟时间、网络交通状况,以及 服务端与浏览端的软硬件条件,估算网页的传输与显示时间。在使用图像时,尽量采用一 般浏览器均可支持的压缩图像格式。如果真要放置大型图像文件,最好将图像文件与网页 分开。在首页中先显示一个具有链接功能的缩小图或是一行说明文字,然后加上该图像文 件大小的说明,这样不仅加快页面的传输,而且可以让用户判断是否继续观看。

 $\odot$ 

#### 2.5.2 制作网页时的注意事项

设计完成网页图像后就可以在 Dreamweaver 中制作网页了,可以在网页中插入文本、 图像、Flash、表格、声音文件以及超级链接。下面是在制作网页中应注意的原则。

#### 1. 首页很重要

首页是最重要的内容,是访问者认识网站的第一印象。如果是新开的网站,最好在第 一页对网站的性质与所提供内容做个扼要说明与导引。最好首页有很清楚的类别选项,而 且尽量符合人性化,让访问者可以很快找到需要的主题。首页的设计最好干净清爽。第一, 若无需要,尽量不要放置大型图片文件或加上不当的程序;第二,画面不要设置得太过杂 乱无序。

#### 2. 背景底色

不少人喜欢在主页中加上背景图案,认为如此可以更美观,但这样会耗费传输时间, 影响阅读视觉。笔者建议,若没有绝对必要,最好避免使用背景图案,保持干净清爽的文 本。如果使用背景,最好使用单一色系,而且要与前景的文字有明显区别。花哨多色的背 景,不仅大量耗费传输与显示时间,而且会严重混乱访问者的阅读。

#### 3. HTML 格式的注意事项

不少人在撰写 HTML 文件时,会简略一些命令格式,但为了日后维护方便,撰写 HTML 时最好架构完整,初学者也可以借此对 HTML 语法有正确认识。另外,为了便于搜索找到网 站,千万不要忘了在〈Title〉指令中加上可供搜寻的关键字串。在 HTML 中一定要注意 E-mail 的格式命令写法。在 PC 系统下,不分大小写,但在 UNIX 系统下,区分大小写,需要注意。

#### 4. 避免滥用技术

技术是一个会令人着迷的东西,许多人喜欢滥用技术。专家普遍指出,好的技术运用会 让主页栩栩如生,令人叹为观止;但不当的技术则使得其反,反而成为主页的大败笔。首先, 使用技术时一定要考虑传输时间,不要成为他人观看的沉重负担;其次,技术一定要与本身 网站的性质及内容相配合,不要耍一大堆不相干的技术。Java 小程序是目前网络上的常见技 术,是一个好用的利器,只要浏览器支持就可以实现。但要考虑传输时间,以及一般的电脑 系统负荷等问题。

### 2.6 网站的上传与维护

由于企业的情况在不断地变化,网站的内容也需要随之调整,以给人常新的感觉,这 样网站才会更加吸引访问者。这就要求对站点进行长期的不间断的维护和更新。关于网站 的维护将在第 16 章详细讲述。

### 2.7 网站的推广

互联网的应用和繁荣提供了广阔的电子商务市场和商机,但是互联网上大大小小的各 种网站数以百万计,如何让更多的人都能知道到您的网站是一个十分重要的问题。企业网 站建好以后,如果不进行推广,那么企业的产品与服务在网上则不为人所知,起不到建立 站点的作用,所以企业在建立网站后即应着手利用各种手段推广自己的网站。网站的宣传 有很多种方式,具体内容将在第 17 章中详细讲述。

### 本章小结

**48** 

通过学习本章,读者可以比较系统地了解网站建设的基本流程。在具体制作网页之前, 要准确分析网站需求、合理规划整个网站,收集足够的资料和素材,这些是企业网站建设 中很重要的环节。只有前期准备到位,后面的网站建设是水到渠成的工作。

# 第 3 章 选择域名和空间

本章学习要点

- 
- 怎样选择最佳的域名 → 空间申请流程
- 域名申请流程

● 域名概述 インコンコンコンコンコンコンコン 怎样选择服务器空间

在网站制作完成后,需要发布到服务器空间上才能让浏览者看到。只有在国际互联网 上拥有域名和服务器空间后,才能将制作的网页发布到网上供浏览者浏览。本章主要讲述 如何选择、申请域名和服务器空间。

### 3.1 选择域名

要想拥有属于自己的网站,首先要拥有域名。域名代表网站在互联网上的名字。有了 域名才可以在互联网上与他人接触和沟通。全世界没有重复的域名。域名的形式以若干个 英文字母和数字组成,由"."分隔成几部分,如 china.com。

#### 3.1.1 域名概述

Internet 域名如同商标,是因特网上的标志之一。对企业而言,它是具有商标性质的无 形资产。

域名分国内域名和国际域名两种。国内域名是有中国互联网中心管理和注册的,网址 是 http://www.cnnic.net.cn。如果不熟悉办理手续,将自己的材料交给代理商, 由代理商全 权代理。

国际域名与国内域名的管理办法不一样,可以买卖域名。国际域名的主要申请网址是 http://www.networksolutions.com。国际域名数量很多,分布在全球,所以给每位域名拥有者 发证书是不可能的,通过电子信箱即域名管理联系人的信箱来控制。

申请国际域名的网站要求是英文网站,交费时需要在线使用信用卡交美元,所以很多 国际域名在我国有代理机构,用户只需到代理机构缴纳相应的人民币即可。

### 3.1.2 怎样选择最佳的域名

既然域名被视为企业的网上商标,那么拥有一个好的域名就是至关重要的了。申请域 名时应注意以下几点。

- l 域名的意义越简单越好。
- 域名要尽可能给人留下良好印象。

### Dreamweaver 8 企业网站架设实战

- 一般来说,组成域名的单词数量越少越好,主要类型有英文、数字、中文拼音、 混合。
- l 是否是以前被广泛使用过的域名,是否在搜索引擎中有好的排名。
- l 是否有不可替代性,稀有且不可替代的域名市场价值最高。

国际域名长度不能超过 63 个字符,在域名中不区分英文字母的大小写。域名中只能包 含以下字符:26 个英文字母、"0,1,……9"10 个数字、"-"(英文中的连词号)。

### 3.1.3 域名申请流程

下面以在中华数据网申请域名为例讲述域名的申请过程,具体操作步骤如下。 (步骤(1) 打开如图 3-1 所示的中华数据网主页,单击导航栏中的"域名服务"选项。

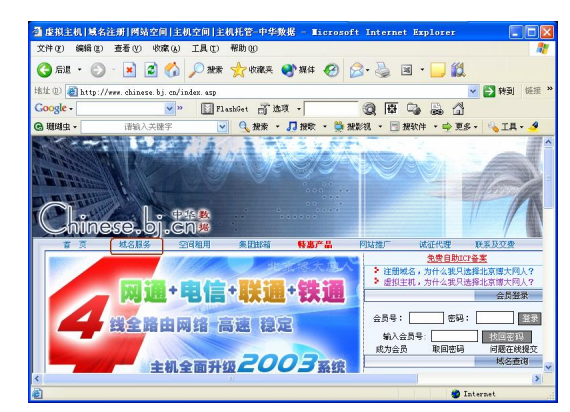

图 3-1 打开主页

步骤(2) 进入如图 3-2 所示的页面, 在域名查询文本框里输入想要注册的域名, 然后 查询。如果想申请的域名已经被别人注册,页面会提示。

步骤(3) 如果想要注册的域名还没有被注册,则进入如图 3-3 所示界面,单击"现在 就注册这个域名"。

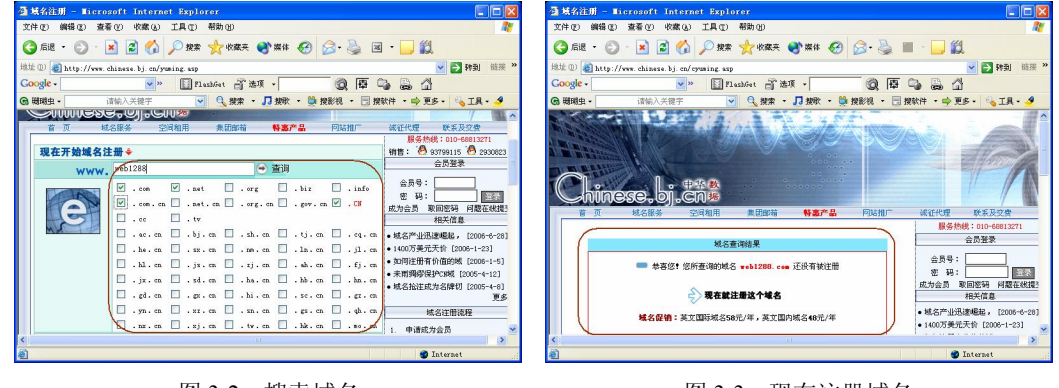

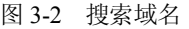

**50** 

#### | 图 3-2 搜索域名 | 2000 | 2000 | 2000 | 2000 | 2000 | 2000 | 2000 | 2000 | 2000 | 20

步骤(4) 此时进入如图 3-4 所示的页面, 在这里输入会员名和密码, 即可进入会员中心。

第 3 章 选择域名和空间

**C h a pter 3**

Chapter 4

**Chapter 5** 

**Chapter 6** 

**Chapter**<sub>7</sub>

**51** 

步骤(5)进入如图 3-5 所示的会员中心页面,在左侧的导航中选择"域名在线注册" 选项,在右侧显示域名在线注册的详细信息,在这里输入域名的相关信息即可。尽量将自 己或公司的详细情况填写清楚,这样有利于保护域名以及方便服务商与申请者进行联系。 最后单击"下一步"按钮。

 $\bigodot$ 

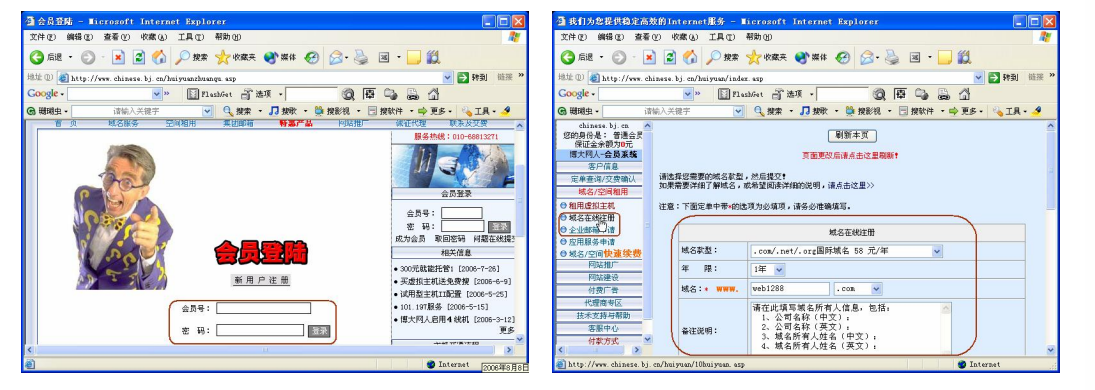

图 3-4 会员登陆页面 图 3-5 输入域名相关信息

步骤(6) 注册成功, 按提示的交费方式交费。在交费 24 小时后, 域名一般正式生效就 可以使用了。

### 3.2 选择服务器空间

企业建立自己的网站,最通用的是使用虚拟主机。但虚拟主机服务商众多,选择哪个 服务商好呢?如何知道服务商是否能够满足自己的要求呢?可以从三个方面来考虑,即系 统资源、服务和价格。

#### 3.2.1 选择服务器空间

网站的重要因素之一是被访问的速度。再好的网站,如果速度很慢也不会有很多人访 问。如果企业是采用虚拟主机方式建立自己的网站,提供服务的服务商的系统资源就决定 了企业网站的速度。通常应了解服务商提供服务的主机性能、因特网的出口带宽等技术指 标。其次要了解服务商都提供哪些服务,这些服务能解决哪些问题。企业上网是要为产品 或服务增值,企业应根据实际需求选择相应的服务。最后还要考虑价格。目前的虚拟主机 服务价格每年在几百到几千元之间,由服务商资源和提供的服务决定。

选择服务器空间应注意以下一些事项。

#### 1. 量体裁衣,够用即可

在选择虚拟空间提供商之前,必须对网站有一个全面的认识。首先应该从内容和定位 来考虑未来的访问量,访问量应该被预计在一定的范围内,然后从访问量选择需要的带宽 和主机配置,如果太高了则会造成浪费。

#### 2. 货比三家,不怕麻烦

相信许多人在确定了自己的需求之后,在寻找提供满足自己需要的服务商时头疼不已。 要么服务商提供的服务过多,要么就是价格没办法接受。选择的原则是,首先要保证网站 的连接速度和稳定性,再比较服务商的价格。最好去一些他们的客户网站上看看,通过他 们的客户的连接速度来观察服务质量。如果是服务质量比较差,不仅会连接比较慢,还会 经常出现域名解释上的错误。

#### 3. 微小细节,不可错过

确定了服务商,就到了交款的阶段。此时,一定要注意一些细节问题,如仔细研究收 到的服务条款,确保信息是准确的。在付款之后一定要保存单据,收到密码后要更改密码。

### 3.2.2 服务器空间申请流程

下面以在中华数据网申请空间为例讲述服务器空间的申请过程,具体操作步骤如下。 步骤(1) 打开中华数据网主页,单击顶部的导航"空间租用",如图 3-6 所示。 步骤(2)进入如图 3-7 所示的空间类型选择页面。

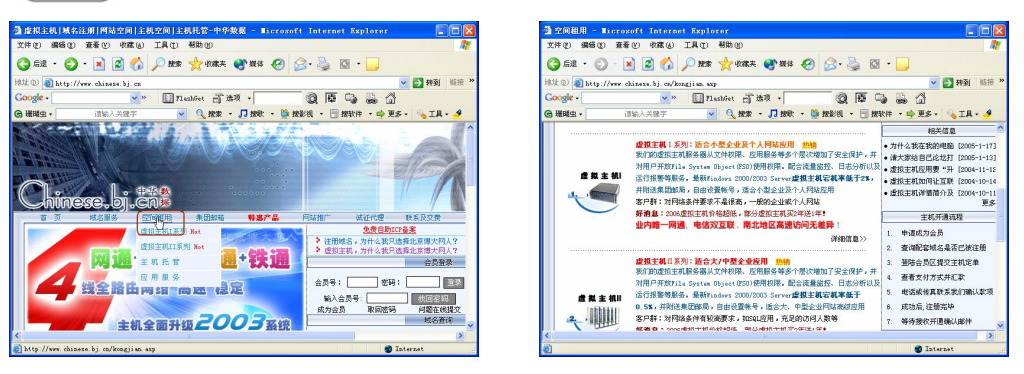

图 3-6 单击"空间租用" 的复数 2-7 空间类型选择页面

步骤(3) 选择其中的一种类型, 然后单击"详细信息"超链接即可进入如图 3-8 所示 的虚拟主机空间详细信息页面。

步骤(4) 单击底部的"立即订购"按钮即可进入如图 3-9 所示的会员登录页面。

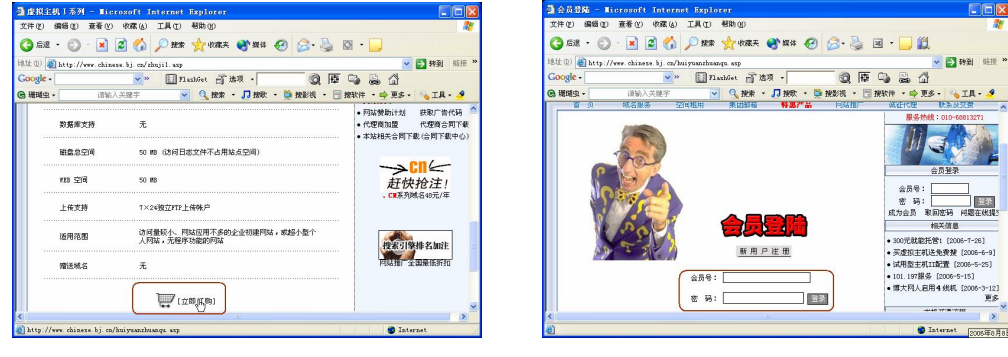

图 3-8 空间详细信息页面 图 3-9 会员登录页面

**52** 

第 3 章 选择域名和空间

**C h a pter 3**

Chapter 4

**Chapter 5** 

**Chapter 6** 

**Chapter**<sub>7</sub>

**53** 

输入会员号和密码后,进入如图 3-10 所示的会员中心页面。在左侧的导航中 选择"租用虚拟主机"选项,在右侧框架中显示租用空间的详细信息。

 $\circ$ 

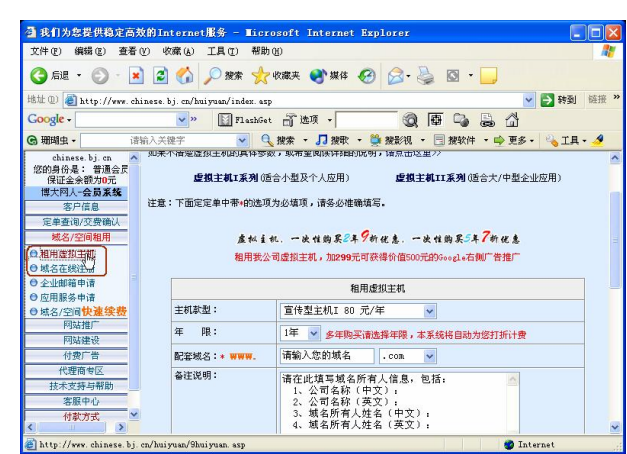

图 3-10 空间详细信息页面

# 本章小结

本章主要讲述了如何选择域名和域名的申请流程,还讲述了服务器空间的申请和如何 选择服务器空间等。通过本章的学习,读者可以基本掌握域名的选择和域名的申请流程以 及服务器空间的选择和服务器空间的申请方法。

 $\subset$ Dreamweaver 8 企业网站架设实战 读书笔记  $\frac{1}{2} \left( \frac{1}{2} \right) \left( \frac{1}{2} \right) \left( \frac{1}{2} \right) \left( \frac{1}{2} \right)$ --- $\label{eq:1} \frac{1}{2} \sum_{i=1}^n \frac{1}{2} \sum_{i=1}^n \frac{1}{2} \sum_{i=1}^n \frac{1}{2} \sum_{i=1}^n \frac{1}{2} \sum_{i=1}^n \frac{1}{2} \sum_{i=1}^n \frac{1}{2} \sum_{i=1}^n \frac{1}{2} \sum_{i=1}^n \frac{1}{2} \sum_{i=1}^n \frac{1}{2} \sum_{i=1}^n \frac{1}{2} \sum_{i=1}^n \frac{1}{2} \sum_{i=1}^n \frac{1}{2} \sum_{i=1}^n \frac{1}{$ -- $\sim$ .<br>Manazarta Manazarta dan Karatan dan Karatan dan Karatan dan Karatan dan Karatan dan Karatan dan Karatan dan Ka - - $\label{eq:1} \begin{aligned} \mathcal{L}_{\text{max}}(\mathcal{L}_{\text{max}}, \mathcal{L}_{\text{max}}) = \mathcal{L}_{\text{max}}(\mathcal{L}_{\text{max}}), \end{aligned}$  $\label{eq:1} \begin{aligned} \mathcal{L}_{\text{max}}(\mathcal{L}_{\text{max}}, \mathcal{L}_{\text{max}}) = \mathcal{L}_{\text{max}}(\mathcal{L}_{\text{max}}), \end{aligned}$ **54** 

# 第 4 章 建站前的规划

本章学习要点

- 
- 确定网站主要栏目和页面 确定网站页面布局

● 确定网站名称 ● 确定网站主要色彩

本章讲述网站的前期规划,包括总体规划,确定网站名称、主要栏目和页面、主要色 彩,页面布局等。网站的前期规划是建设网站很重要的一步,只有前期策划好了,后面制 作网页时才能有条不紊。

### 4.1 确定网站名称

如果题材已经确定,就可以围绕题材给该网站起一个名字。网站名称也是网站设计的 关键要素。网站名称要正、简单易记,有利于对网站的形象和宣传推广。

- 名称要正: 就是要合法、合情和合理。不能用带有反动的、色情的、迷信的和危害 社会安全的名词语句。
- 名称要易记: 网站名称的字数应该控制在 6 个字以内, 4 个字的也可以用成语。字 数少还适合与其他站点的链接。
- 名称要有特色:名称如果能体现一定的内涵,给浏览者更多的视觉冲击和空间想象 力,则为好的名称。

如果能找到满意的名称,花一定的时间仔细推敲也是值得的。

### 4.2 确定网站主要栏目和页面

网页设计是一个复杂而细致的过程,一定要按照先大后小、先简单后复杂的次序来制 作。先大后小就是先把大的结构设计好,然后再逐步完善小的结构设计。先简单后复杂, 就是先设计出简单的内容,然后再设计复杂的内容,以便出现问题时好修改。

根据站点目标和用户对象设计网页的版式以及安排网页内容。一般来说,至少应该对 一些主要的页面设计好布局,确定网页的风格。

在制作网页时要灵活运用模板和库,这样可以大大提高制作效率。如果很多网页都使 用相同的版面设计,就应为这个版面设计一个模板,然后以此模板为基础创建网页。以后 改变相关网页的版面设计时,只需简单地改变模板即可。

如果某个图片或其他内容会在站点的许多网页中出现,可以设计这个内容后,把它做 成库项目。如果以后改变这个库项目,所有使用它的页面都会相应地修改。

## 4.3 确定网站主要色彩

色彩是人的视觉最敏感的东西。网页的色彩处理得好,可以锦上添花,达到事半功倍 的效果。色彩总的应用原则是总体协调,局部对比。即网页的整体色彩效果应该是和谐的, 只有局部的、小范围的地方可以有一些强烈色彩的对比。

在色彩的具体运用上,可以根据网页内容的需要,分别采用不同的主色调。因为色彩 具有象征性,如嫩绿色、翠绿色、金黄色和灰褐色就可以分别象征着春、夏、秋和冬。其 次还有职业的标志色,如军警的橄榄绿,医疗卫生的白色等。色彩还具有明显的心理感觉, 如冷、暖的感觉,进、退的效果等。另外,色彩还有民族性,各个民族由于环境、文化、 传统等因素的影响,对于色彩的喜好也存在着较大的差异。充分运用色彩的这些特性,可 以使网页具有深刻的艺术内涵,从而提升网页的文化品位。

当看到色彩时,除了感觉其物理方面的影响,心里也会立即产生感觉。这种感觉一般 难以用言语形容,称之为印象,也称色彩意象。

下面讲述各个色彩的色彩意象。

● 红色

由于红色容易引起注意,所以在各种媒体中被广泛的利用。在很多使用红色的网站中, 红色基本上是强调色。色调较暗时,红色反而容易给人冷静沉着的感觉,营造古典高贵的 氛围。它除了具有较佳的明视效果外,更被用来传达有活力、积极、热诚、温暖、前进、 喜庆等含义的企业形象与精神,如图 4-1 所示。

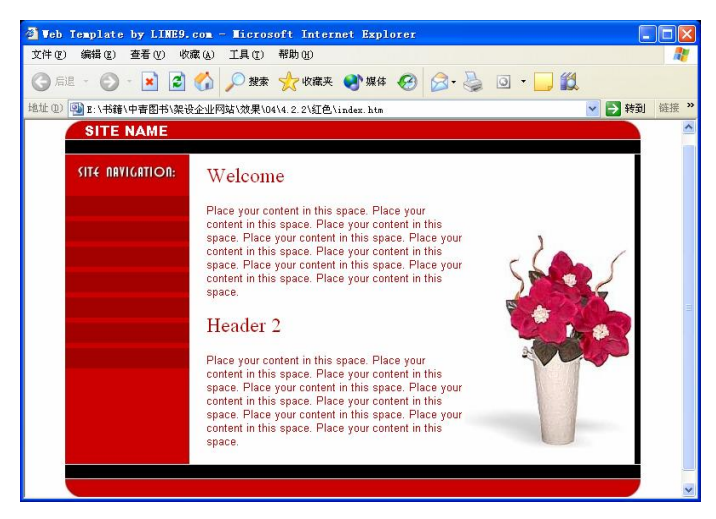

图 4-1 红色为主的网页

#### ● 橙色

**56** 

橙色明视度高,也是一种激奋的色彩,具有轻快、欢欣、热烈、温馨和时尚的效果。 由于橙色非常明亮刺眼,所以在运用橙色时,要注意选择搭配的色彩和表现方式,才能把 橙色明亮活泼且具有口感的特性发挥出来。如图 4-2 所示运用橙色突出了轻快、欢欣、热 烈、温馨和时尚的特点。

#### 第4章 建站前的规划

**Chapter 4** 

**Chapter 5** 

**Chapter 6** 

**Chapter** 7

**Chapter 8** 

**57** 

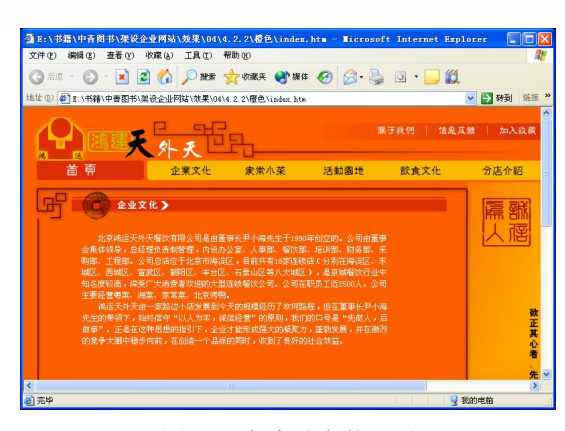

 $\bigcirc$ 

图 4-2 橙色为主的网页

● 灰色

在商业设计中,灰色具有柔和和高雅的意向,而且属于中间性格,男女皆能接受,所 以也是永远流行的主要颜色。在许多的高科技产品,尤其是和金属材料有关的,几乎都采 用灰色来传达高级和科技的形象。使用灰色时,大多利用不同的层次变化进行组合或配用 其他色彩,才不会过于平淡、沉闷、呆板和僵硬的感觉。

● 白色

在商业设计中,白色具有洁白、明快、纯真和清洁的意象。通常需和其他色彩搭配使 用。纯白色会带给别人寒冷、严峻的感觉,所以在使用白色时,都会掺一些其他的色彩, 如象牙白、米白、乳白和苹果白等。在生活用品,服饰用色上,白色是永远流行的主要色, 可以和任何颜色作搭配。

● 黄色

黄色明视度高,具有快乐、希望、智慧和轻快的个性。黄色是网站配色中使用较多的 一种颜色,因为黄色能被大部分人认可。小到儿童站点,大到综合性门户网站,黄色几乎 可以在每个角落找到自己的发挥空间。

如图 4-3 所示的网页采用黄色。

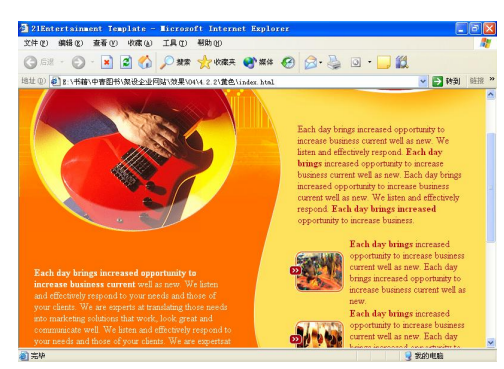

图 4-3 黄色为主的网页

● 绿色

绿色代表新鲜、希望、和平、柔和、安逸和青春。绿色是具有黄色和蓝色两种成分的

色。一般农林业、教育类网站常使用绿色代表希望充满活力。如图 4-4 所示的是绿色为主 色调的林业网站。

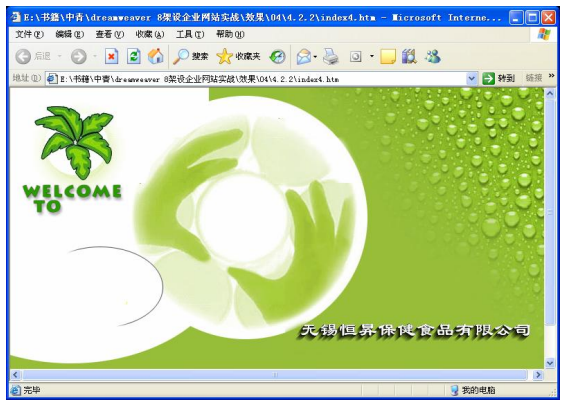

图 4-4 绿色为主的网页

● 黑色

在商业设计中,黑色具有高贵、稳重和科技的意象。许多科技产品的用色,如电视、 跑车、摄影机、音响和仪器的色彩,大多采用黑色。在其他方面,黑色庄严的意象也常用 在一些特殊场合的空间设计。生活用品和服饰设计大多利用黑色来塑造高贵的形象。黑色 也是一种永远流行的主要颜色,适合与许多色彩作搭配。

#### ● 蓝色

**58** 

代表深远、永恒、沉静、理智、诚实、公正和权威。蓝色是一种在淡化后仍然似能保 持较强个性的颜色。如果在蓝色中分别加入少量的红、黄、黑、橙、白等颜色,均不会对 蓝色的性格构成较明显的影响。由于蓝色沉稳,具有理智、准确的意象,在商业设计中, 强调科技、效率的商品或企业形象,大多选用蓝色当标准色、企业色,如电脑、汽车、影 印机、摄影器材等。蓝色也代表忧郁,这个意象也运用在文学作品或感性诉求的商业设计 中。如图 4-5 所示科技公司采用蓝色。

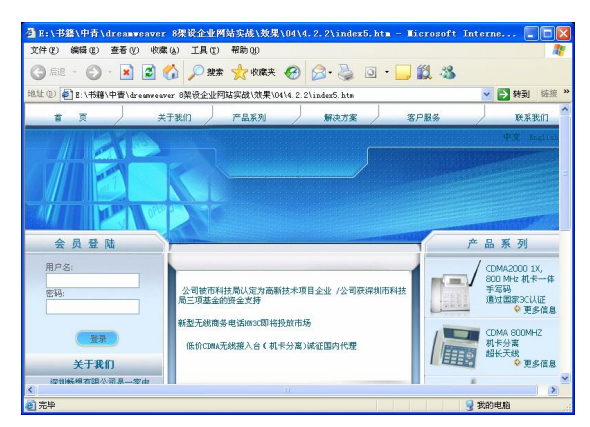

#### 图 4-5 蓝色为主的网页

#### 第 4 章 建站前的规划

**Chapter 4** 

**Chapter 5** 

**Chapter 6** 

**Chapter** 7

**Chapter 8** 

**59** 

#### ● 紫色

由于具有强烈的女性化性格,在商业设计用色中,紫色受到相当限制。除了和女性有 关的商品或企业形象之外,其他类的设计不常采用紫色为主色。图 4-6 所示的是紫色为主 的网页。

 $\bigodot$ 

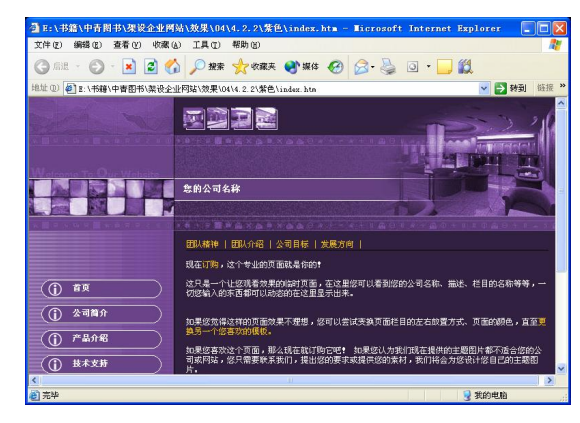

#### 图 4-6 紫色为主的网页

#### ● 褐色

在商业设计中,褐色通常用来表现原始材料的质感,如麻、木材、竹片、软木等,也 用来传达某些饮品原料的色泽即味感,如咖啡、茶、麦类等,还可以强调古典优雅的企业 或商品形象。如图 4-7 所示的是褐色为主的网页。

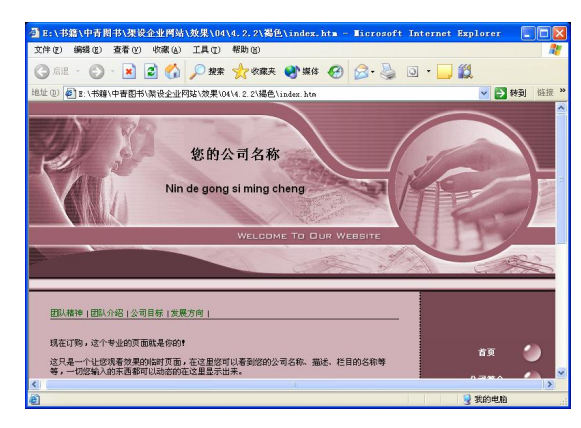

图 4-7 褐色为主的网页

### 4.4 确定网站页面布局

如图 4-8 所示的是企业网站,整个页面布局以"厂"字型结构布局为主。这种布局页 面顶部为"标志+广告条",下方左面为主菜单,右面显示正文信息,整体效果类似"厂" 字,所以称为"厂"字型布局。这是网页设计中使用广泛的一种布局方式,一般应用于企 业网站中的二级页面。这种布局的优点是页面结构清晰、主次分明,是初学者最容易上手 的布局方法。

Dreamweaver 8 企业网站架设实战

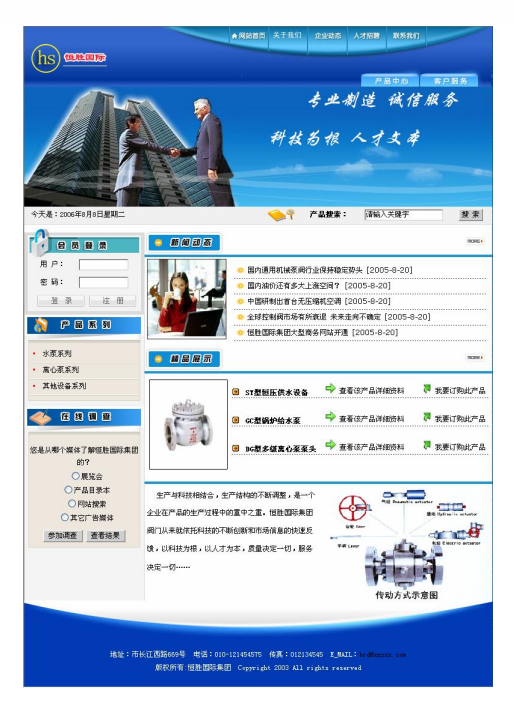

图 4-8 企业网站

布局网页版面时可以采用以下几种方式。

(1) 正常平衡: 亦称"匀称", 多指左右、上下对照形式, 主要强调秩序, 能达到安 定诚实、值得信赖的效果。

(2)异常平衡:即非对照形式,但也要平衡和韵律,当然都是不均衡的。此种布局能 达到强调性、不安性、高注目性的效果。

(3)对比:对比不仅利用色彩、色调等技巧表现,在内容上也可涉及古与今、新与旧 等对比。

(4)凝视:是指利用页面中人物的视线引导浏览者仿照跟随,以达到注视页面的效果。 一般多用明星凝视状。

(5)空白:空白有两种作用。一方面相对其他网站表示突出、卓越;另一方面也表现 网站品位的优越。这种表现方法对体现网站的格调十分有效。

(6)尽量用图片解说:此法对不能用语言说明,或用语言无法表达的情感,特别有效。 图片解说的内容可以传达给浏览者更多的感性认识。

### 本章小结

**60** 

通过学习本章内容,读者可以掌握企业网站建设前的详细规划,包括给网页拟定一个 言简意赅的名称,综合安排网站的主要栏目和页面,选择适合特定企业网站的主要色彩, 还介绍了几种常见的页面布局方式。本章讲解的内容是第 2 章的深化,为制作网页制定了 比较具体的实施方案。

# 第 5 章 创建本地站点平台

本章学习要点

- 使用定义站点向导创建站点 → 创建文件/文件夹
- 使用"高级"选项卡设置站点 IIS 的安装
- 查看站点地图 ● 设置服务器
- 
- -

收集完资料,选择好网站制作软件,申请完域名和空间,就可以开始创建本地站点和 设置服务器了。站点是一系列文档的组合,这些文档之间通过各种链接联系起来,拥有相 似的属性。本章将主要讲述创建本地站点、设置服务器等。

### 5.1 创建站点

在开始制作网页之前应先定义一个新站点,利用站点对文件进行管理,从而避免和减 少错误(如路径出错、链接出错)的发生。新手做网页时, 条理性、结构性需要加强, 如 果一个文件放这里,另一个文件放那里,或者所有文件都放在同一文件夹内,会显得很乱。 建议建立一个文件夹用于存放网站的所有文件,再在该文件内建立几个子文件夹对文件进 行分类,如将图片文件放在 images 文件夹内,HTML 文件放在根目录下。如果站点比较大, 文件比较多,则可以先按栏目分类,在栏目里再分类。

### 5.1.1 使用定义站点向导创建站点

使用定义站点向导创建站点的具体操作步骤如下。

步骤(1)选择菜单栏中的"站点>管理站点"命令,然后在弹出的"管理站点"对话框 中单击"新建"按钮,再在弹出的菜单中选择"站点"选项,如图 5-1 所示。

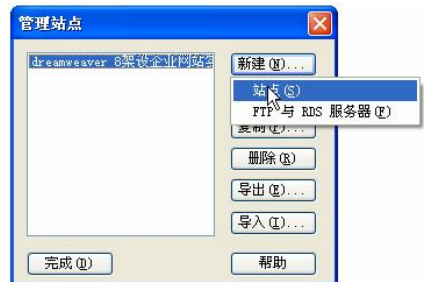

图 5-1 "管理站点"对话框

步骤(2) 弹出"站点定义"对话框,切换至"基本"选项卡,弹出"站点定义向导" 的第一个界面, 在"您打算为您的站点起什么名字?"下方文本框中输入站点的名字如图 Dreamweaver 8 企业网站架设实战

5-2 所示。

步骤(3)单击"下一步"按钮,出现向导的下一个界面,询问是否要使用服务器技术, 因为建立的是一个静态站点,所以选择"否,我不想使用服务器技术"选项,如图 5-3 所示。

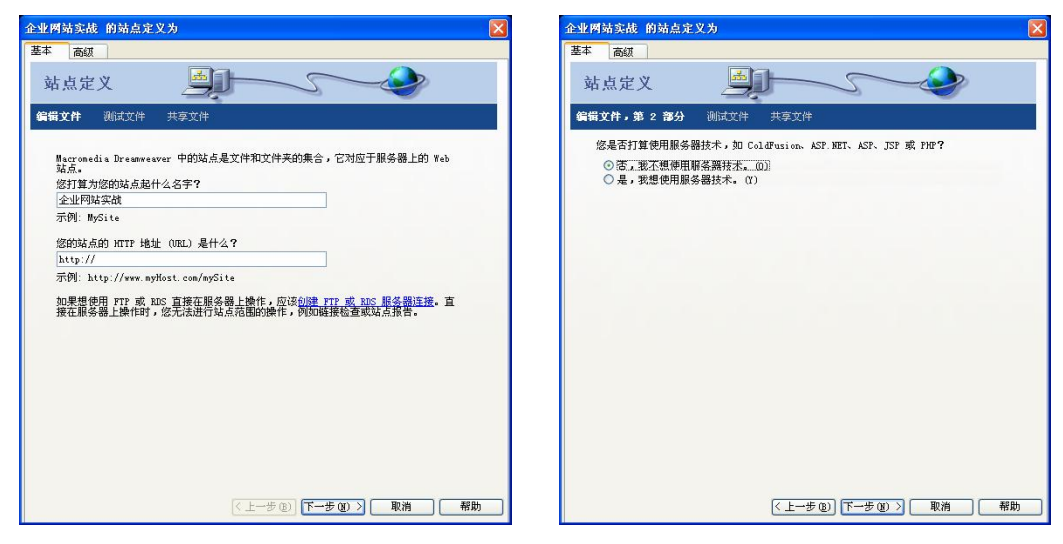

图 5-2 "站点定义"对话框 图 5-3 选择"否,我不想使用服务器技术"

步骤(4)单击"下一步"按钮,进入如图 5-4 所示界面,选择要定义的本地根文件夹, 指定站点位置。

步骤(5) 单击"下一步"按钮,进入询问是否使用服务器的界面,因为没有使用远程 服务器,这里就选择"无",将整个站点制作完成以后再上传,如图 5-5 所示。

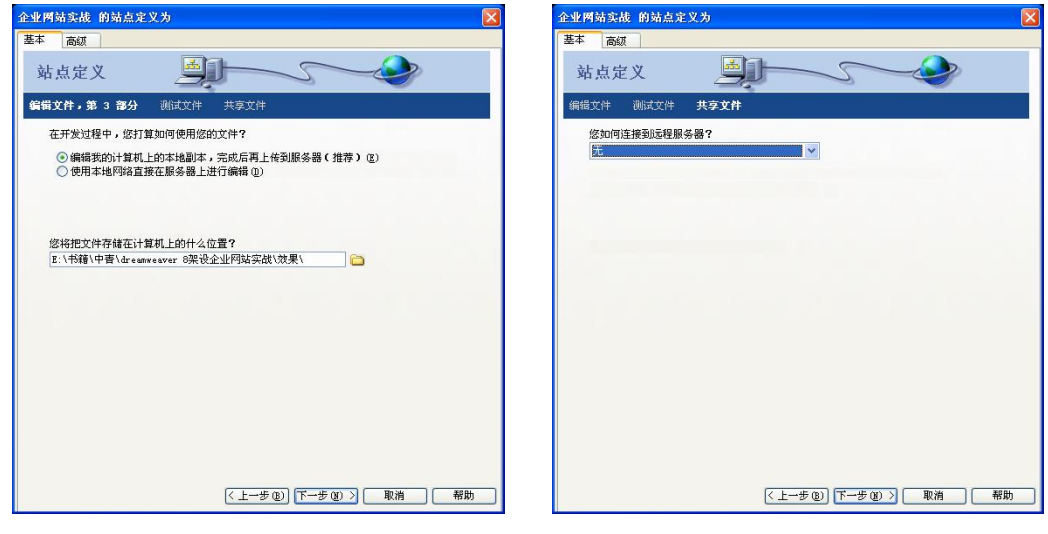

**62** 

图 5-4 指定站点的位置 图 5-5 选择"无"选项

步骤 6) 单击"下一步"按钮,将显示站点概要,如图 5-6 所示。

 $\bigodot$ 第 5 章 创建本地站点平台

> 步骤(7) 单击"完成"按钮,出现"管理站点"对话框,其中显示了新建的站点,如 图 5-7 所示。

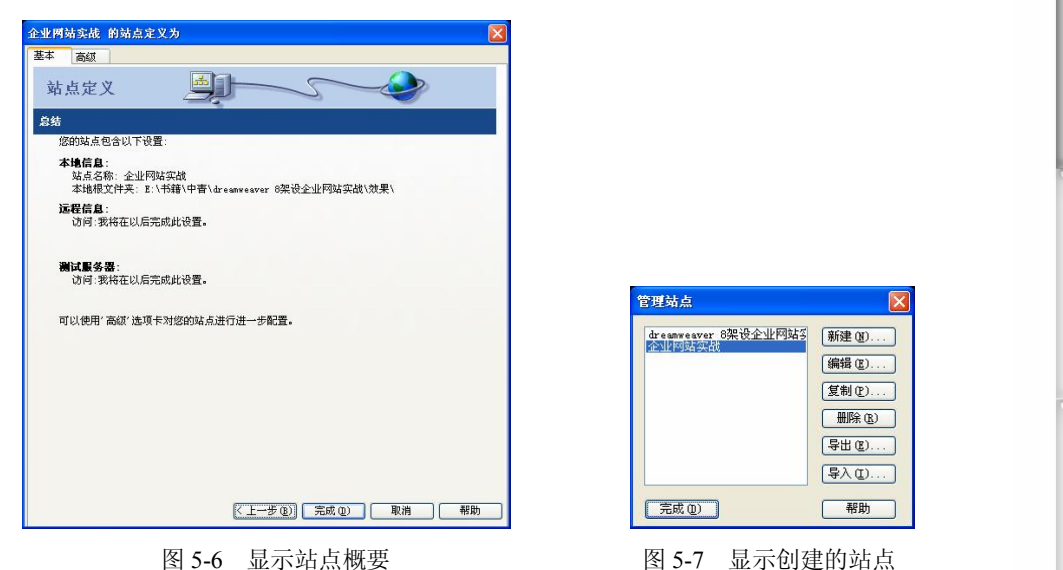

步骤(8) 单击"完成"按钮,此时在"文件"面板中可以看到创建的站点文件,如图 5-8 所示。

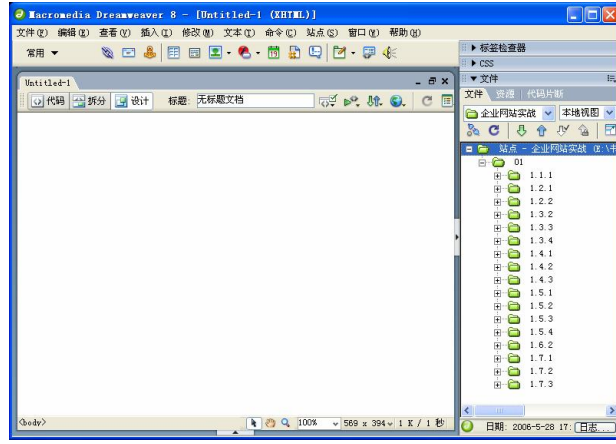

图 5-8 创建站点

### 5.1.2 使用"高级"选项卡设置站点

"站点定义"对话框中的"高级"选项卡主要用于设置"本地信息"、"远程信息"和 "测试服务器"等参数,具体操作步骤如下。

(步骤(1) 打开"管理站点"对话框,选中上一节中创建的站点并单击"编辑"按钮, 然后在弹出的"站点定义"对话框中选择"高级"选项卡,再选择"本地信息"分类选项, 如图 5-9 所示。

**Chapter 5** 

**Chapter 6** 

**Chapter** 7

**Chapter 8** 

**C h a pter 9**

Dreamweaver 8 企业网站架设实战

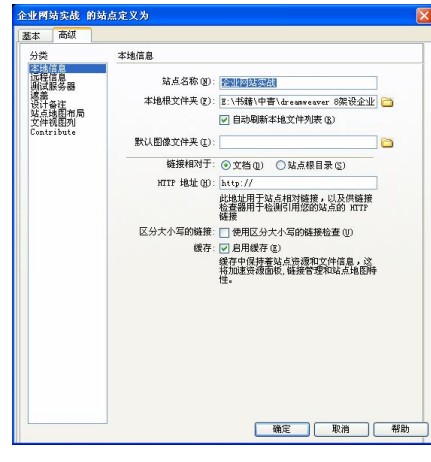

图 5-9 "高级"选项卡

在"本地信息"选项面板中主要有以下参数设置。

- l 站点名称:输入站点的名称。
- 本地根文件夹: 输入本地站点文件夹路径名称, 或者单击文件夹图标浏览到该文 件夹。
- 自动刷新本地文件列表: 选中该复选框后可以自动刷新网站中的文件和文件夹。
- 默认图像文件夹: 输入此站点的默认图像文件夹的路径, 或者单击文件夹图标浏览 到该文件夹。此文件夹是 Dreamweaver 上传到站点上的图像的位置。
- **HTTP 地址: 输入已完成的站点将使用的 URL。**
- **●** 启用缓存: 指定是否创建本地缓存以提高链接和站点管理任务的速度。

步骤(2)选择"远程信息"分类别选项,这里主要设置访问远程文件夹的方法,主要 有无、本地/网络、FTP、WebDAV、RDS 和 SourceSafe 数据库几种方法,其中最常用的是 FTP 访问远程方法, 如图 5-10 所示。

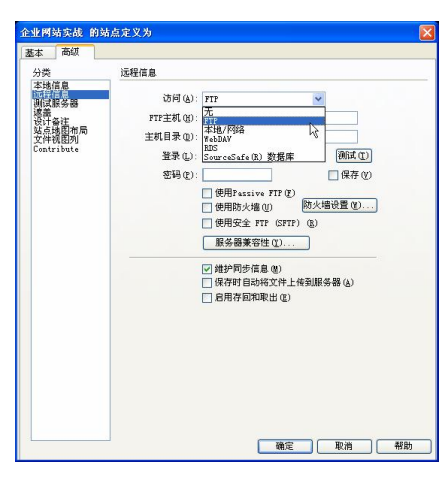

图 5-10 "远程信息"分类选项

在"远程信息"选项面板中主要有以下参数设置。

**64** 

 $\bigodot$ 第5章 创建本地站点平台 l FTP 主机:输入远程站点的 FTP 主机名。输入完整的主机名,不要带任何其他的 文本,特别是不要在主机名前面添加协议名。 l 主机目录:输入在远程站点上的主机目录。 **● 登录**: 输入用于连接到 FTP 服务器的登录名。 **● 密码: 输入用于连接到 FTP 服务器的密码。** l 测试:用来测试登录名和密码。

- l 保存:默认情况下,Dreamweaver 保存密码。如果希望每次连接到远程服务器时 Dreamweaver 都提示输入密码, 则取消选择"保存"复选框。
- 如果防火墙配置要求使用 Passive FTP, 则选择"使用 Passive FTP"复选框。
- 如果从防火墙后面连接到远程服务器, 则选择"使用防火墙"复选框。
- 如果希望在保存文件时 Dreamweaver 将文件上传到远程站点, 则选择"保存时自动 将文件上传到服务器"复选框。
- **选取"使用安全 FTP (SFTP)"复选框以使用安全 FTP 身份验证。**
- 如果希望激活"存回/取出"系统, 则选择"启用存回和取出"复选框。

选择"测试服务器"类别选项,此对话框用于指定 Dreamweaver 用来处理动 态页以进行网页创作的测试服务器,如图 5-11 所示。

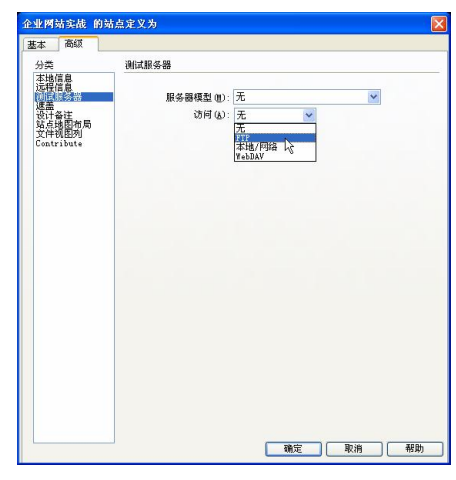

图 5-11 "测试服务器"分类选项

# 5.2 使用站点地图创建站点文件

利用站点地图,可以图表的方式查看站点结构。如果没有设置网站的首页,则无法显 示站点地图。

### 5.2.1 查看站点地图

站点地图用树形结构图方式显示站点中文件的链接关系,在站点地图中可以添加文件、 修改、删除和增添文件间的链接关系。

**Chapter 5** 

**Chapter 6** 

**Chapter** 7

**Chapter 8** 

**C h a pter 9**

Dreamweaver 8 企业网站架设实战

查看站点地图的具体操作步骤如下。

步骤(1) 选择菜单栏中的"窗口>文件"命令,打开如图 5-12 所示的"文件"面板, 这里将显示站点中的所有文件。

步骤(2)单击"文件"面板右侧的"展开/折叠"图标国即可打开"站点管理器"窗口, 如图 5-13 所示。左侧显示站点地图或远程服务器站点上的文件列表,右侧显示本地站点文 件列表。

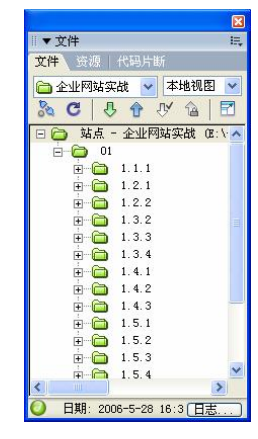

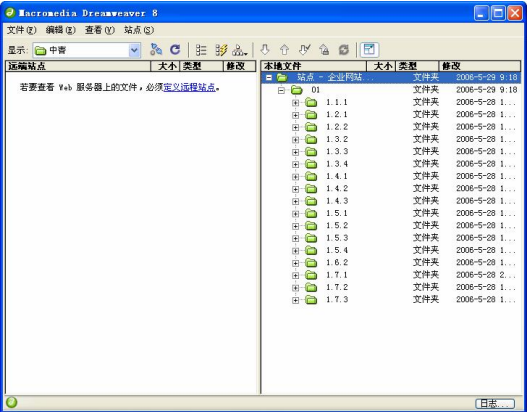

图 5-12 站点文件 图 5-13 "站点管理器"窗口

步骤(3)单击"站点管理器"窗口中的"站点地图"按钮 。,再在弹出的菜单中选择 "地图和文件"即可显示站点地图,如图 5-14 所示。

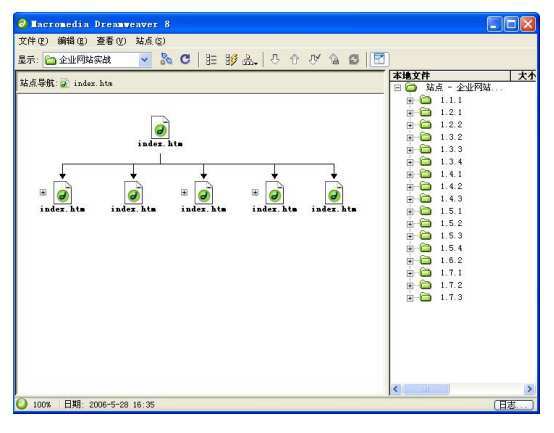

图 5-14 站点地图

#### 日提示

**66** 

单击"站点地图"按钮,出现两个选项——"仅地图"和"地图和文件"。当选择 "仅地图"时,窗口中仅显示出站点文件的地图,不显示站点文件列表;当选择"地 图和文件"时,会在左边的窗口中显示地图,在右边的窗口中显示站点文件列表。

在站点地图中可以选择多个网页、打开并编辑网页、新建网页、建立网页间链接、改

**Chapter 5** 

**Chapter 6** 

**Chapter** 7

**Chapter 8** 

**C h a pter 9**

变站点主页等多种操作。

● 选择多个网页: 在站点地图中按住 Shift 键不放, 同时单击要选择的网页, 这样 可以连续选择多个网页,单击过的网页立即变为蓝色。在站点地图中按住 Ctrl 键 不放,同时用鼠标左键单击要选择的网页,这样可以跳跃性选取多个网页。

 $\bigcirc$ 

● 打开网页: 先选择要打开的网页, 然后选择菜单栏中的"文件>打开"命令, 或在 要打开的网页文件上单击鼠标右键,从弹出的快捷菜单中选择"打开"命令,还可 以双击要打开的网页文件将其打开网页。

### 5.2.2 创建站点文件/文件夹

如果将创建的网页全部放在创建的站点根目录下,就显得太乱,而且没有主次之分, 为了避免这种情况,就需要在本地计算机站点中创建文件夹或文件,然后将创建的文件按 照一定的次序放在根目录或二级目录下。在站点中创建文件和文件夹的具体操作步骤如下。

步骤(1) 选择菜单栏中的"窗口>文件"命令,打开"文件"面板。在"文件"面板中 要创建文件夹的位置单击鼠标右键,弹出如图 5-15 所示的快捷菜单。

步骤(2) 在弹出的快捷菜单中选择"新建文件夹"选项创建一个文件夹,可以看出文 件的名称处于可编辑状态,此时可以为文件夹重命名,如图 5-16 所示。

步骤(3)在"文件"面板中要创建文件的位置单击鼠标右键,在弹出快捷菜单中选择 "新建文件"选项,即可新建一个文件,如图 5-17 所示。

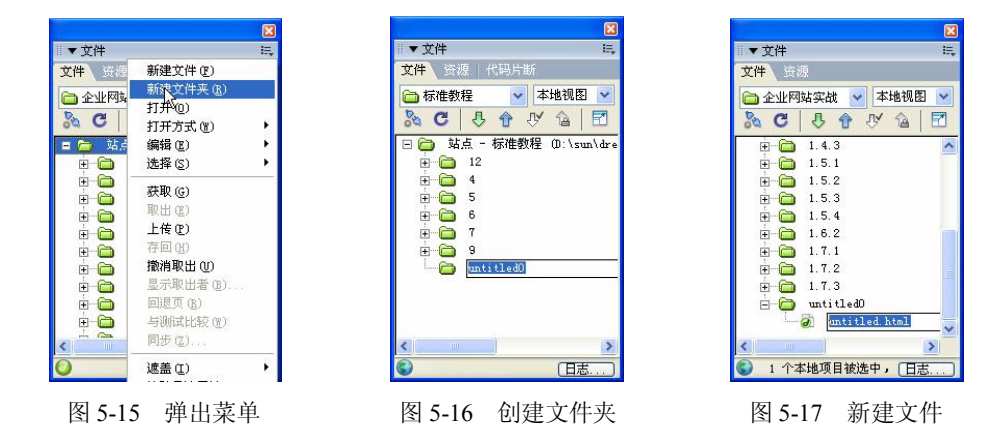

# 5.3 创建动态网站运行平台

网站要在服务器平台下运行,离开该平台,动态交互式的网站就不能正常运行。建议 使用 Windows 2000 平台,该平台除了安全性、稳定性以及软件接口的综合问题以外,最重 要的是因为网络上所有进入网络主机的用户都是"匿名用户"。IIS 就是专为网络上所需的 计算机网络服务而设计的一套网络套件。它不但有 WWW、FTP、SMTP 和 NNTP 等服务, 同时也拥有 ASP、Transaction Server 和 Index Server 等功能强大的服务器端软件。

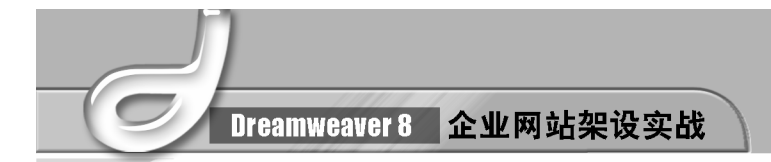

### 5.3.1 安装 IIS

**68** 

要在 Windows XP 下安装 IIS,首先应该确保 Windows XP 中已经用 SP1 或更高版本 进行了更新,同时必须安装了 IE 6.0 或更高版本的浏览器。

安装 IIS 组件的具体操作步骤如下。

步骤(1) 双击"开始>设置>控制>面板"中的"添加或删除程序"图标, 弹出如图 5-18 所示的"添加或删除程序"窗口。

| 高 添加或删除程序             |                                           |         |                  | H.          |
|-----------------------|-------------------------------------------|---------|------------------|-------------|
|                       | 当前安装的程序:                                  | 显示更新(D) | 排序方式(S):<br>名称   |             |
| 職業                    | Adobe Photoshop CS<br>79                  |         | 大小               | 190.00MB    |
| 程序(H)                 | 单击此处获得支持信息。                               |         | 已使用              | 经常          |
| 添加新<br>程序(N)          | 要更改此程序或将它从计算机删除,单击"更改/删除"。                |         | 上次使用日期 2006-3-29 | 更改/删除       |
|                       | HyperSnap-DX 5.62.05                      |         | 大小               | 6 27MB      |
|                       | [ Intel (R) Extreme Graphics Driver       |         | 大小               | 2.18MB      |
| r.                    | Macronedia Captivate                      |         | 大小               | 107.00MB    |
| 添加/#略<br>Windows      | Macronedia Dreamweaver 8                  |         | 大小               | 189,00MB    |
| 组件(A)                 | Macronedia Extension Hanager              |         | 大小               | 4 89MB      |
|                       | Macronedia Fireworks 8                    |         |                  | 大小 144.00MB |
| 设定程序<br>访问和<br>默认值(0) | Macronedia Flash 8                        |         | 大小               | 273.00MB    |
|                       | Macronedia Flash 8 Video Encoder          |         | 大小               | 11.51MB     |
|                       | Macronedia Flazh Player 8                 |         | 大小               | 1.42MB      |
|                       | Macromedia Flash Player 8 Plugin          |         | 大小               | 1 33MB      |
|                       | <b>Ellishager</b> (renove only)           |         | 大小               | 4 SSMB      |
|                       | Wicrosoft Office 2000 Premium             |         | 大小               | 282.00MB    |
|                       | <b>Ca Microsoft Office FrontPage 2003</b> |         |                  | 大小 402.00MB |

图 5-18 "添加或删除程序"窗口

单击窗口左边的"添加/删除 Windows 组件"选项,弹出"Windows 组件向导" 对话框, 如图 5-19 所示。

步骤(3) 在每个组件之前都有一个复选框,若该复选框显示为"2",则代表该组件内 还含有子组件存在可以选择。双击如图 5-19 所示的"Internet 信息服务(IIS)"选项,弹出 如图 5-20 所示的对话框。

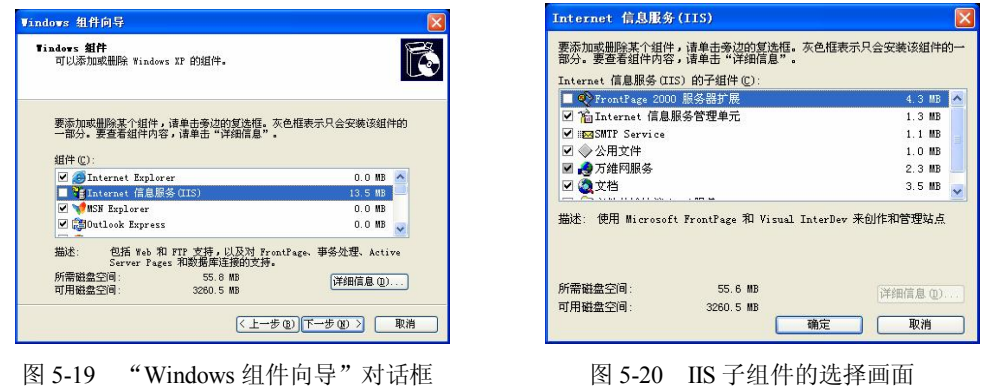

当选择完所有希望使用的组件以及子组件后单击"确定"按钮返回"Windows 组件向导"对话框,然后单击"下一步"按钮,弹出如图 5-21 所示的复制文件的窗口。 步骤 5) 复制完成之后将提示 IIS 安装完成, 如图 5-22 所示。
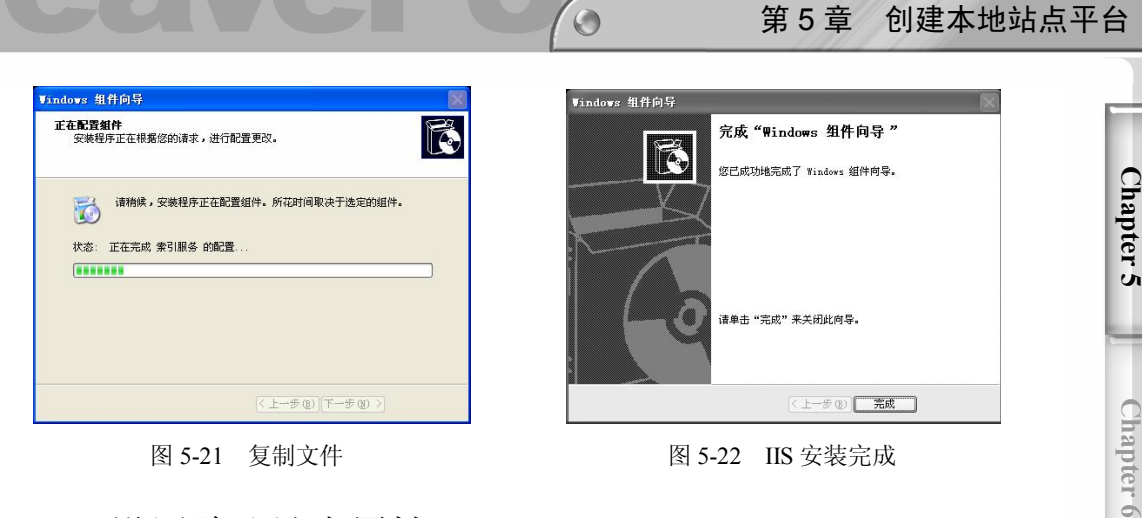

图 5-21 复制文件 **图 5-22 IIS 安装完成** 

#### 5.3.2 设置默认站点属性

完成了 IIS 安装之后, 就可以利用 IIS 在本机上创建 Web 站点了。IIS 默认启用文档为 default.htm, 当网站主页为 index.asp 时, 则必须进行默认站点属性的设置。

属性设置的操作步骤如下。

步骤(1) 双击"开始>设置>控制面板>管理工具"下的"Internet 信息服务"图标, 打 开"Internet 信息服务"窗口, 在其中右击如图 5-23 所示的"默认网站", 在弹出的快捷菜 单中选择"属性"命令。

步骤(2) 在弹出的"默认网站属性"对话框中切换到"网站"选项卡,然后在"IP 地 址"文本框中输入"127.0.0.1", 如图 5-24 所示。

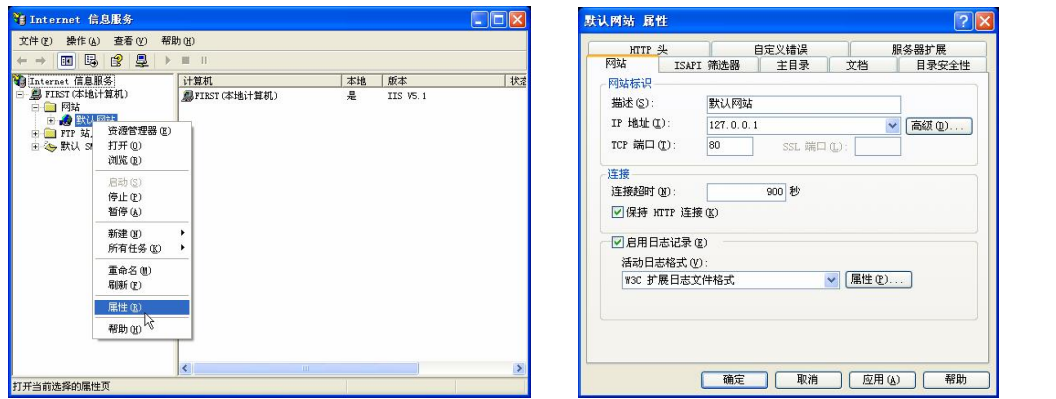

图 5-23 设置默认站点属性 **Example 20 S-24 设置默认站点 IP 地址** 

**69** 

**Chapter** 7

**Chapter 8** 

**C h a pter 9**

步骤(3)切换到"主目录"选项卡,在"本地路径"文本框中直接输入路径或通过单 击其右侧的"浏览"按钮选择目录,其他选项可以根据需要设置,如图 5-25 所示。

步骤(4) 在对话框中,切换到"文档"选项卡,如图 5-26 所示。可修改浏览器默认主 页及调用顺序。

步骤(5)单击"应用"和"确定"按钮即可。

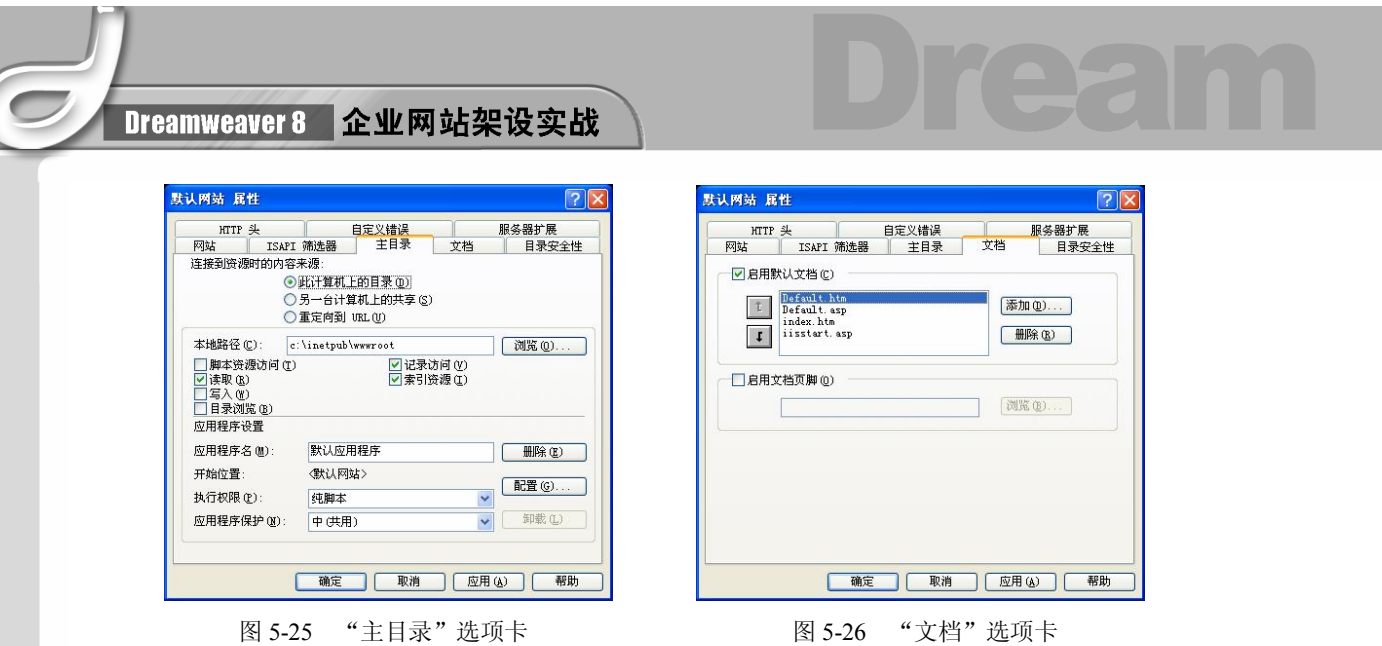

# 本章小结

**70** 

利用 Dreamweaver 8 可以在本地计算机的磁盘上建立一个本地站点,控制站点结构, 管理站点中的每个文件。在完成站点文件的编辑后,可以用 Dreamweaver 8 将本地站点上 传到 Internet 上。所以本地站点是连接网站内容和 Internet 的重要环节。

# 第 6 章 设计网站的 Logo 和 Banner

本章学习要点

- 网站 Logo 设计准则 → → 网站广告设计指南
- 
- 
- 设计企业网站 Logo 设计网站 Banner 广告

设计制作网站 Logo 和 Banner 是制作精美网页比较重要的一环。Logo 是"标志"的意 思,它是企业形象的重要体现,也是互联网上各个网站用来与其他网站创建链接的标志。 网页上的广告条又称为 Banner。

## 6.1 设计网站 Logo

一个好的 Logo 往往会反映网站的基本信息,特别是对一个商业网站来说,可以从中基 本了解到这个网站的类型或者主题内容。

#### 6.1.1 网站 Logo 设计准则

Logo 要能够充分体现出该公司的核心理念,并且设计要求动感、活力、简约、大气、 高品位、色彩搭配合理、整体美观、容易记忆。

设计网站 Logo 要注意以下几点。

- **网站的 Logo 设计要与企业的 VI 设计一致。**
- l 设计要符合传播对象的直观接受能力、习惯、社会心理、习俗、禁忌等。
- l 构图需美观、适当、简练、讲究艺术效果。
- **●** 具有良好的造型。Logo 的题材和形式丰富多彩, 可以是中外文字体、图案、抽象 符号和几何图形等。标志造型变化会使得 Logo 格外活泼生动。图 6-1 所示是一个 具有良好造型的 Logo。

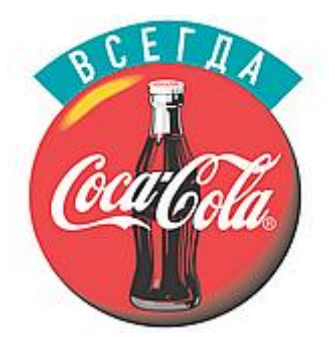

图 6-1 具有良好造型的 Logo

#### Dreamweaver 8 企业网站架设实战

- Logo 的色彩要单纯、强烈、醒目,力求色彩的感性印象与企业的形象风格相符, 如 图 6-2 所示。
- l Logo 的设计一定要注意其识别性。识别性是企业 Logo 的基本功能。通过整体规划 和设计的视觉符号,必须具有独特的个性和强烈的冲击力。图 6-3 所示的 Logo 就具 有很好的识别性。

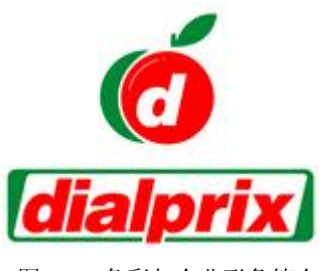

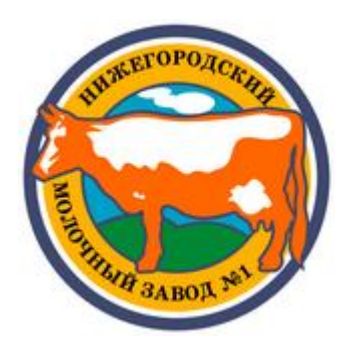

图 6-2 色彩与企业形象符合 <br>图 6-3 具有识别性的 Logo

### 6.1.2 设计网站 Logo 实例

本节将讲述如何设计制作恒胜国际集团的 Logo, 这里的 Logo 采用公司名称"恒胜" 拼音的第一个字母 hs, 然后加上公司名称"恒胜国际", 具有简单易记的功能。

下面使用 Photoshop CS2 设计 Logo, 具体操作步骤如下。

步骤① 启动 Photoshop CS2, 打开如图 6-4 所示的随书光盘\效果\06\images\ logo\_bg.jpg 图像, 从工具箱中选择"自定义形状工具", 如图 6-5 所示。

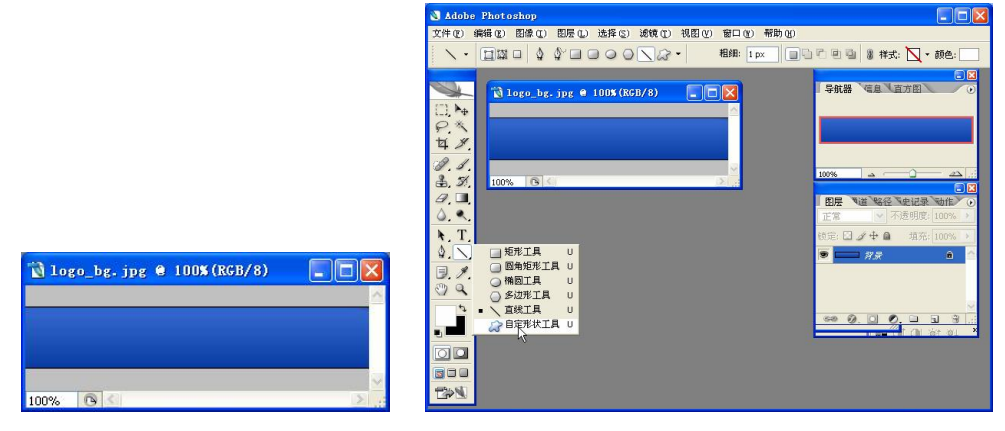

**72** 

图 6-4 打开图像 图 6-5 选择"自定义形状工具"

步骤(2) 在"自定义形状工具"选项栏中,将"形状"选择为"窄边圆框",如图 6-6 所示。

步骤(3) 在工具箱中设置前景色为黄色(#f7ef19), 如图 6-7 所示。

# 第 6 章 设计网站的 Logo 和 Banner  $\overline{\bigcirc}$

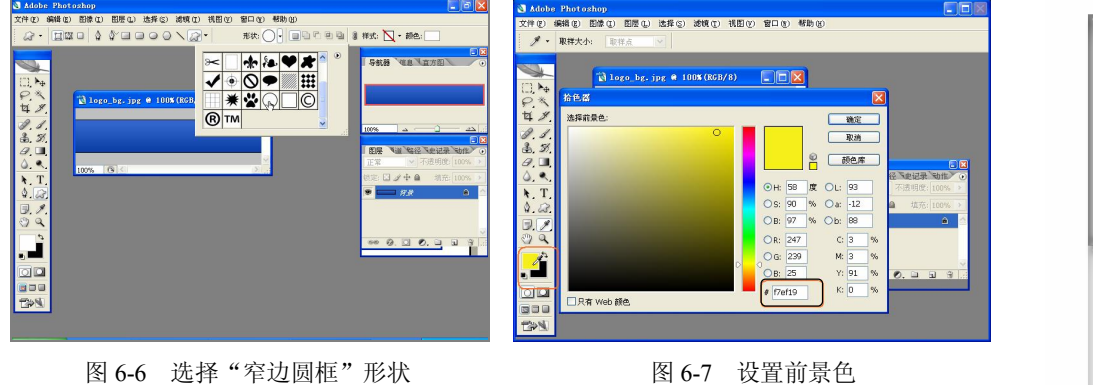

步骤(4) 按住 Shift 键拖动鼠标绘制出如图 6-8 所示的正圆框, 然后在工具箱中单击按 住 回图标, 在弹出的扩展工具组中选择"横排文字工具", 如图 6-9 所示。

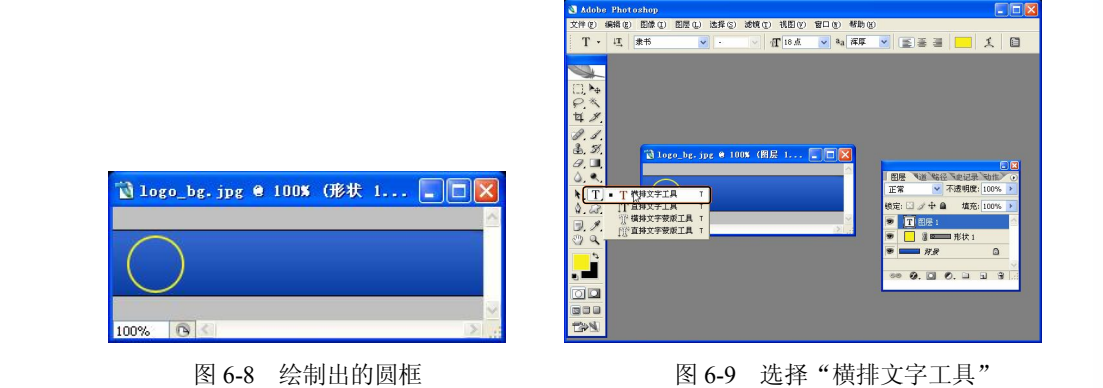

步骤 5) 在文本工具选项栏中将"字体"设置为隶书, "字体大小"设置为 34 点, 在 圆框中输入文字 hs, 如图 6-10 所示。

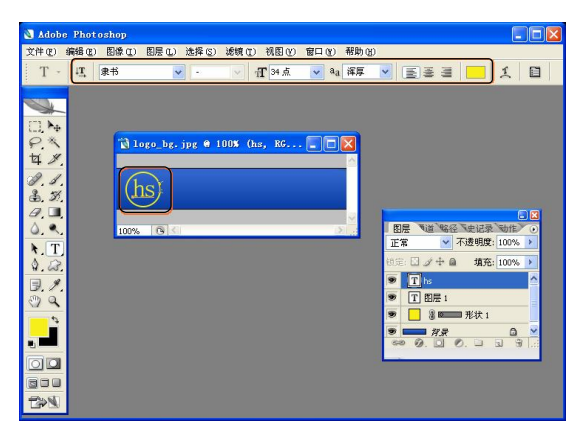

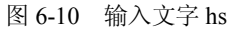

步骤 6) 选择菜单栏中的"图层>图层样式>投影"命令, 在弹出的"图层样式"对话 框中,按照图 6-11 所示进行设置。得到的投影效果如图 6-12 所示。

**Chapter** 6

**Chapter** 7

**Chapter 8** 

 $EE$ 

**Chapter 9** 

**C h a pter 10**

#### Dreamweaver 8 企业网站架设实战

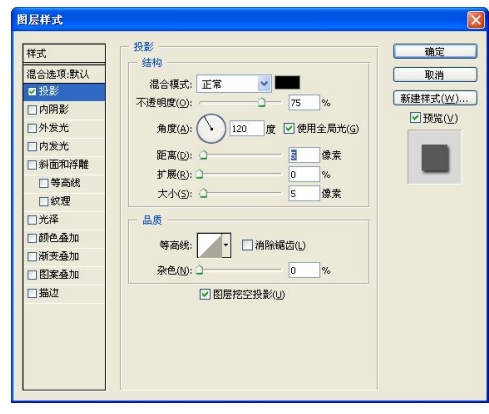

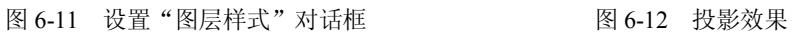

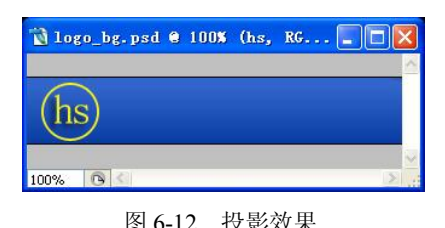

(步骤(7) 从工具箱中选择"直线工具",在圆框的右侧绘制如图 6-13 所示的直线。 步骤(8) 在工具箱中选择"横排文本工具",再在该工具选项栏中设置"字体"为"隶 书","字体大小"为 18 点, 如图 6-14 所示。在直线的上部输入文字"恒胜国际"。

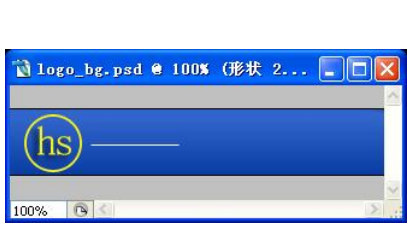

**74** 

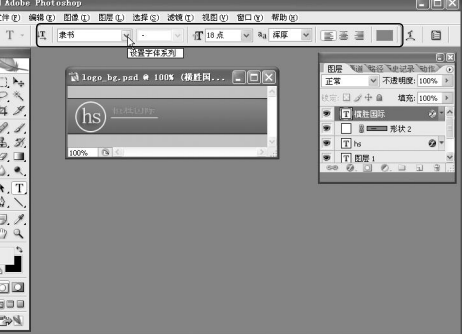

图 6-13 绘制直线 86-14 图 6-14 设置字体

步骤(9) 选择菜单栏中的"图层>图层样式>描边"命令, 在弹出的"图层样式"对话 框中按照图 6-15 所示进行设置,此时得到的描边效果如图 6-16 所示。

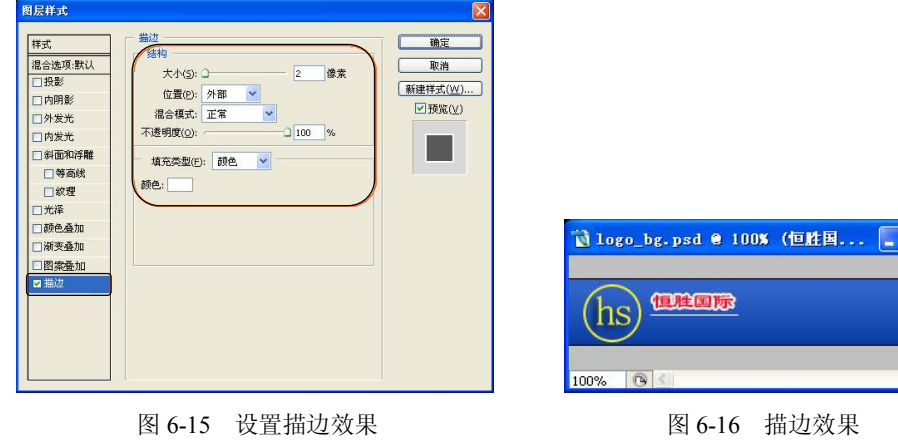